# ASUS Tablet

C-MANUAL

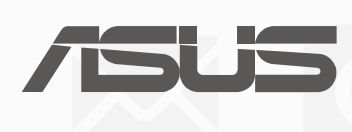

 $_{\rm BC}$ (Per P028)

# INFORMAZIONI SUL COPYRIGHT

Nessuna parte di questo manuale, compresi i prodotti e i software in esso descritti, può essere riprodotta, trasmessa, trascritta, archiviata in un sistema di recupero o tradotta in alcuna lingua, in alcuna forma e in alcun modo, fatta eccezione per la documentazione conservata dall'acquirente a scopi di backup, senza l'espressa autorizzazione scritta di ASUSTeK COMPUTER INC. ("ASUS").

ASUS FORNISCE QUESTO MANUALE "COSÌ COM'È" SENZA GARANZIA DI ALCUN TIPO, ESPLICITA O IMPLICITA, INCLUDENDO SENZA LIMITAZIONI LE GARANZIE O CONDIZIONI IMPLICITE DI COMMERCIABILITÀ O IDONEITÀ AD UN PARTICOLARE SCOPO. IN NESSUN CASO ASUS, I SUOI DIRIGENTI, FUNZIONARI, IMPIEGATI O DISTRIBUTORI SONO RESPONSABILI PER QUALSIASI DANNO INDIRETTO, PARTICOLARE, ACCIDENTALE O CONSEGUENTE (COMPRESI DANNI DERIVANTI DA PERDITA DI PROFITTO, PERDITA DI CONTRATTI, PERDITA D'USO O DI DATI, INTERRUZIONE DELL'ATTIVITÀ E SIMILI), ANCHE SE ASUS È STATA AVVISATA DELLA POSSIBILITÀ CHE TALI DANNI SI POSSANO VERIFICARE IN SEGUITO A QUALSIASI DIFETTO O ERRORE NEL PRESENTE MANUALE O NEL PRODOTTO.

I prodotti e nomi delle aziende che compaiono in questo manuale possono essere marchi registrati o diritti d'autore delle rispettive aziende, o meno, e sono usati a solo scopo identificativo o illustrativo, a beneficio dell'utente, senza alcuna intenzione di violazione dei diritti di alcun soggetto.

LE SPECIFICHE E LE INFORMAZIONI CONTENUTE IN QUESTO MANUALE SONO FORNITE A SOLO USO INFORMATIVO E SONO SOGGETTE A CAMBIAMENTI IN QUALSIASI MOMENTO, SENZA PREAVVISO, E NON POSSONO ESSERE INTERPRETATE COME UN IMPEGNO DA PARTE DI ASUS. ASUS NON SI ASSUME ALCUNA RESPONSABILITÀ E NON SI FA CARICO DI ALCUN ERRORE O INESATTEZZA CHE POSSA COMPARIRE IN QUESTO MANUALE COMPRESI I PRODOTTI E I SOFTWARE DESCRITTI AL SUO INTERNO.

Copyright © 2017 ASUSTeK Computer, Inc. Tutti i diritti riservati.

# CONDIZIONI E LIMITI DI COPERTURA DELLA GARANZIA SUL PRODOTTO

Le condizioni di garanzia variano a seconda del tipo di prodotto e sono specificatamente indicate nel Certificato di Garanzia allegato a cui si fa espresso rinvio.

Inoltre la garanzia stessa non è valida in caso di danni o difetti dovuti ai seguenti fattori: (a) uso non idoneo, funzionamento o manutenzione impropri inclusi (senza limitazioni) e l'utilizzo del prodotto con una finalità diversa da quella conforme alle istruzioni fornite da ASUSTeK COMPUTER INC. in merito all'idoneità di utilizzo e alla manutenzione; (b) installazione o utilizzo del prodotto in modo non conforme agli standard tecnici o di sicurezza vigenti nell'Area Economica Europea e in Svizzera; (c) collegamento a rete di alimentazione con tensione non corretta; (d) utilizzo del prodotto con accessori di terzi, prodotti o dispositivi ausiliari o periferiche; (e) tentativo di riparazione effettuato da una qualunque terza parte diversa dai centri di assistenza ASUSTeK COMPUTER INC. autorizzati; (f) incidenti, fulmini, acqua, incendio o qualsiasi altra causa il cui controllo non dipenda da ASUSTeK COMPUTER INC.; (g) abuso, negligenza o uso commerciale.

La Garanzia non è valida per l'assistenza tecnica o il supporto per l'utilizzo del Prodotto in merito all'utilizzo dell'hardware o del software. L'assistenza e il supporto disponibili (se previsti) nonchè le spese e gli altri termini relativi all'assistenza e al supporto (se previsti) verranno specificati nella documentazione destinata al cliente fornita a corredo del prodotto.

È responsabilità dell'utente, prima ancora di richiedere l'assistenza, effettuare il backup dei contenuti presenti sul Prodotto, inclusi i dati archiviati o il software installato.

ASUSTeK COMPUTER INC. non è in alcun modo responsabile per qualsiasi danno, perdita di programmi, dati o altre informazioni archiviate su qualsiasi supporto o parte del prodotto per il quale viene richiesta l'assistenza; ASUSTeK COMPUTER INC. non è in alcun modo responsabile delle conseguenze di tali danni o perdite, incluse quelle di attività, in caso di malfunzionamento di sistema, errori di programmi o perdite di dati.

È responsabilità dell'utente, prima ancora di richiedere l'assistenza, eliminare eventuali funzioni, componenti, opzioni, modifiche e allegati non coperti dalla Garanzia prima di far pervenire il prodotto a un centro servizi ASUSTeK COMPUTER INC. ASUSTeK COMPUTER INC. non è in alcun modo responsabile di qualsiasi perdita o danno ai componenti sopra descritti.

ASUSTeK COMPUTER INC. non è in alcun modo responsabile di eliminazioni, modifiche o alterazioni ai contenuti presenti sul Prodotto compresi eventuali dati o applicazioni prodottesi durante le procedure di riparazione del Prodotto stesso. Il Prodotto verrà restituito all'utente con la configurazione originale di vendita, in base alle disponibilità di software a magazzino.

# LIMITAZIONE DI RESPONSABILITÀ

Potrebbero verificarsi circostanze per le quali, a causa di difetti di componenti ASUS, o per altre ragioni, abbiate diritto a richiedere un risarcimento danni ad ASUS. In ciascuna di queste circostanze, a prescindere dai motivi per i quali si ha diritto al risarcimento danni, ASUS è responsabile per i danni alle persone (incluso il decesso), danni al patrimonio o alla proprietà privata; o qualsiasi altro danno reale e diretto risultante da omissione o mancata osservazione degli obblighi di legge previsti in questo Certificato di Garanzia, fino al prezzo contrattuale elencato per ogni prodotto e non oltre.

ASUS sarà solo responsabile o indennizzerà per perdite, danni o reclami su base contrattuale, extracontrattuale o di infrazione ai sensi del presente Certificato di Garanzia.

Questo limite si applica anche ai fornitori e rivenditori ASUS. Questo è il limite massimo per il quale ASUS, i suoi fornitori e il vostro rivenditore sono responsabili collettivamente.

IN NESSUN CASO ASUS È RESPONSABILE DI QUANTO SEGUE: (1) RICHIESTE DI TERZI PER DANNI DA VOI CAUSATI; (2) PERDITA O DANNEGGIAMENTO DEI VOSTRI DATI O DOCUMENTI O (3) QUALSIASI DANNO INDIRETTO, PARTICOLARE, ACCIDENTALE O CONSEGUENTE (COMPRESI DANNI DERIVANTI DA PERDITA DI PROFITTO, PERDITA DI CONTRATTI, PERDITA D'USO O DI DATI, INTERRUZIONE DELL' ATTIVITÀ E SIMILI) ANCHE SE ASUS, I SUOI DISTRIBUTORI E I VOSTRI RIVENDITORI SONO CONSAPEVOLI DELLA POSSIBILITÀ CHE TALI DANNI SI POSSANO VERIFICARE.

# LICENZA SOFTWARE

I prodotti ASUS possono essere corredati da software, secondo la tipologia del prodotto. I software, abbinati ai prodotti, sono in versione "OEM": il software OEM viene concesso in licenza all'utente finale come parte integrante del prodotto; ciò significa che non può essere trasferito ad altri sistemi hardware e che, in caso di rottura, di furto o in ogni altra situazione che lo renda inutilizzabile anche la possibilità di utilizzare il prodotto OEM viene compromessa. Chiunque acquisti, unitamente al prodotto, un software OEM è tenuto ad osservare i termini e le condizioni del contratto di licenza, denominato"EULA" (End User Licence Agreement), tra il proprietario del software e l'utente finale e visualizzato a video durante l'installazione del software stesso. Si avvisa che l'accettazione da parte dell'utente delle condizioni dell'EULA ha luogo al momento dell'installazione del software stesso.

# ASSISTENZA E SUPPORTO

Visitate il nostro sito all'indirizzo: **http://www.asus.com/it/support**

# Indice

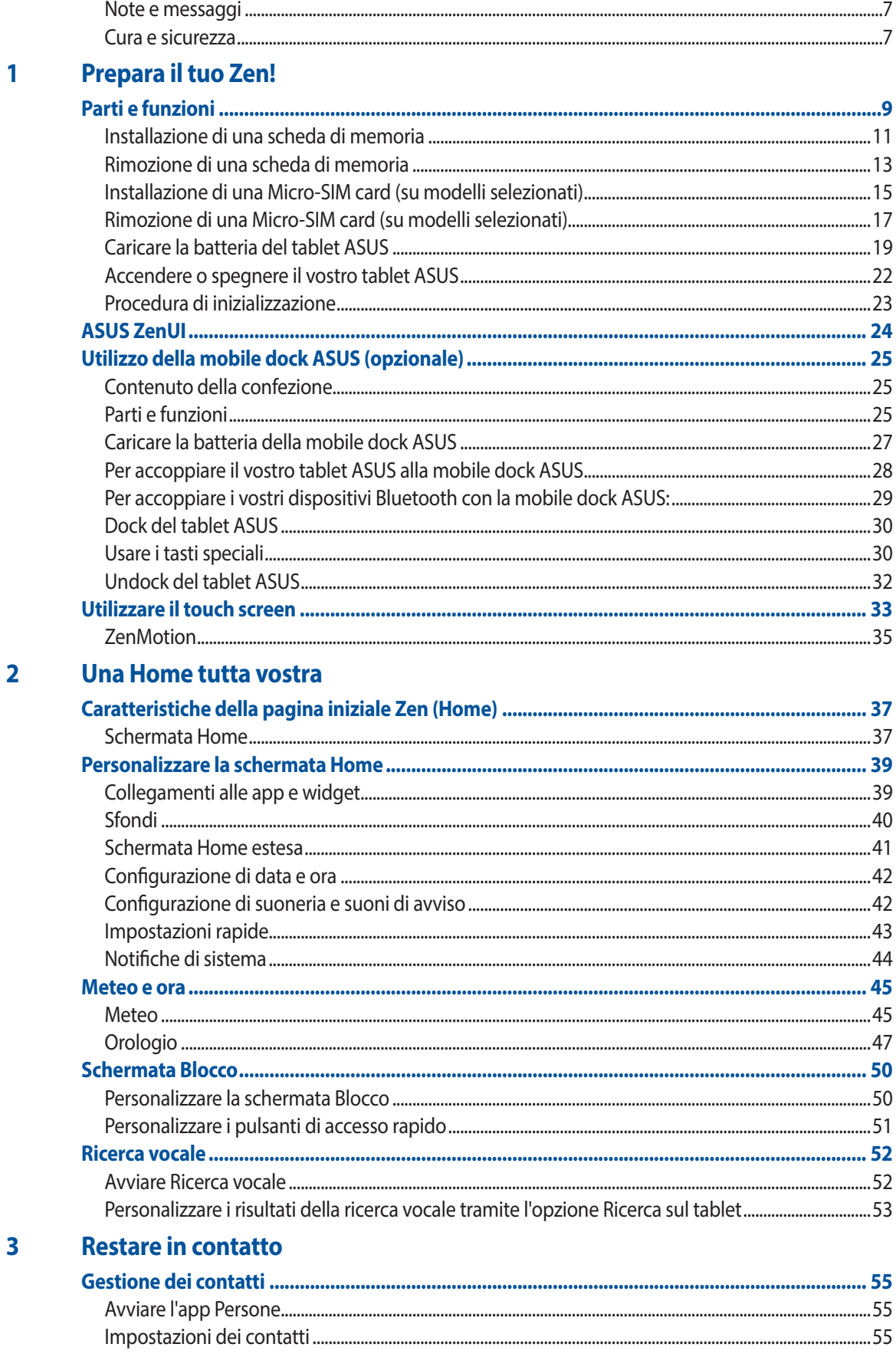

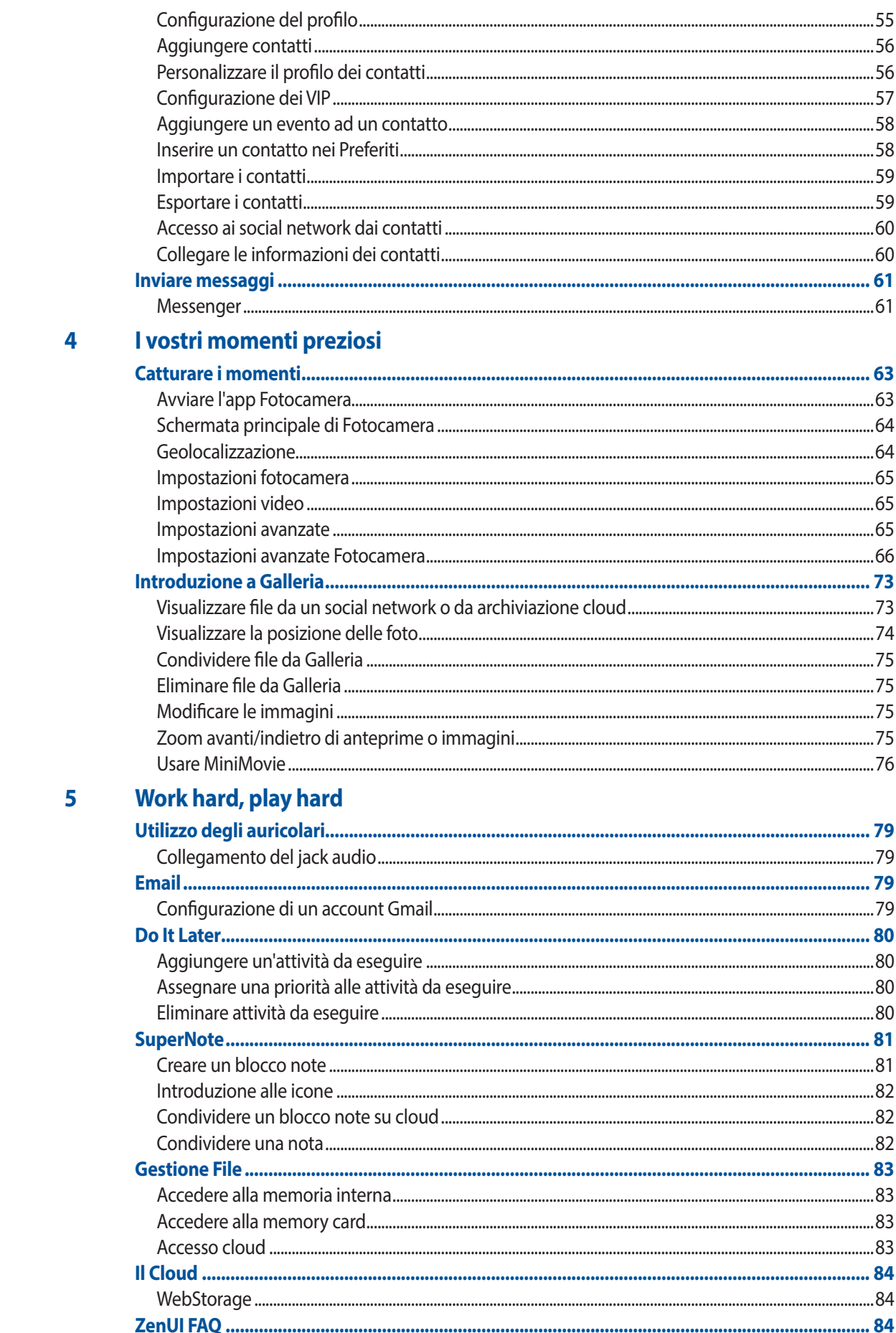

#### $\boldsymbol{6}$ **Restate connessi**

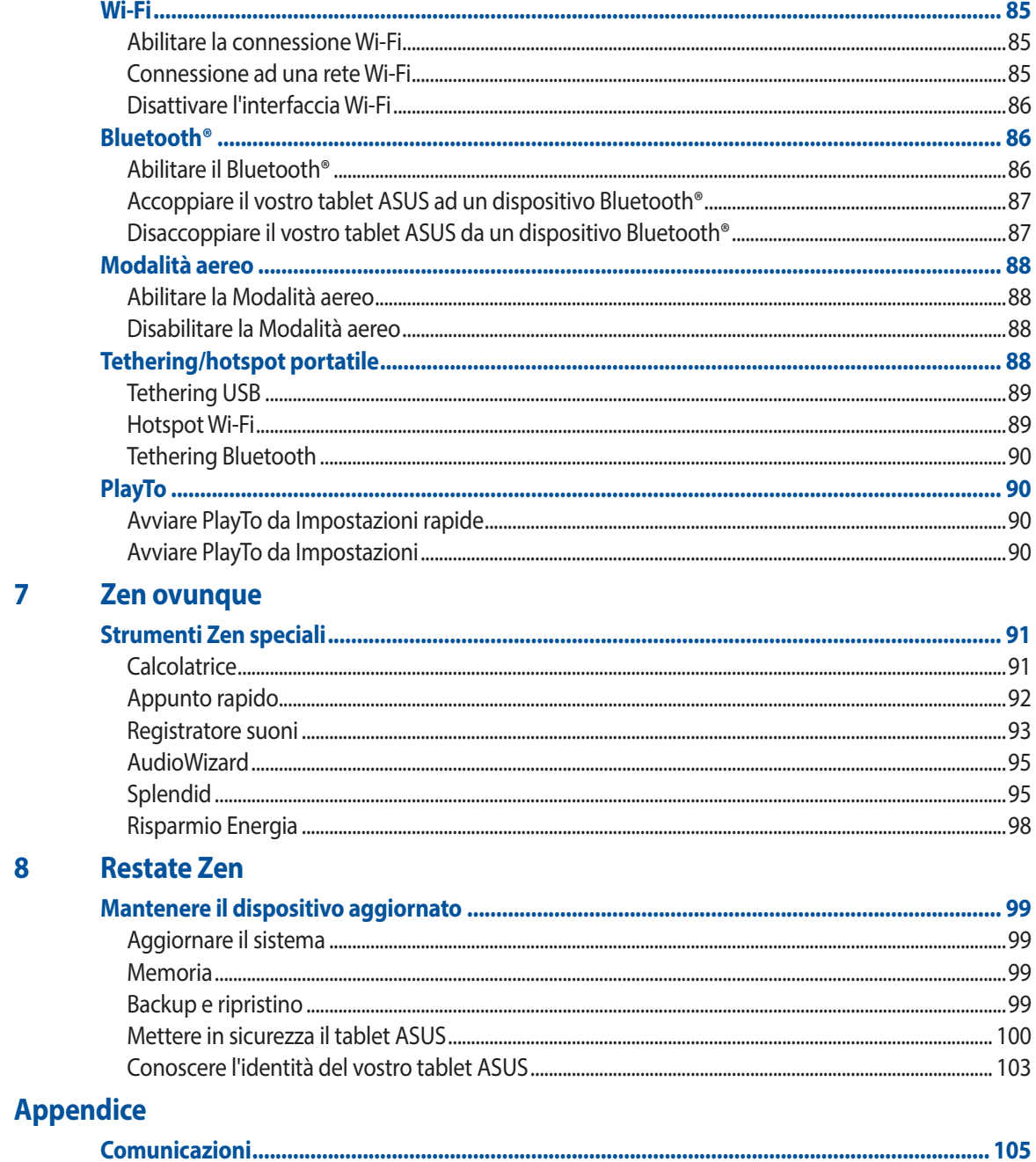

# <span id="page-6-0"></span>Note e messaggi

Per evidenziare le informazioni chiave contenute nel manuale alcuni messaggi sono presentati nelle forme seguenti:

**IMPORTANTE!** Messaggio contenente informazioni importanti per il completamento di un'operazione.

**NOTA:** Messaggio contenente informazioni aggiuntive e suggerimenti per completare un'operazione.

**AVVERTIMENTO!** Messaggio contenente le indicazioni da seguire per garantire la sicurezza di determinate operazioni onde evitare danni ai dati e alle componenti del vostro tablet ASUS.

# Cura e sicurezza

#### Linee guida

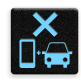

La sicurezza alla guida prima di tutto. Raccomandiamo vivamente di non usare il vostro dispositivo durante la guida di un qualsiasi veicolo.

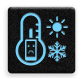

Questo dispositivo deve essere utilizzato solamente in ambienti con temperature comprese fra 0 °C (32 °F) e 35 °C (95 °F).

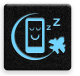

Spegnete il dispositivo nelle aree in cui è vietato l'utilizzo dei dispositivi mobili. Obbedite sempre alle norme e ai regolamenti nelle aree soggette a restrizioni come, ad esempio, aerei, cinema, negli ospedali o in prossimità di apparecchiature mediche, in prossimità di gas o combustibili, cantieri, siti di detonazione e altre aree.

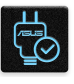

Usate solamente adattatori AC e cavi approvati da ASUS per l'utilizzo con questo dispositivo. Consultate l'etichetta indicante la potenza posta sul fondo del dispositivo e assicuratevi che l'adattatore di alimentazione sia compatibile con tali valori.

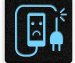

Non utilizzate cavi di alimentazione, accessori o periferiche danneggiate con il vostro dispositivo.

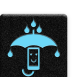

Tenete il vostro dispositivo asciutto. Non esponete il vostro dispositivo a liquidi, pioggia o umidità.

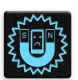

Potete esporre il vostro dispositivo a controlli tramite macchine a raggi X (usate, in genere, con nastri trasportatori al fine di garantire la sicurezza negli aeroporti) ma non esponetelo a rilevatori magnetici e metal detector.

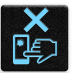

Lo schermo del dispositivo è realizzato in vetro. Se il vetro si rompe interrompete l'utilizzo del dispositivo e non toccate le parti in vetro danneggiate. Inviate immediatamente il dispositivo ad un centro assistenza ASUS qualificato per la riparazione.

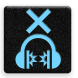

Per prevenire possibili danni all'udito non ascoltate suoni a volume troppo alto per lunghi periodi di tempo.

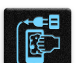

Scollegate il cavo d'alimentazione prima di effettuare la pulizia del vostro dispositivo. Per la pulizia del dispositivo utilizzare solo una spugna di cellulosa pulita o un panno di camoscio.

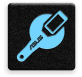

Per l'assistenza rivolgetevi solamente a personale qualificato ASUS.

# Corretto smaltimento

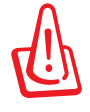

Rischio di esplosione se la batteria è sostituita con una di un altro tipo non compatibile. Smaltite le batterie usate attenendovi alle istruzioni fornite dal produttore.

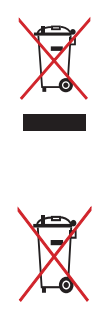

NON buttate il vostro dispositivo nei bidoni dei rifiuti municipali. Questo prodotto è stato concepito per permettere il riutilizzo di alcune parti e il riciclaggio di altre. Il simbolo X sul bidone dei rifiuti indica che il prodotto (elettrico, elettronico, batterie contenenti mercurio) non deve essere buttato nei bidoni dei rifiuti municipali. Controllate le normative locali vigenti per il corretto smaltimento dei prodotti elettronici.

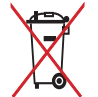

NON BUTTATE la batteria nei bidoni dei rifiuti municipali. Il simbolo X sul bidone dei rifiuti indica che la batteria non deve essere buttata nei bidoni dei rifiuti municipali.

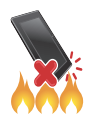

NON buttate il dispositivo nel fuoco. NON create cortocircuiti tra i contatti. NON disassemblate il dispositivo.

# <span id="page-8-0"></span>*1 Prepara il tuo Zen!*

# **Parti e funzioni**

Date un'occhiata al vostro dispositivo e rendetelo operativo in un batter d'occhio.

#### **Modello P00L**

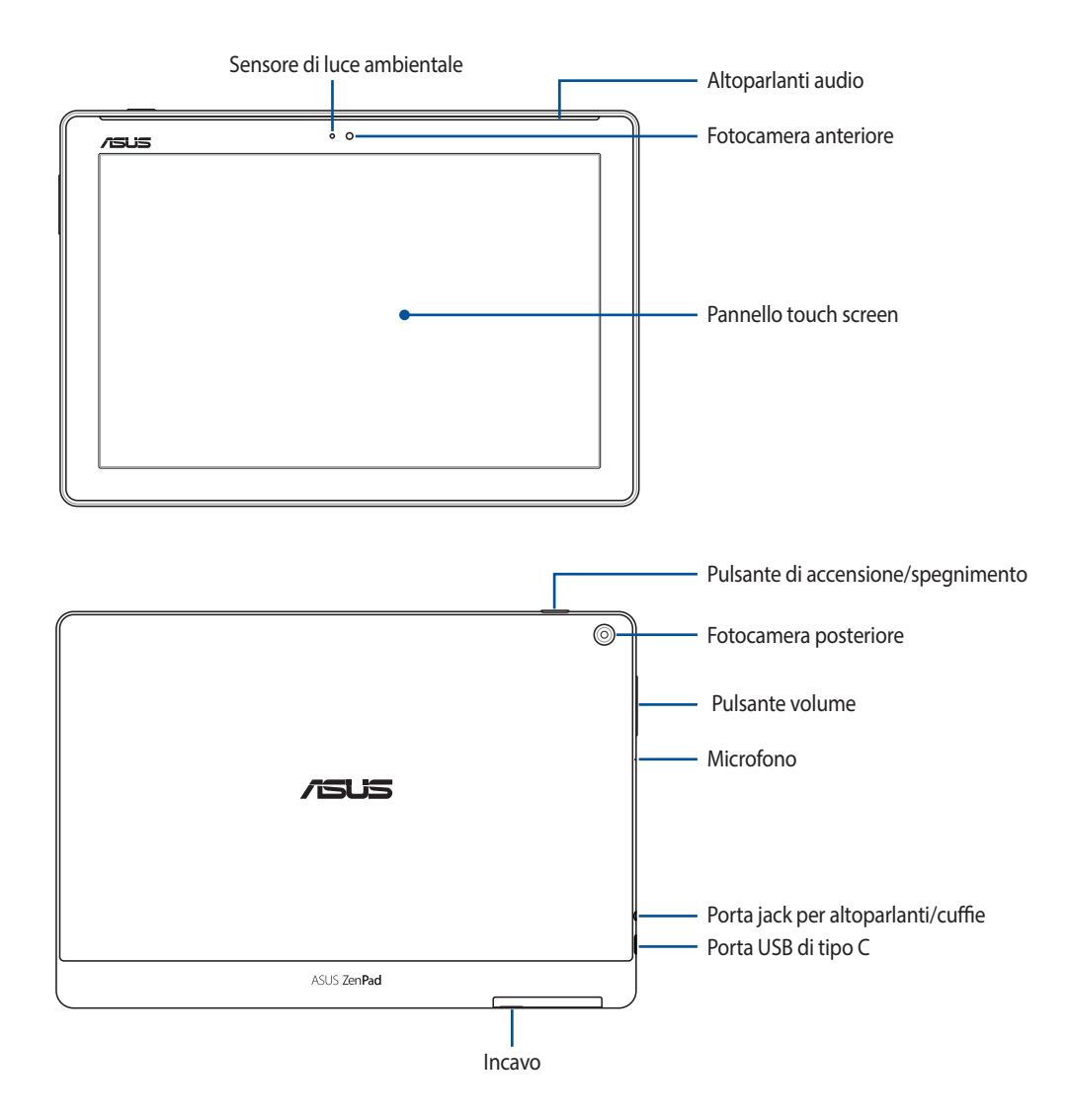

#### **IMPORTANTE!**

- Mantenete il dispositivo, in particolare lo schermo touch, sempre asciutto. Acqua o altri liquidi potrebbero causare malfunzionamenti dello schermo touch.
- Evitate di coprire il sensore di luce ambientale con una pellicola protettiva, il sensore sarà in grado di rilevare le condizioni di luce al meglio e la qualità di visualizzazione sarà sempre ottimale.

#### **Modello P028**

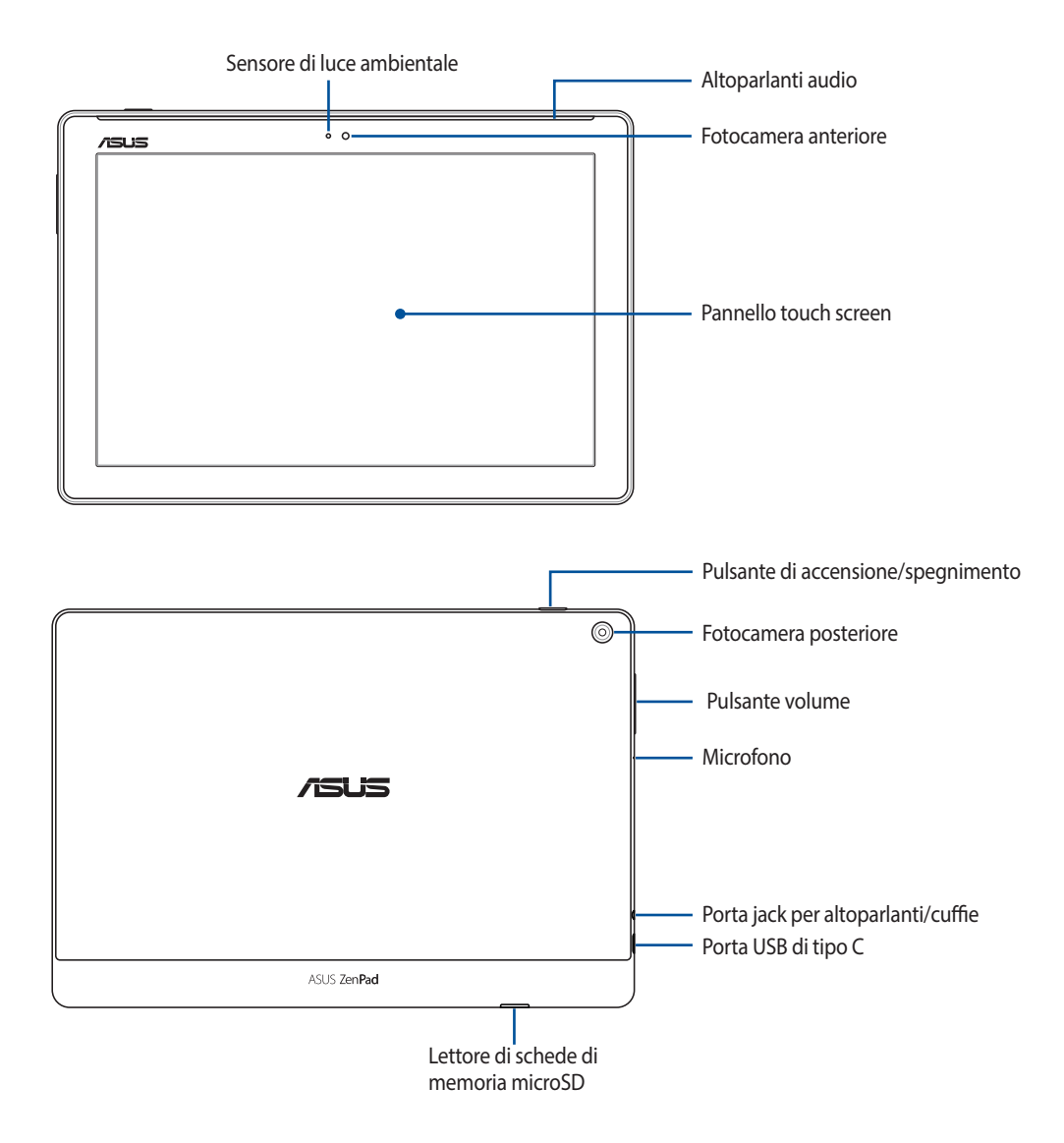

#### **IMPORTANTE!**

- Mantenete il dispositivo, in particolare lo schermo touch, sempre asciutto. Acqua o altri liquidi potrebbero causare malfunzionamenti dello schermo touch.
- Evitate di coprire il sensore di luce ambientale con una pellicola protettiva, il sensore sarà in grado di rilevare le condizioni di luce al meglio e la qualità di visualizzazione sarà sempre ottimale.

# <span id="page-10-0"></span>Installazione di una scheda di memoria

Il vostro tablet ASUS è compatibile con le schede di memoria dei formati microSD™, microSDHC™ e microSDXC™ con una dimensione massima di 128 GB.

**NOTA:** Alcune schede di memoria potrebbero non essere compatibili con il vostro tablet ASUS. Per prevenire perdite di dati, danni al dispositivo o alla scheda di memoria usate solamente schede di memoria compatibili.

**AVVERTIMENTO!** Usate la massima cura quando maneggiate una scheda di memoria. ASUS non può essere ritenuta responsabile per eventuali danni o perdite di dati di una scheda di memoria.

#### **Modello P00L**

Per installare una scheda di memoria:

1. Orientate il dispositivo come mostrato in figura quindi individuate l'incavo e aprite lo slot per la scheda di memoria.

#### **AVVERTIMENTO!**

- • Fate attenzione a non danneggiare la cover dello slot, o ferirvi le unghie, quando rimuovete la cover.
- • Non rimuovete con forza, tagliate o deformate la cover dello slot per la scheda di memoria.

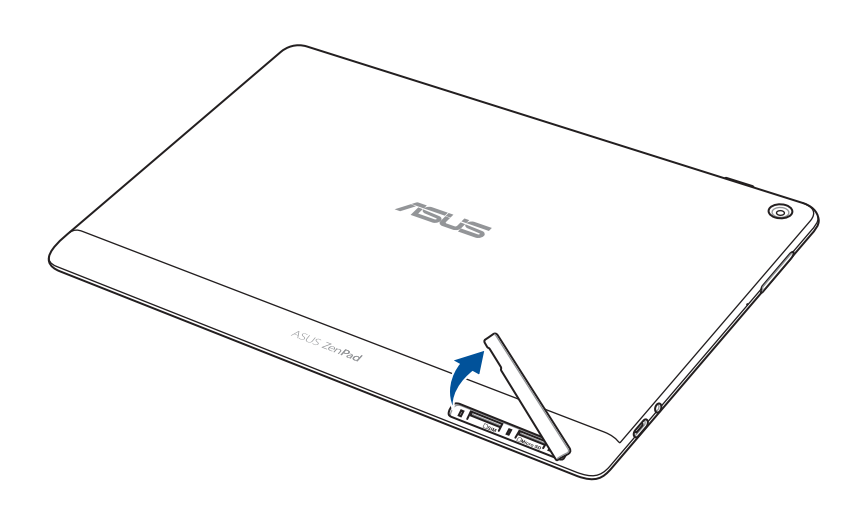

- 2. Allineate e inserite una scheda di memoria nello slot per schede di memoria.
- 3. Inserite delicatamente la scheda di memoria all'interno dello slot.

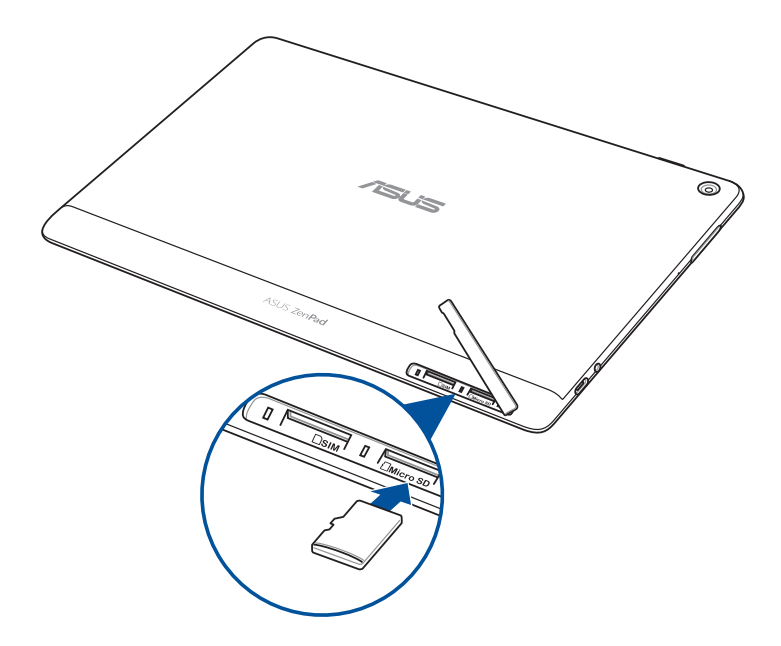

4. Posizionate nuovamente la cover dello slot per la scheda di memoria.

**NOTA:** Dopo aver installato una scheda di memoria potete accedere ai suoi contenuti da **ASUS** > **Gestione File** > **Scheda SD**.

#### **Modello P028**

Per installare una scheda di memoria:

- 1. Allineate e inserite una scheda di memoria nello slot per schede di memoria.
- 2. Inserite delicatamente la scheda di memoria all'interno dello slot.

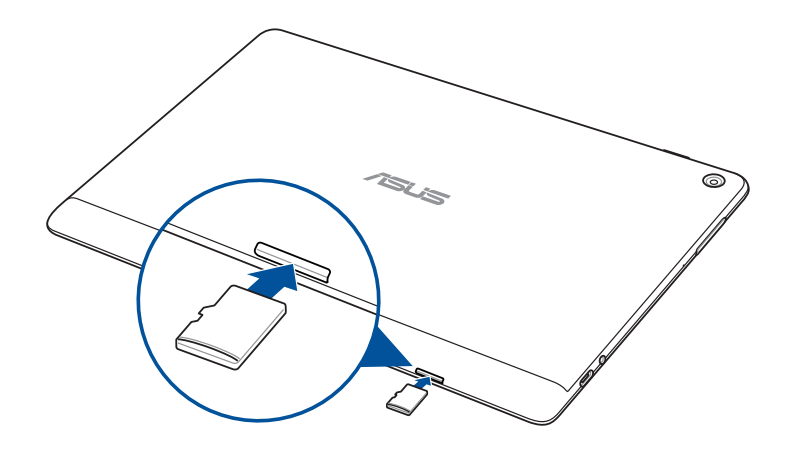

# <span id="page-12-0"></span>Rimozione di una scheda di memoria

#### **AVVERTIMENTO!**

- • Usate la massima cura quando maneggiate una scheda di memoria. ASUS non può essere ritenuta responsabile per eventuali danni o perdite di dati di una scheda di memoria.
- • Per rimuovere una scheda di memoria in sicurezza dovete espellerla correttamente. Per espellere la scheda di memoria andate su **Impostazioni** > **Memoria** quindi toccate alla voce **Memoria portatile**.

#### **Modello P00L**

Per rimuovere una scheda di memoria:

1. Orientate il dispositivo come mostrato in figura quindi individuate l'incavo e aprite lo slot per la scheda di memoria.

#### **AVVERTIMENTO!**

- • Fate attenzione a non danneggiare la cover dello slot, o ferirvi le unghie, quando rimuovete la cover.
- • Non rimuovete con forza, tagliate o deformate la cover dello slot per la scheda di memoria.

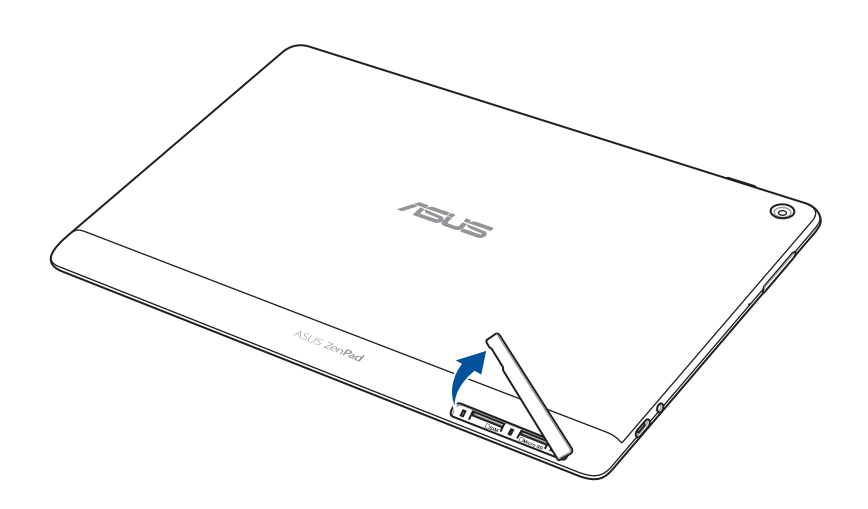

2. Esercitate una leggera pressione sulla scheda di memoria che volete rimuovere, quindi estraetela.

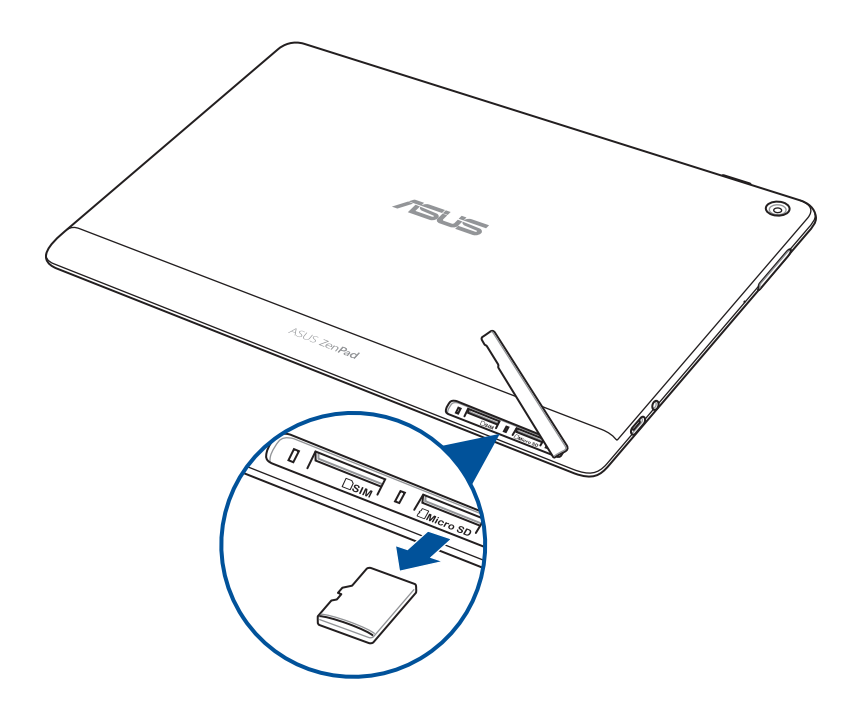

3. Posizionate nuovamente la cover dello slot per la scheda di memoria.

#### **Modello P028**

Per rimuovere una scheda di memoria:

1. Esercitate una leggera pressione sulla scheda di memoria che volete rimuovere, quindi estraetela.

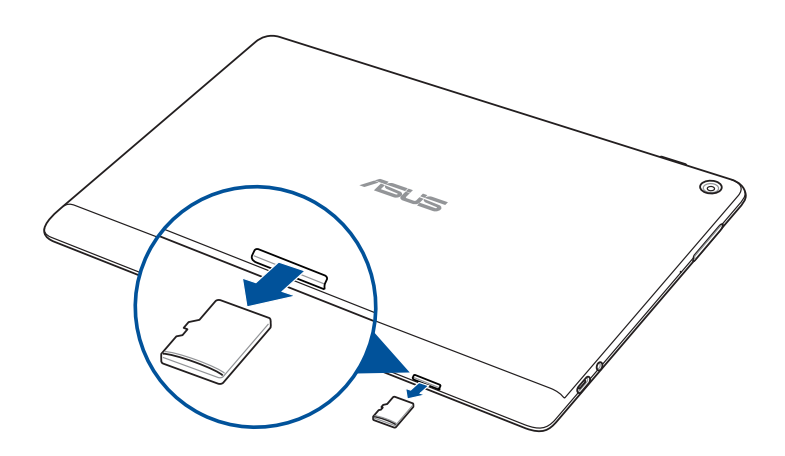

# <span id="page-14-0"></span>Installazione di una Micro-SIM card (su modelli selezionati)

La vostra scheda Micro-SIM supporta la reti WCDMA. Alcuni modelli supportano le reti WCDMA e LTE.

**NOTA:** Per prevenire danni ai connettori assicuratevi di usare una Micro-SIM card standard, quindi non una SIM ritagliata, e non utilizzate un adattatore.

**AVVERTIMENTO!** Usate la massima cura quando maneggiate una Micro-SIM. ASUS non può essere ritenuta responsabile per eventuali danni o perdite di dati di una scheda Micro-SIM.

#### Per installare la Micro-SIM card:

1. Orientate il dispositivo come mostrato in figura quindi individuate l'incavo e aprite lo slot per la scheda di memoria.

#### **AVVERTIMENTO!**

- Fate attenzione a non danneggiare la cover dello slot, o ferirvi le unghie, quando rimuovete la cover.
- Non rimuovete con forza, tagliate o deformate la cover dello slot per la scheda di memoria.

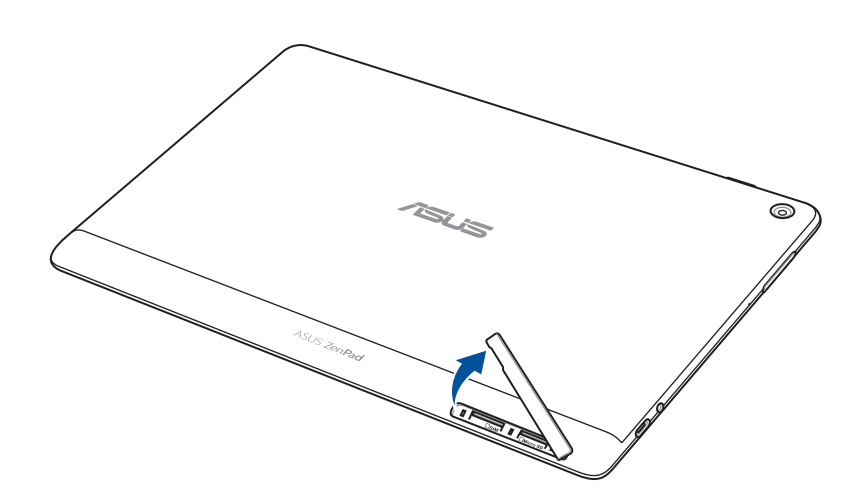

- 2. Allineate e inserite una Micro-SIM nello slot Micro-SIM.
- 3. Inserite delicatamente la Micro-SIM all'interno dello slot.

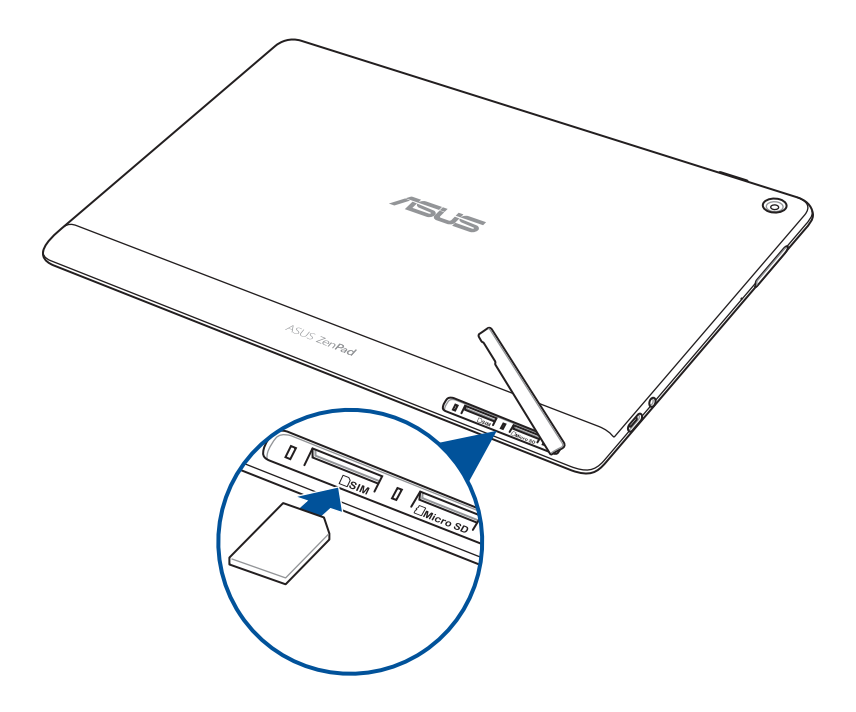

4. Posizionate nuovamente la cover dello slot per la scheda di memoria.

# <span id="page-16-0"></span>Rimozione di una Micro-SIM card (su modelli selezionati)

**AVVERTIMENTO!** Usate la massima cura quando maneggiate una Micro-SIM. ASUS non può essere ritenuta responsabile per eventuali danni o perdite di dati di una scheda Micro-SIM.

Per rimuovere la Micro-SIM:

1. Orientate il dispositivo come mostrato in figura quindi individuate l'incavo e aprite lo slot per la scheda di memoria.

#### **AVVERTIMENTO!**

- • Fate attenzione a non danneggiare la cover dello slot, o ferirvi le unghie, quando rimuovete la cover.
- Non rimuovete con forza, tagliate o deformate la cover dello slot per la scheda di memoria.

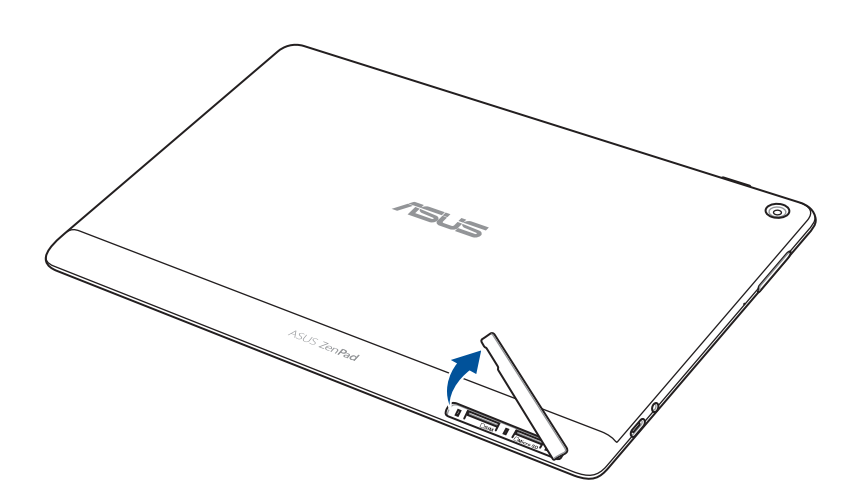

2. Premete la Micro-SIM per farla uscire dallo slot, quindi estraetela.

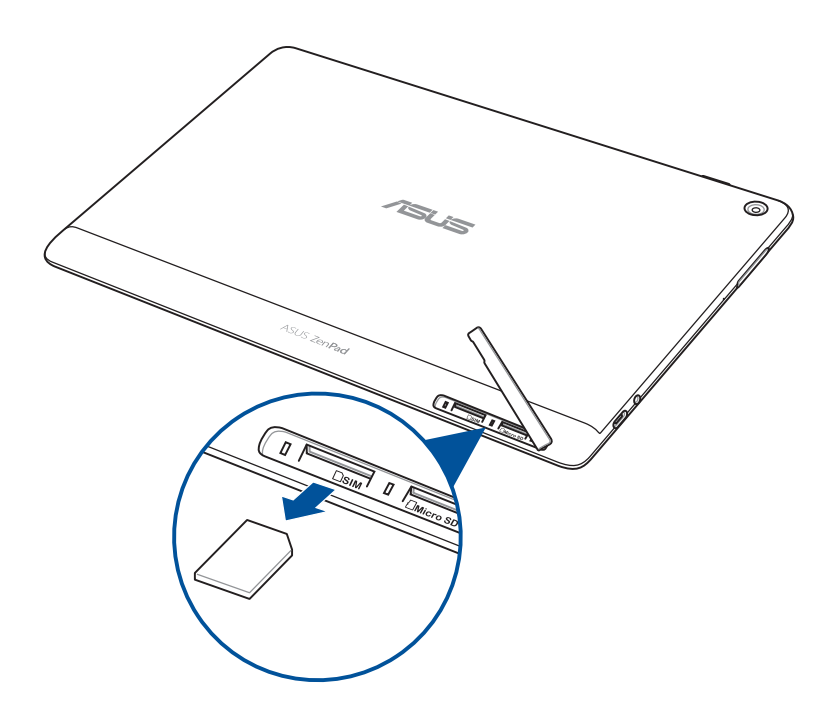

3. Posizionate nuovamente la cover dello slot per la scheda di memoria.

# <span id="page-18-0"></span>Caricare la batteria del tablet ASUS

La batteria del vostro tablet ASUS è parzialmente carica ma dovete caricarla completamente prima del primo utilizzo. Prima di caricare la batteria del vostro dispositivo leggete le seguenti note e precauzioni importanti.

#### **IMPORTANTE!**

- • Usate solamente l'adattatore di alimentazione AC e il cavo USB in dotazione per caricare la batteria del vostro tablet ASUS. Usare un adattatore di alimentazione AC diverso potrebbe danneggiare il vostro dispositivo.
- Rimuovete la pellicola protettiva dall'adattatore AC e dal cavo USB prima di usarli con il vostro dispositivo.
- Assicuratevi di collegare l'adattatore di alimentazione AC ad una presa di corrente compatibile. Potete collegare l'adattatore AC ad una qualsiasi presa di corrente da 100~240 V.
- La tensione in uscita dell'adattatore AC per questo dispositivo è DC 5.2V, 1A (Z301ML, M1001ML, R1001ML, Z301M, M1001M, R1001M) o DC 5V, 2A (Z301MFL, M1001MFL, R1001MFL, Z301MF, M1001MF, R1001MF).
- Quando utilizzate il vostro tablet ASUS, collegato ad una presa di corrente, fate in modo che questa sia vicina al tablet ASUS e facilmente accessibile.
- Non esponete il vostro tablet ASUS a liquidi, pioggia o umidità.
- Non usate il vostro tablet ASUS vicino a fonti di calore o in ambienti in cui la temperatura è elevata.
- Tenete il vostro tablet ASUS lontano da oggetti appuntiti.
- Non posate oggetti sul vostro tablet ASUS.

#### **AVVERTIMENTO!**

- Durante la carica della batteria il tablet ASUS potrebbe riscaldarsi. Questo comportamento è normale tuttavia, se il dispositivo diventasse troppo caldo, scollegate immediatamente il cavo USB dal tablet e inviate il dispositivo, insieme con adattatore AC e cavo, ad un centro servizi qualificato ASUS.
- Per prevenire qualsiasi danno al vostro tablet ASUS, adattatore AC o cavo USB, assicuratevi che il cavo USB, adattatore AC e dispositivo siano collegati correttamente prima di caricare la batteria.

Per caricare la batteria del tablet ASUS:

- 1. Collegate il cavo USB di tipo C all'adattatore di alimentazione.
- 2. Collegate il connettore USB di tipo C al tablet ASUS.
- 3. Collegate l'adattatore di alimentazione ad una presa di corrente dotata di messa a terra.

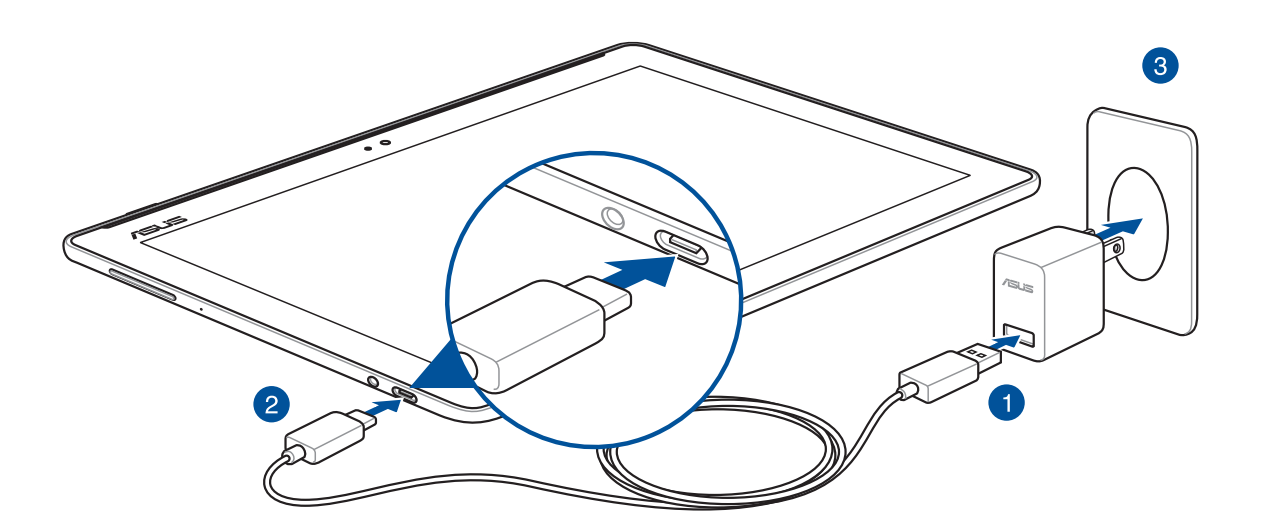

#### **IMPORTANTE!**

- • Prima del primo utilizzo caricate la batteria del vostro tablet ASUS per otto (8) ore.
- • La carica residua della batteria è indicata dalle seguenti icone:

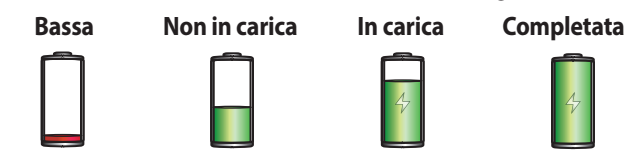

4. Quando la batteria è completamente carica scollegate il cavo micro-USB dal tablet ASUS prima di scollegare l'adattatore AC dalla presa di corrente.

#### **NOTA:**

- • Potete usare il vostro dispositivo quando la batteria sista caricando ma sarà necessario più tempo per una carica completa.
- • La carica della batteria tramite una porta USB del vostro computer potrebbe richiedere più tempo del normale.
- Se il vostro computer non fornisse sufficiente alimentazione per la carica del tablet ASUS vi suggeriamo di caricare il vostro tablet ASUS tramite una presa di corrente.

# Consigli per il risparmio della batteria

La carica della batteria è la linfa vitale del vostro tablet ASUS. Qui di seguito alcuni consigli che vi aiuteranno a risparmiare il più possibile la carica residua del vostro tablet ASUS.

- Chiudete tutte le app che non state usando al momento.
- Quando non lo usate mettete il dispositivo in sospensione.
- Attivate l'opzione **Risparmio energia** nell'app **Gestione mobile**.
- Impostate AudioWizard sulla Modalità intelligente.
- Diminuite la luminosità del display.
- Tenete basso il volume degli altoparlanti.
- Disabilitate l'interfaccia Wi-Fi se non la usate.
- Disabilitate il Bluetooth se non lo usate.
- Disabilitate la funzione PlayTo se non la usate.
- Disabilitate il GPS se non necessario.
- Disabilitate la rotazione automatica dello schermo.
- Disabilitate la sincronizzazione automatica del vostro dispositivo.

# <span id="page-21-0"></span>Accendere o spegnere il vostro tablet ASUS

### Accensione del dispositivo

Per accendere il dispositivo premete e tenete premuto il pulsante di accensione/spegnimento fino a quando il dispositivo non si accende.

# Spegnimento del dispositivo

Per spegnere il dispositivo:

- 1. Se lo schermo è spento premete il pulsante di accensione/spegnimento/blocco per accenderlo. Se lo schermo è bloccato sbloccatelo.
- 2. Premete e tenete premuto il pulsante di accensione/spegnimento/blocco e, quando richiesto, selezionate **Spegni** e poi selezionate **OK**.

#### Sospensione

Per mettere il dispositivo in sospensione premete una volta il pulsante di accensione/spegnimento/blocco fino a quando lo schermo non si spegne.

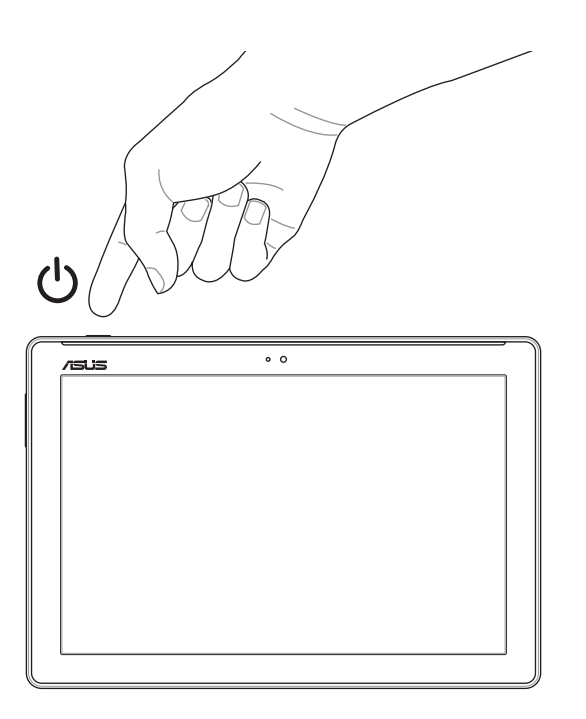

# <span id="page-22-0"></span>Procedura di inizializzazione

Quando accendete il tablet ASUS per la prima volta seguite le istruzioni sullo schermo per selezionare la lingua, il metodo di input, configurare la rete mobile, Wi-Fi, gli account di sincronizzazione e configurare i servizi di geolocalizzazione.

Usate il vostro account Google o ASUS per impostare il dispositivo. Se non avete un account Google o ASUS vi consigliamo di crearne uno.

# Account Google

Tramite un account Google potrete utilizzare pienamente queste caratteristiche di Android OS:

- Organizzare e accedere alle vostre informazioni ovunque.
- Eseguire un backup automatico dei vostri dati.
- Accedere comodamente ai servizi Google ovunque vi troviate.

# Account ASUS

Avere un account ASUS vi consente di godere dei seguenti vantaggi:

- • Servizio di assistenza personalizzato ASUS ed estensione della garanzia per i prodotti registrati.
- • Spazio di archiviazione cloud gratuito.
- Ricezione automatica degli aggiornamenti firmware per il dispositivo.

# <span id="page-23-0"></span>**ASUS ZenUI**

Esplorate la semplicità intuitiva di ASUS ZenUI!

ASUS ZenUI è un'interfaccia intuitiva e affascinante esclusiva per i tablet ASUS. ASUS ZenUI fornisce app speciali, integrate con altre app, per soddisfare le necessità individuali di ciascun utente e rendere la vostra vita più facile mentre usate il vostro tablet ASUS.

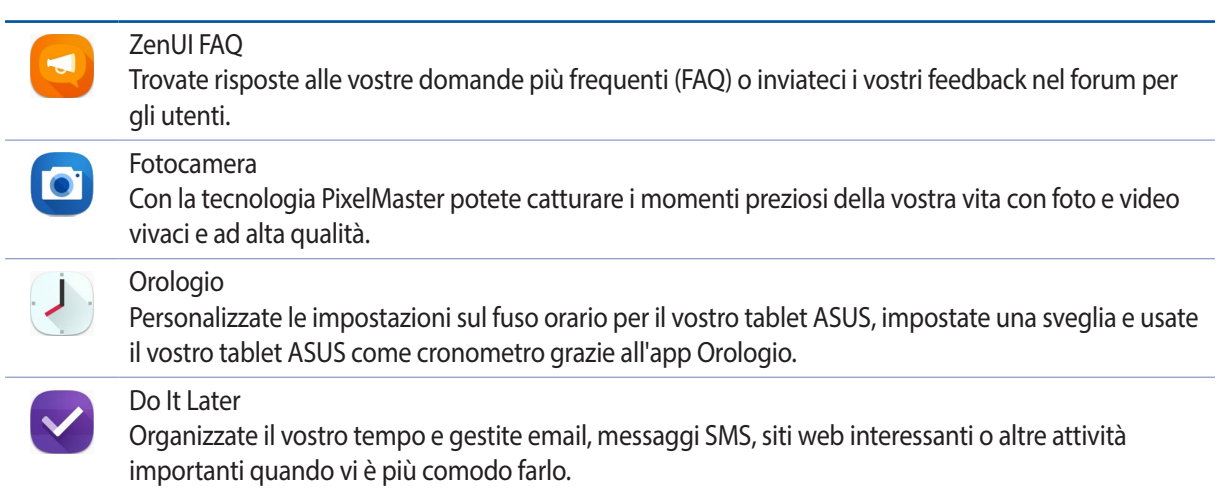

**NOTA:** La disponibilità delle app ASUS Zen UI può variare in base al modello di tablet ASUS o a seconda del Paese di distribuzione. Toccate  $\bullet\bullet\bullet$  sulla schermata Home per controllare le app disponibili sul vostro tablet ASUS.

# <span id="page-24-0"></span>**Utilizzo della mobile dock ASUS (opzionale)**

# Contenuto della confezione

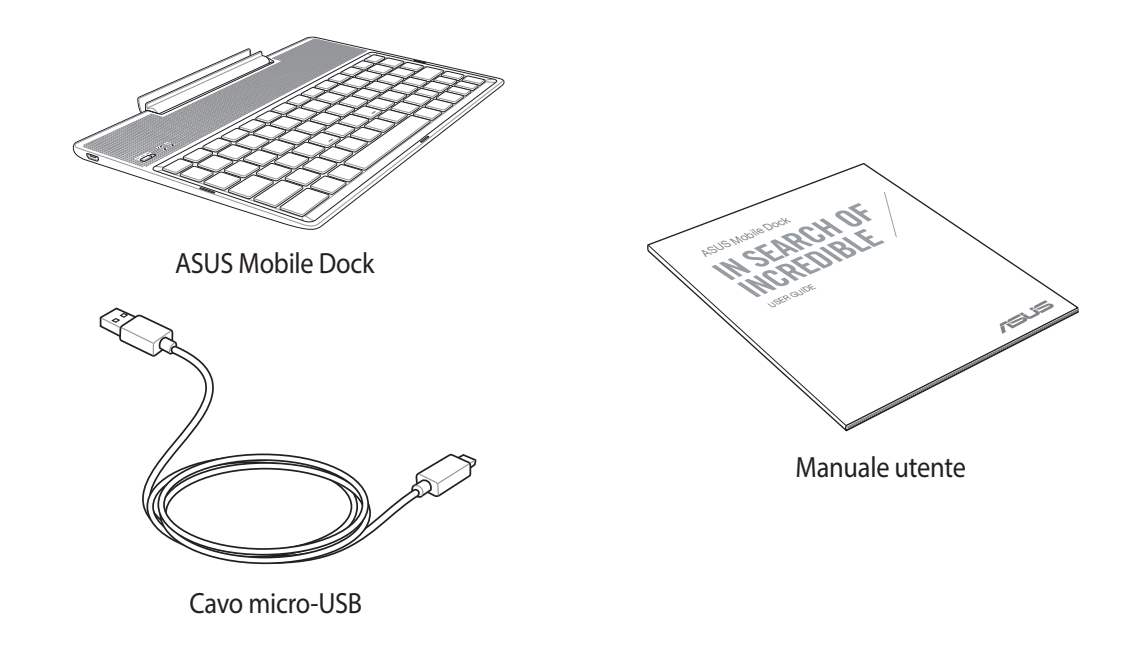

**NOTA:** Contattate il vostro rivenditore nel caso in cui uno di questi articoli sia danneggiato o mancante.

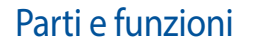

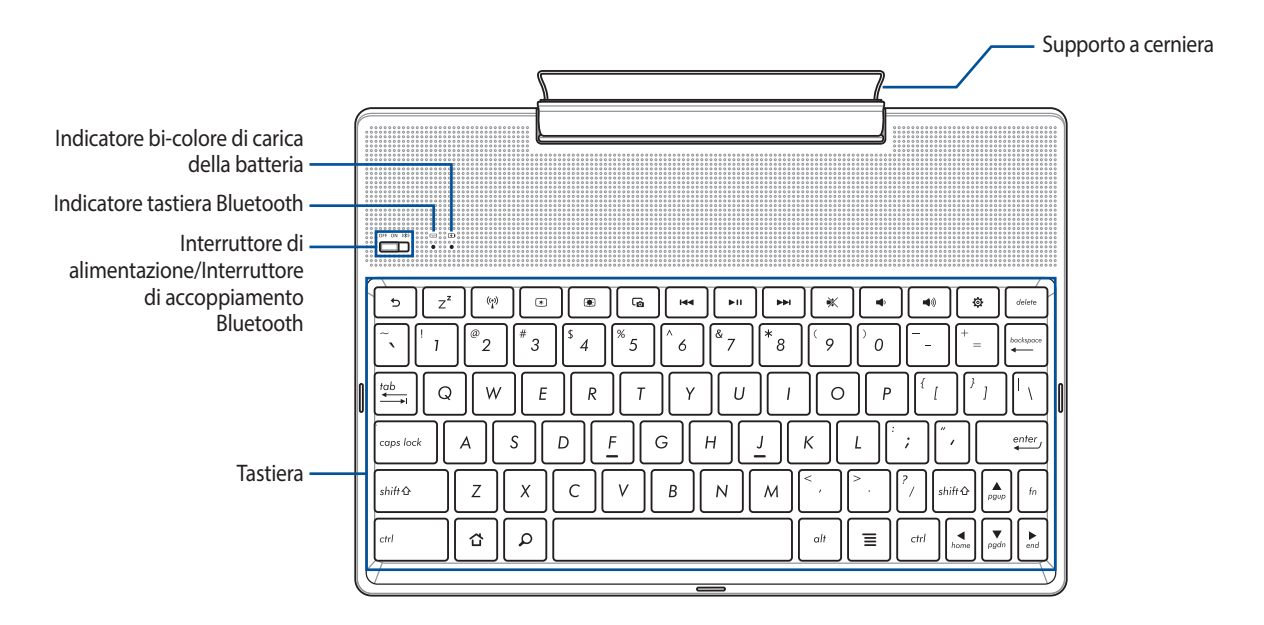

**NOTA:** Il layout della tastiera varia a seconda del modello e del Paese di distribuzione del prodotto.

# Indicatore bi-colore di carica della batteria

Il LED bi-colore fornisce un'indicazione visuale dello stato di carica della batteria. Fate riferimento alla seguente tabella per i dettagli.

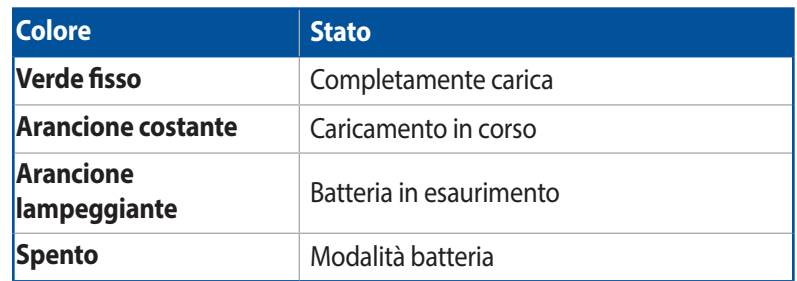

#### Indicatore tastiera

Il LED fornisce un'indicazione visuale dello stato dell'accoppiamento. Fate riferimento alla seguente tabella per i dettagli.

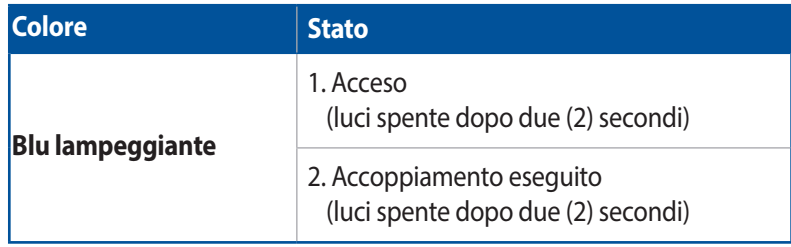

**NOTA:** Nel caso in cui, dopo due (2) minuti, il dispositivo non risponda alla procedura di accoppiamento rilasciate e spostate nuovamente l'interruttore di accoppiamento Bluetooth verso destra.

# Vista lato sinistro

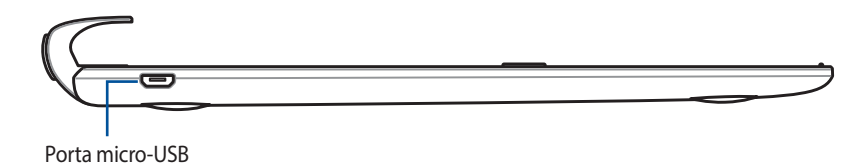

**NOTA:** Questa porta è destinata solamente alla ricarica della batteria, non al trasferimento dati.

# <span id="page-26-0"></span>Caricare la batteria della mobile dock ASUS

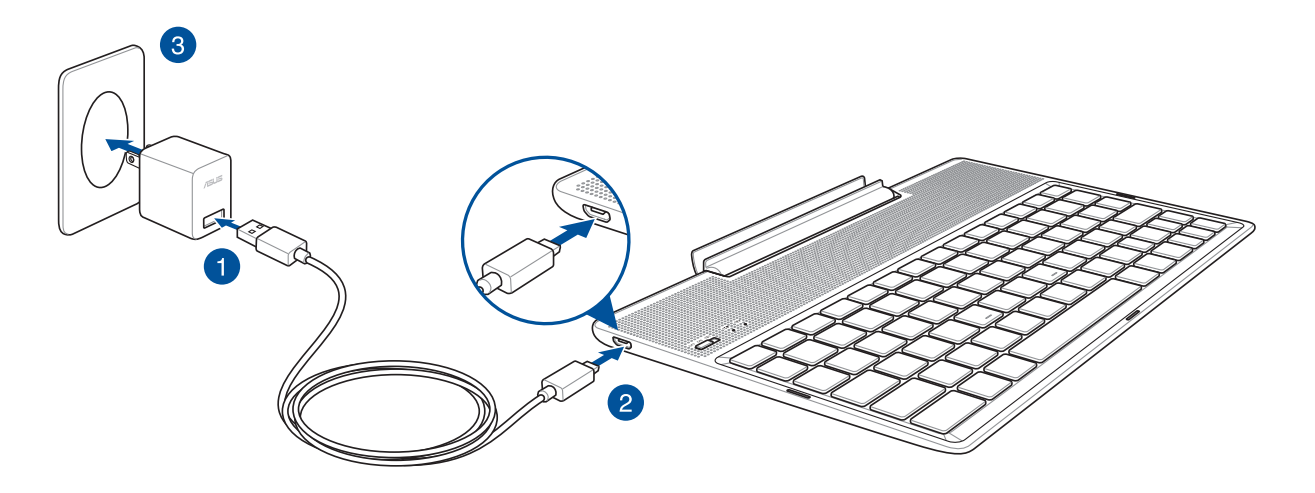

# Per caricare la batteria della mobile dock ASUS:

- 1. Collegate il cavo micro-USB all'adattatore di alimentazione.
- 2. Collegate il connettore micro-USB alla mobile dock ASUS.
- 3. Collegate l'adattatore di alimentazione ad una presa di corrente dotata di messa a terra.

**NOTA:** La tensione in ingresso della Mobile Dock ASUS è DC 5.2V, 1A (Z301ML, M1001ML, R1001ML, Z301M, M1001M, R1001M) o DC 5V, 2A (Z301MFL, M1001MFL, R1001MFL, Z301MF, M1001MF, R1001MF).

#### **IMPORTANTE!**

- Usate solamente l'adattatore di alimentazione e il cavo USB dello ZenPad 10 per caricare la batteria della vostra mobile dock ASUS. Usare un adattatore di alimentazione, o un cavo, diversi potrebbe danneggiare il vostro dispositivo.
- • Per prevenire rischi, o lesioni, rimuovete la pellicola protettiva dall'adattatore di alimentazione, e dal cavo USB, prima di caricare la vostra mobile dock ASUS.
- Assicuratevi di collegare l'adattatore di alimentazione alla presa di corrente adeguata con la corretta potenza nominale in ingresso. La tensione in uscita dell'adattatore AC per questo dispositivo è DC 5.2V, 1A o DC 5V, 2A.
- • Quando utilizzate la vostra mobile dock ASUS, collegata ad una presa di corrente, fate in modo che questa sia vicina all'unità e facilmente accessibile.
- Non esponete la vostra mobile dock ASUS a liquidi, pioggia o umidità.
- Non usate la vostra mobile dock ASUS vicino a fonti di calore o in ambienti in cui la temperatura è elevata.
- Tenete la vostra mobile dock ASUS lontano da oggetti appuntiti.
- Non posate oggetti pesanti sulla vostra mobile dock ASUS.

#### **NOTA:**

- • La ricarica della batteria tramite la porta USB di un computer potrebbe richiedere più tempo del normale.
- Se il vostro computer non fornisse sufficiente alimentazione per la carica della mobile dock ASUS vi suggeriamo di caricare il dispositivo tramite una presa di corrente dotata di messa a terra.

# <span id="page-27-0"></span>Per accoppiare il vostro tablet ASUS alla mobile dock ASUS

Potete usare la mobile dock ASUS per collegarvi all'ASUS ZenPad 10, senza fili, tramite accoppiamento Bluetooth. Fate riferimento ai seguenti passaggi per scoprire come stabilire la connessione:

1. Accendete la mobile dock ASUS e attivate il Bluetooth spostando l'interruttore a destra e mantenendolo in quella posizione per cinque (5) secondi.

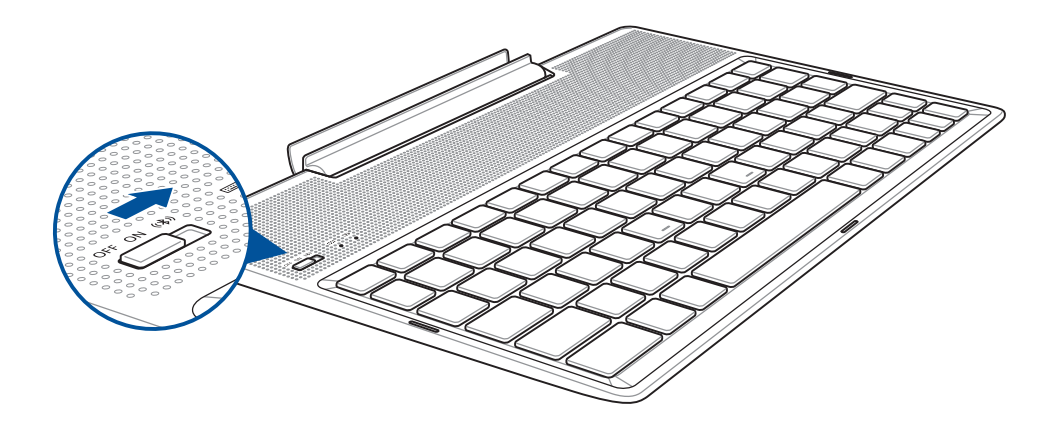

2. Toccate la notifica per avviare l'accoppiamento.

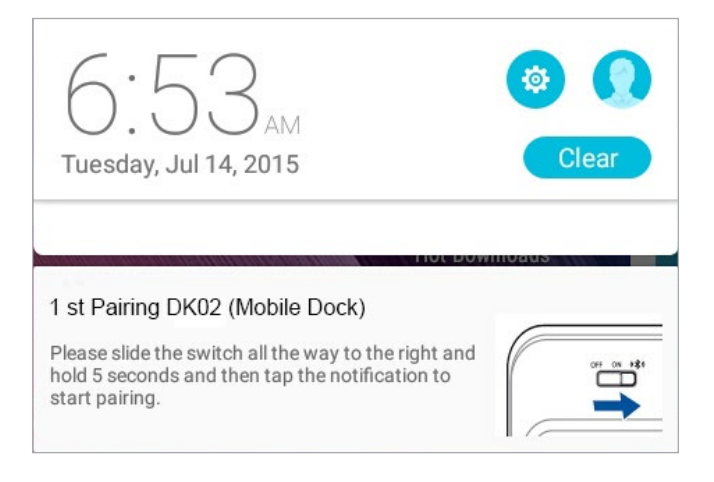

#### **NOTA:**

- • Una volta eseguito l'accoppiamento non avrete più bisogno di accoppiare nuovamente l'ASUS ZenPad 10 alla mobile dock ASUS. Accendete la vostra mobile dock ASUS, la connessione Bluetooth verrà stabilita automaticamente.
- Potete anche stabilire la connessione Bluetooth seguendo le istruzioni nella prossima pagina.

# <span id="page-28-0"></span>Per accoppiare i vostri dispositivi Bluetooth con la mobile dock ASUS:

Potete usare la mobile dock ASUS per collegarvi al vostro dispositivo Bluetooth, senza fili, tramite accoppiamento Bluetooth. Fate riferimento ai seguenti passaggi per scoprire come stabilire la connessione:

- 1. Accendete la mobile dock ASUS e attivate il Bluetooth spostando l'interruttore a destra e mantenendolo in quella posizione per cinque (5) secondi.
- 2. Attivate il Bluetooth sul vostro dispositivo.
- 3. Nell'elenco dei dispositivi Bluetooth disponibili cercate **1st Pairing ASUS Keyboard**.

**NOTA:** Se la funzione Bluetooth del vostro dispositivo è attiva, prima del primo passaggio, aggiornate la lista dei dispositivi Bluetooth disponibili.

# Per disconnettere la tastiera Bluetooth:

- 1. Spostate l'interruttore su **OFF** per disabilitare la connessione della tastiera.
- 2. Nelle impostazioni del vostro tablet disabilitate la connessione della tastiera.

# <span id="page-29-0"></span>Dock del tablet ASUS

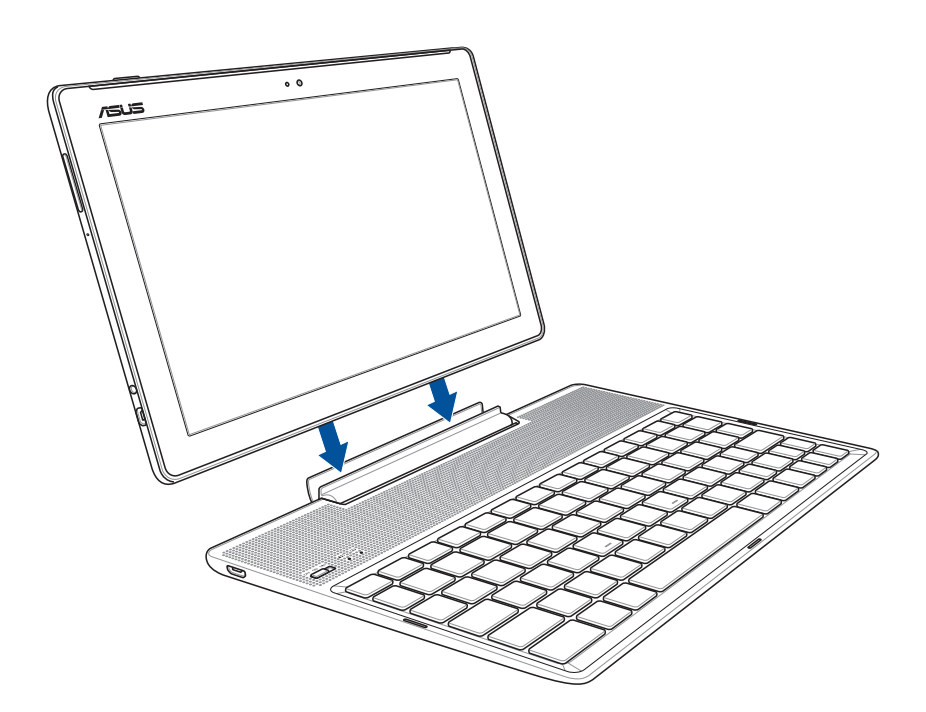

# Per collegare il tablet ASUS alla mobile dock:

- 1. Posizionate la mobile dock ASUS su una superficie piana e stabile.
- 2. Allineate il tablet ASUS alla mobile dock ASUS.
- 3. Inserite il tablet ASUS nel supporto.

**IMPORTANTE!** Quando il tablet è collegato alla mobile dock assicuratevi di impugnare sempre l'intero blocco.

# Usare i tasti speciali

I tasti speciali della mobile dock ASUS hanno funzioni specifiche e, alcuni di loro, devono essere usati in combinazione con il tasto funzione <Fn>.

#### **NOTA:**

- La posizione dei tasti funzione potrebbe cambiare a seconda del modello, Paese o regione, ma la funzione rimane la stessa.
- • Il tasto funzione è disponibile su ASUS ZenPad 10.

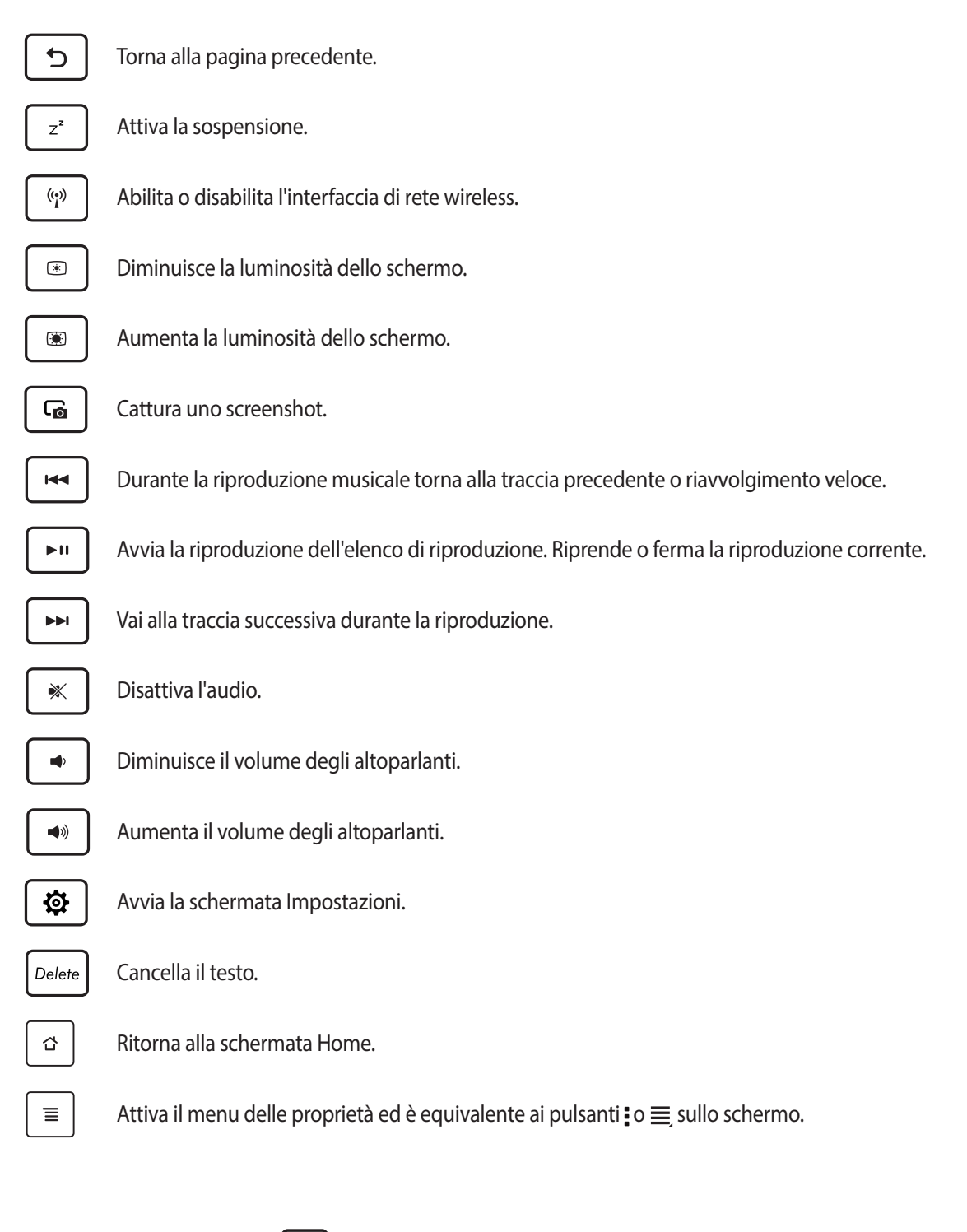

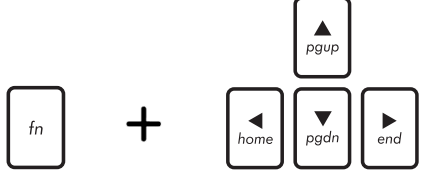

*Home PgDp End PgUp* il basso o per scorrere dall'inizio alla fine di un documento o di Premete <Fn> e i tasti direzionali per scorrere verso l'alto o verso una pagina web.

# <span id="page-31-0"></span>Undock del tablet ASUS

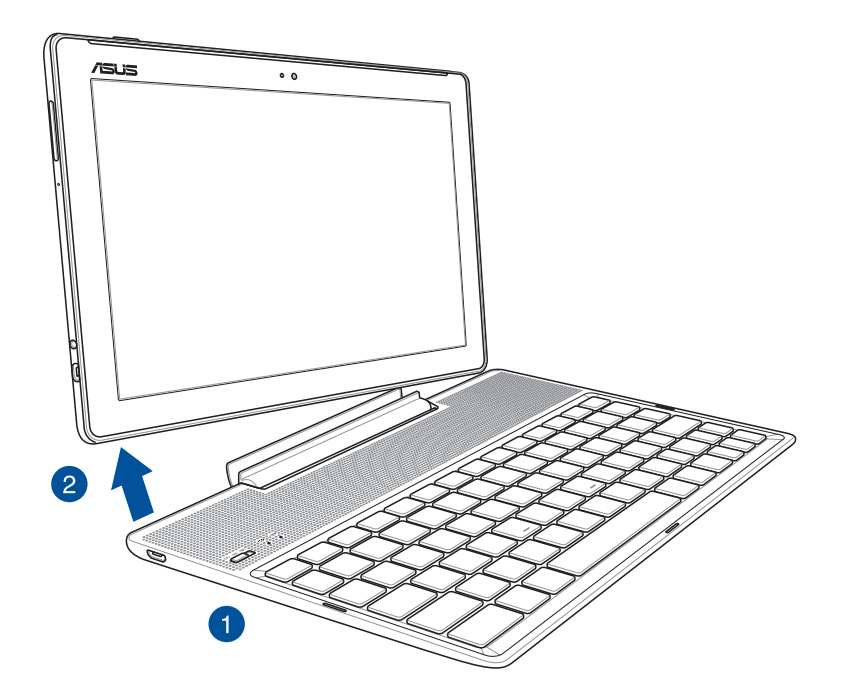

# Per eseguire l'undock del tablet ASUS:

- 1. Posizionate i due dispositivi su una superficie piana e stabile.
- 2. Sollevate il vostro tablet ASUS dall'angolo inferiore sinistro per rimuoverlo dalla mobile dock ASUS.

# <span id="page-32-0"></span>**Utilizzare il touch screen**

Usate questi gesti interattivi dello schermo touch per avviare app, accedere alle impostazioni o navigare sul vostro tablet ASUS.

# Avviare app o selezionare oggetti

Opzioni disponibili:

- Toccate un'app per avviarla.
- Per selezionare un oggetto, ad esempio all'interno di Gestione File, toccatelo.

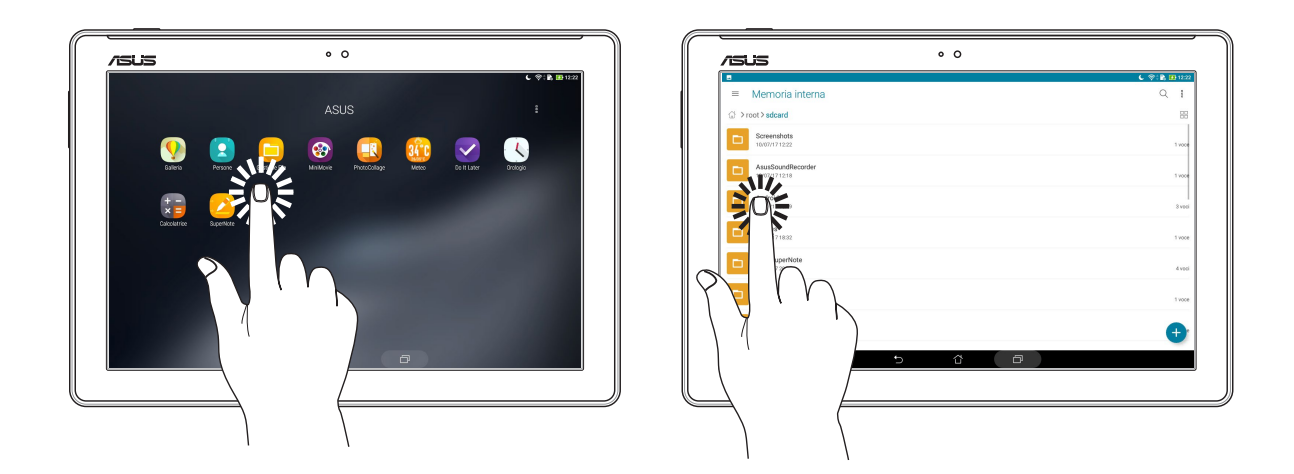

# Spostare o eliminare oggetti

Opzioni disponibili:

- Per spostare un'app o un widget toccate l'oggetto e tenete premuto spostandolo quindi nella posizione desiderata.
- **Per rimuovere un'applicazione dalla schermata Home toccatela e trascinatela su Rimuovi.**

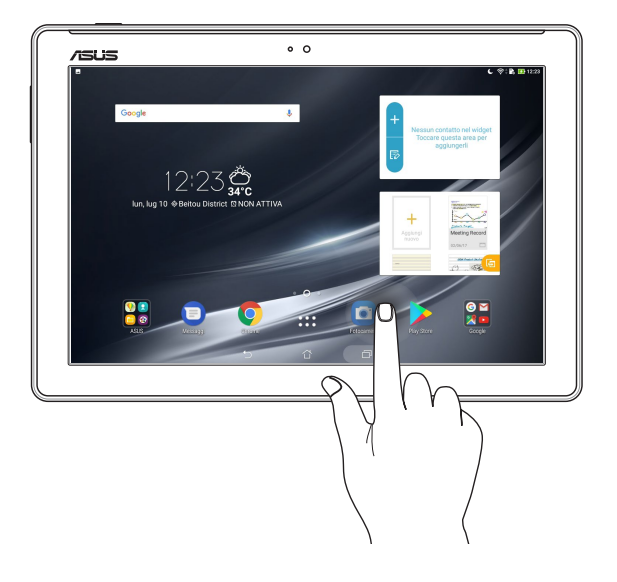

# Navigazione tra pagine e schermi

Opzioni disponibili:

- Fate scorrere il dito verso destra, o verso sinistra, per navigare tra le schermate o per scorrere tra le immagini in Galleria.
- Fate scorrere il dito verso l'alto, o verso il basso, per scorrere una pagina web o un elenco di oggetti.

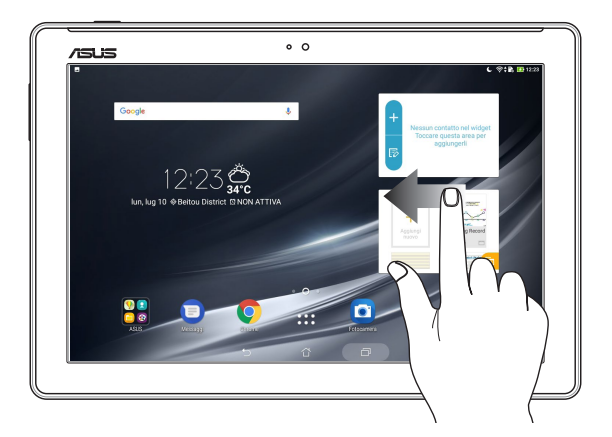

# Zoom avanti

Allontanate due dita tra di loro sullo schermo per ingrandire in Galleria, Maps o su una pagina web.

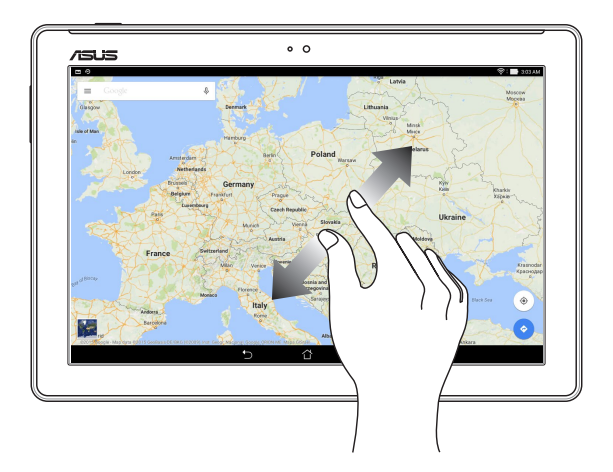

# <span id="page-34-0"></span>Zoom indietro

Avvicinate due dita tra di loro sullo schermo per rimpicciolire in Galleria, Maps o su una pagina web.

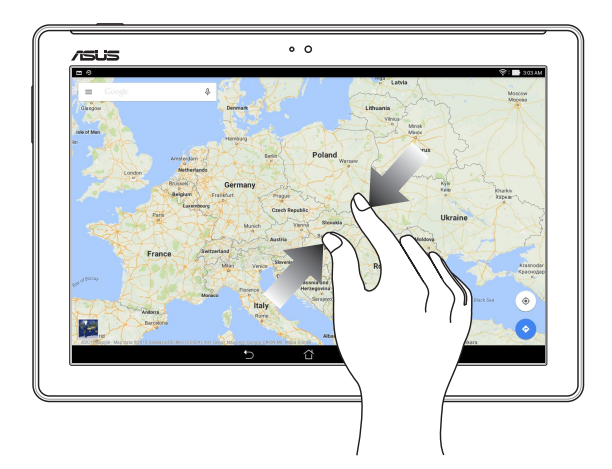

# **ZenMotion**

Quando lo schermo touch è spento potete avviare le app del vostro ASUS tablet semplicemente scrivendo una lettera, grazie a questi facili gesti interattivi.

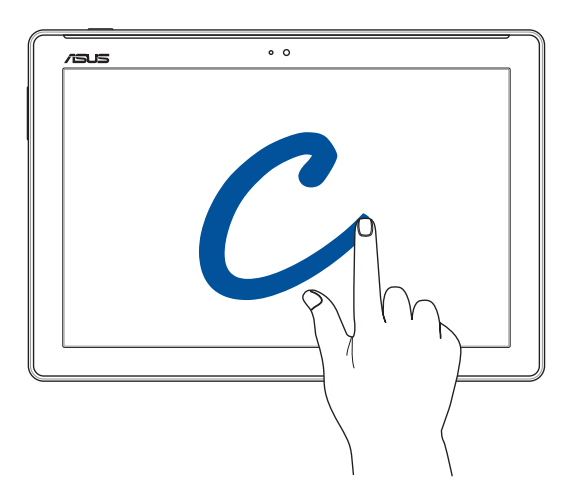

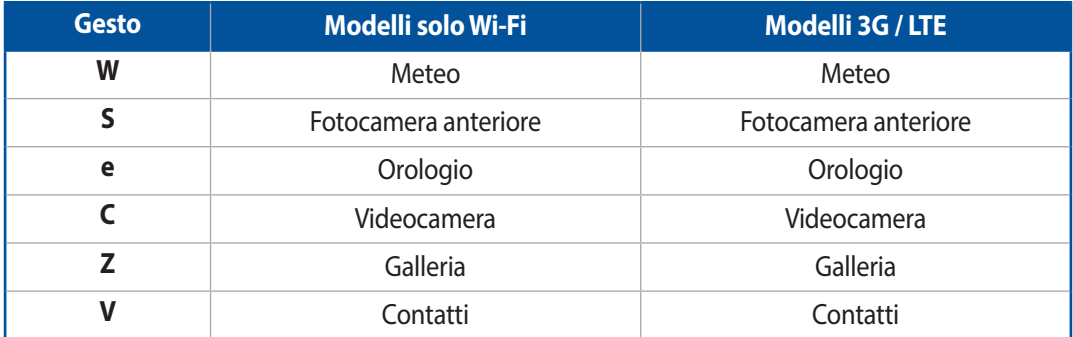

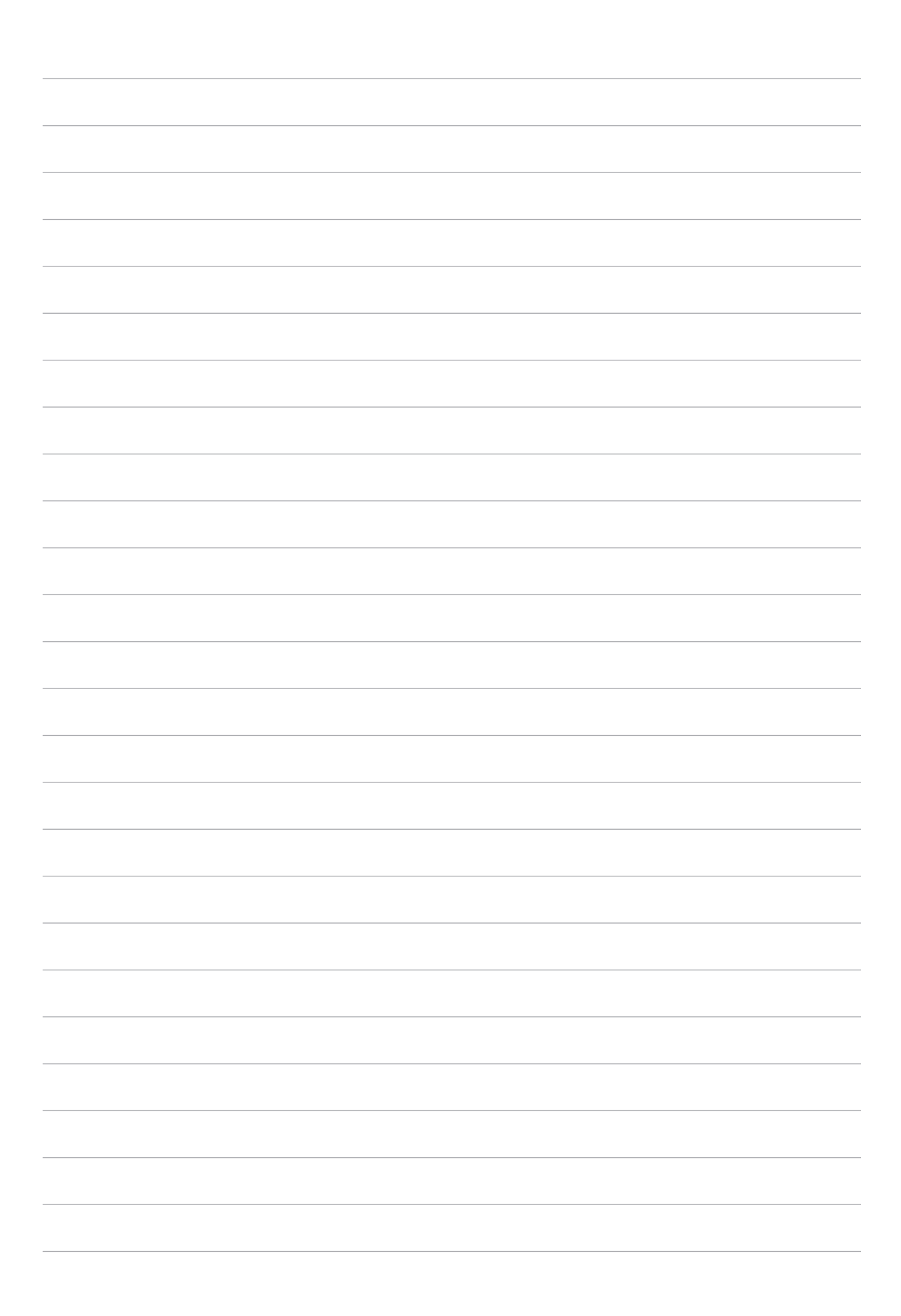
# *2 Una Home tutta vostra*

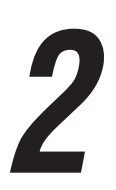

**NOTA:** Gli screenshot presenti in questo manuale hanno puro scopo illustrativo.

# **Caratteristiche della pagina iniziale Zen (Home)**

#### Schermata Home

Sulla schermata Home potrete visualizzare promemoria di eventi importanti, app e aggiornamenti di sistema, previsioni meteo e messaggi di testo di persone importanti per voi.

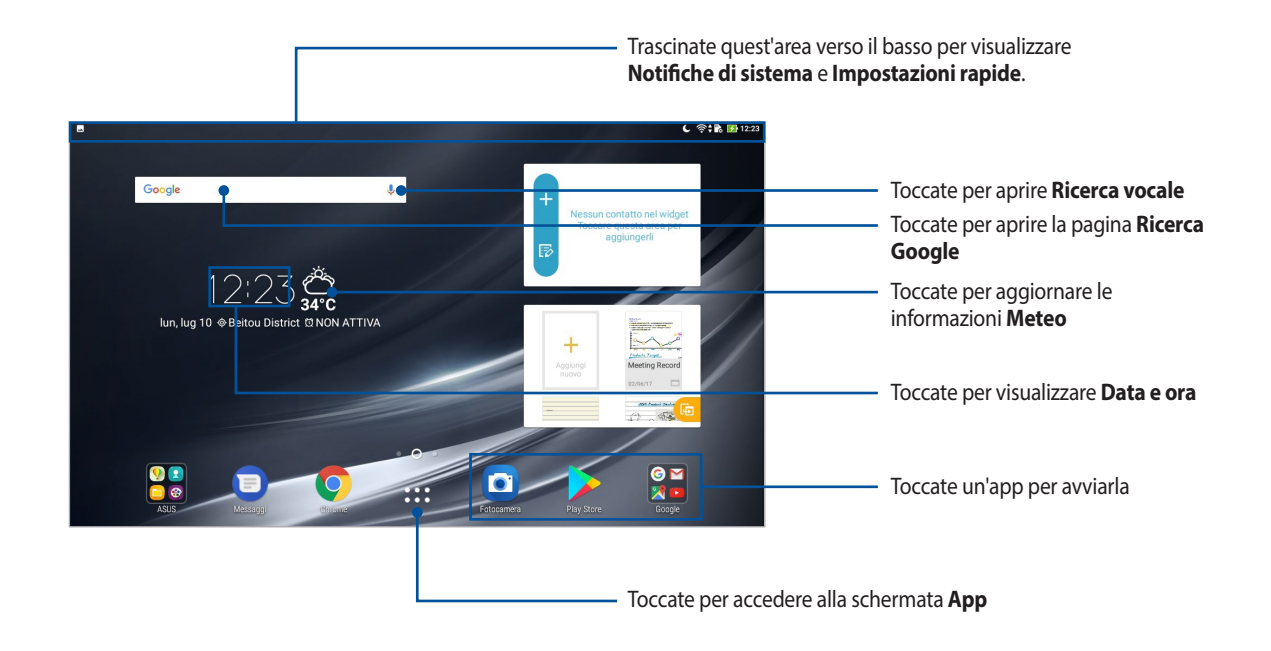

Fate scorrere la schermata Home verso sinistra o destra per visualizzare la versione estesa.

**NOTA:** Per aggiungere pagine alla vostra schermata Home fate riferimento alla sezione *Schermata Home estesa*.

# Introduzione alle icone di notifica

Queste icone sono presenti sulla barra di stato e forniscono informazioni sullo stato corrente del vostro tablet ASUS.

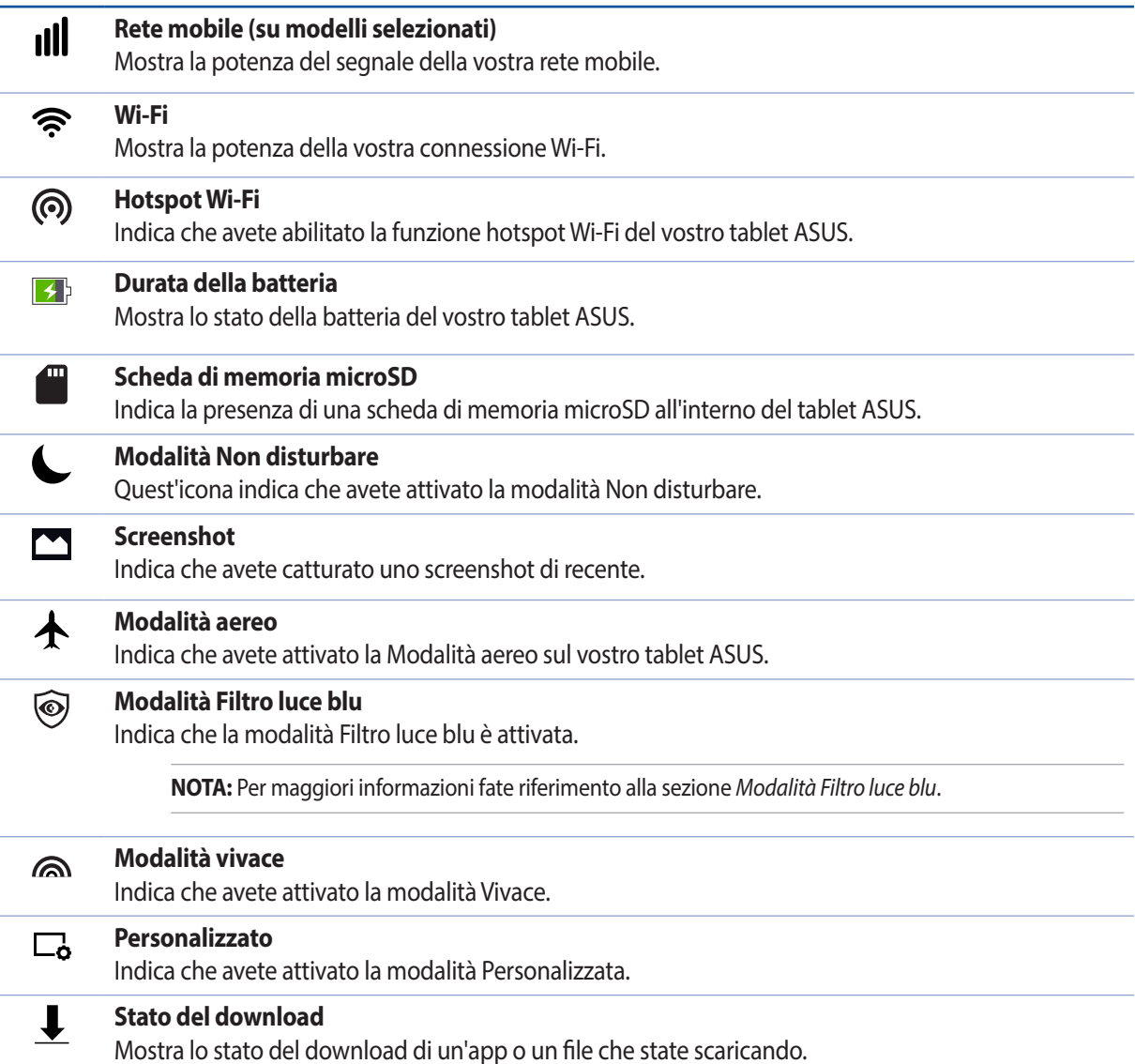

# **Personalizzare la schermata Home**

Trasmettete la vostra personalità alla schermata Home. Selezionate un design attraente per lo sfondo, create collegamenti per un accesso veloce alle app preferite e aggiungete widget per una rapida rassegna delle informazioni importanti. Se volete potete aggiungere altre pagine per avere più spazio disponibile per widget e app sulla vostra schermata Home.

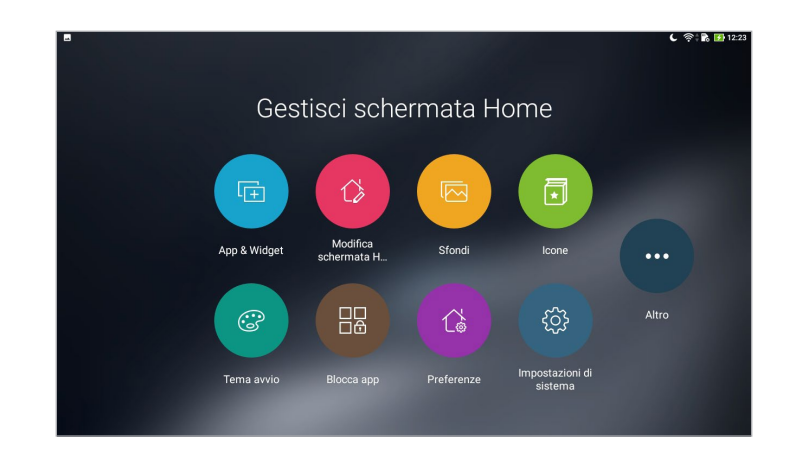

# Collegamenti alle app e widget

I collegamenti alle app e i widget permettono un accesso rapido, dalla schermata Home, alle funzioni che usate più spesso. Potete aggiungere o rimuovere app e widget quando lo desiderate, oppure raggruppare le app in una cartella.

#### Aggiungere collegamenti a app e widget

- 1. Toccate e tenete premuto su un'area vuota della schermata Home e selezionate **App & Widget**.
- 2. Nella scheda **APP** o **WIDGET** toccate e tenete premuta un'app, o un widget, quindi spostate l'oggetto su un'area vuota della schermata Home.

#### Rimuovere un collegamento a un'app o un widget

Dalla schermata Home toccate e tenete premuto su un'app, o su un widget, quindi trascinate l'oggetto su **lui** 

**Rimuovi** nella parte superiore dello schermo. Un'app rimossa dalla schermata Home sarà ancora raggiungibile dalla schermata App.

#### Raggruppare i collegamenti alle app in una cartella

Potete creare cartelle per organizzare i collegamenti della vostra schermata Home.

- 1. Nella schermata Home toccate e spostate un'app su un'altra app fino a quando non compare una cartella.
- 2. Aprite la nuova cartella, toccate il nome e assegnate un nuovo nome se lo desiderate.

#### **Sfondi**

Permettete alle vostre app, icone e altri elementi Zen di accomodarsi su uno sfondo attraente. Potete selezionare uno sfondo con tinta traslucida per ottimizzare la leggibilità e la chiarezza. Oppure potete selezionare uno sfondo animato per rendere vivo il vostro schermo.

#### Applicazione di sfondi e tonalità

Per applicare uno sfondo e una tonalità:

- 1. Toccate e tenete premuto su un'area disponibile della schermata Home e selezionate **Sfondi**.
- 2. Selezionate uno sfondo e selezionate quale schermata volete modificare: **Schermata Home**, **Schermata Blocco** o **Schermata Home e Blocco**.

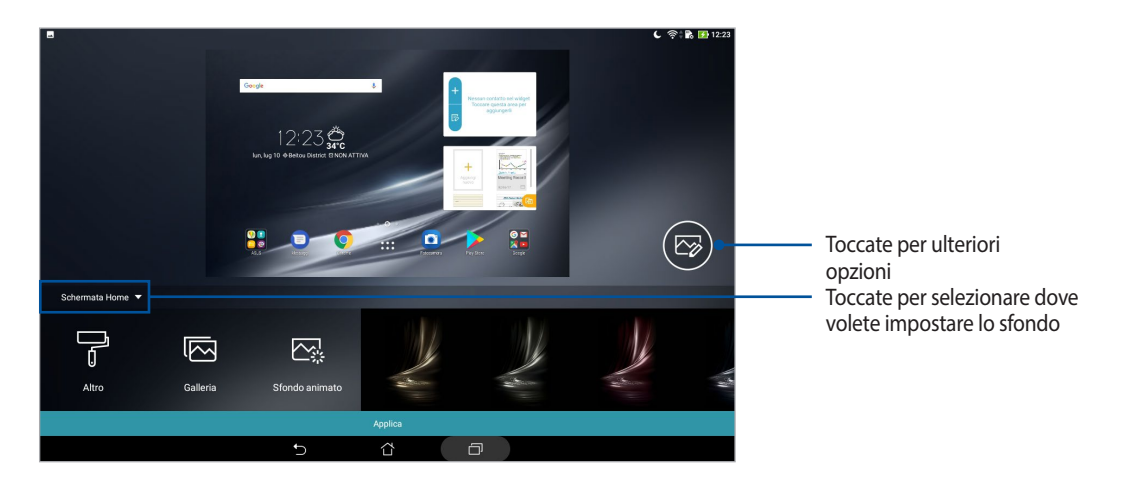

- 3. Regolate il livello di trasparenza della barra di stato o applicate un effetto al vostro sfondo.
- 4. Quando avete finito toccate **Applica**.

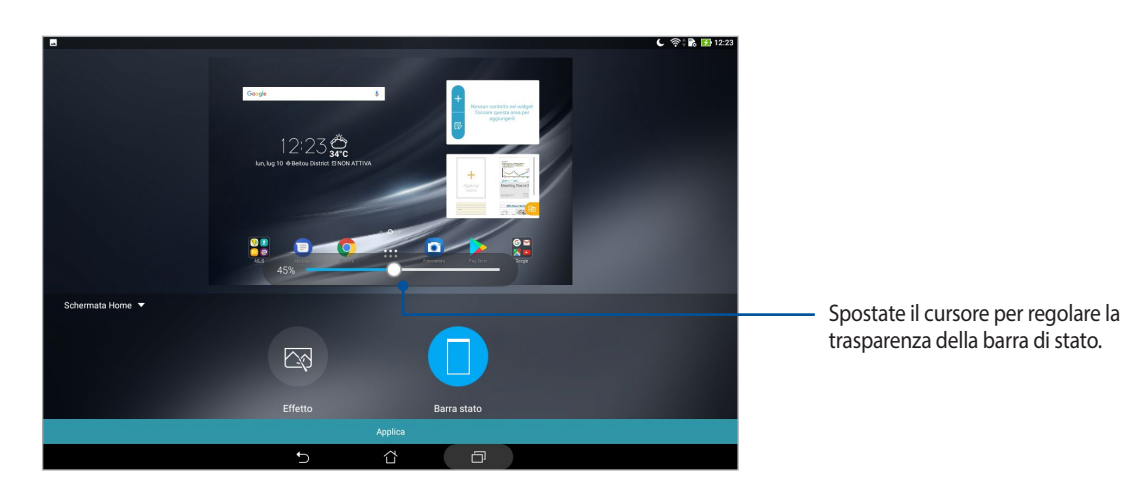

#### Sfondi animati

Per applicare uno sfondo animato:

- 1. Toccate e tenete premuto su un'area disponibile della schermata Home e selezionate **Sfondi**.
- 2. Toccate **Sfondo animato** e selezionate uno sfondo animato da installare nella vostra schermata Home.
- 3. Toccate > **Impostazioni** > **Display** > **Sfondo** > **Sfondi animati** quindi selezionate uno sfondo animato da impostare per la vostra schermata **Schermata Home** o **Schermata Home e schermata di blocco**.

# Schermata Home estesa

#### Estendere la schermata Home

Potete aggiungere pagine per estendere la schermata Home in modo da aggiungere collegamenti alle app, o widget, su di essa.

- 1. Toccate e tenete premuto su un'area vuota della schermata Home e selezionate **Modifica schermata Home**.
- 2. Toccate  $\leftarrow$  per aggiungere una nuova pagina.

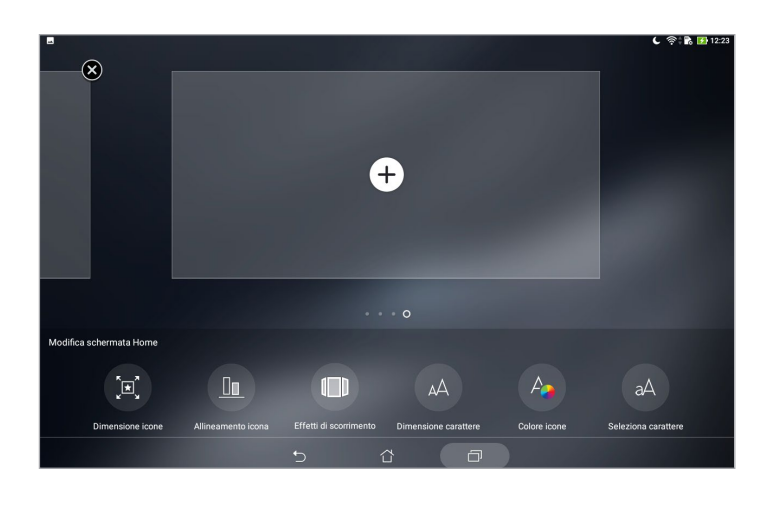

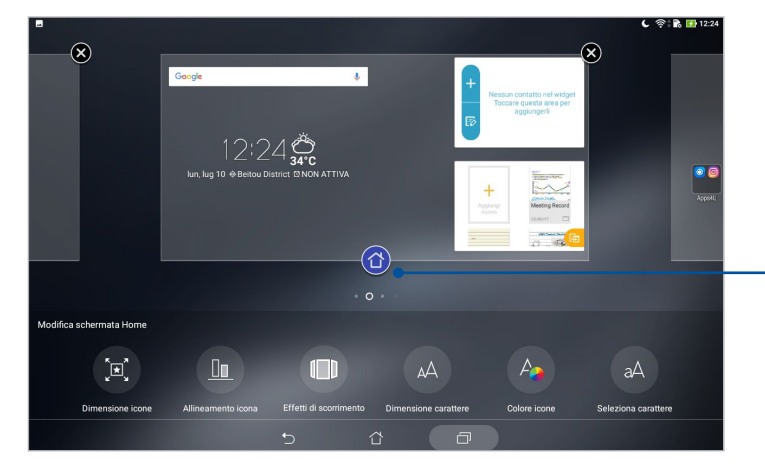

Toccate per impostare una pagina come schermata Home

# Configurazione di data e ora

Come impostazione standard l'ora visualizzata sulla vostra schermata Home viene sincronizzata automaticamente quando siete connessi ad Internet.

Per modificare le impostazioni di data e ora:

- 1. Avviate la schermata Impostazioni in uno dei seguenti modi:
	- Avviate Impostazioni rapide quindi toccate
	- Toccate **CAC**> Impostazioni.
- 2. Navigate nella schermata **Impostazioni** e selezionate la voce **Data e ora**.
- 3. Spostate su **Off** il cursore delle voci **Data e ora automatiche** e **Fuso orario automatico**.
- 4. Selezionate il fuso orario e impostate manualmente data e ora.
- 5. Se volete potete utilizzare il formato 24 ore.

**NOTA:** Per maggiori informazioni fate riferimento alla sezione *Orologio*.

#### Configurazione di suoneria e suoni di avviso

Impostate i suoni per le vostre notifiche. Potete anche scegliere di abilitare/disabilitare i suoni al tocco o il suono della schermata Blocco.

Per configurare le impostazioni dei suoni:

- 1. Avviate la schermata Impostazioni in uno dei seguenti modi:
	- Avviate Impostazioni rapide quindi toccate
	- Toccate **: :** > Impostazioni.
- 2. Selezionate **Suono e vibrazione**.
- 3. Configurate le impostazioni desiderate.

# Impostazioni rapide

Il pannello Impostazioni rapide permette l'accesso con un tocco ad alcune funzioni senza fili e impostazioni del vostro tablet ASUS. Ciascuna di queste funzioni è rappresentata da un pulsante.

Per accedere al pannello Impostazioni rapide trascinate verso il basso la parte superiore della schermata del vostro tablet ASUS.

**NOTA:** Un pulsante blu indica che la funzione è attualmente abilitata, un pulsante grigio indica che la funzione è al momento disabilitata.

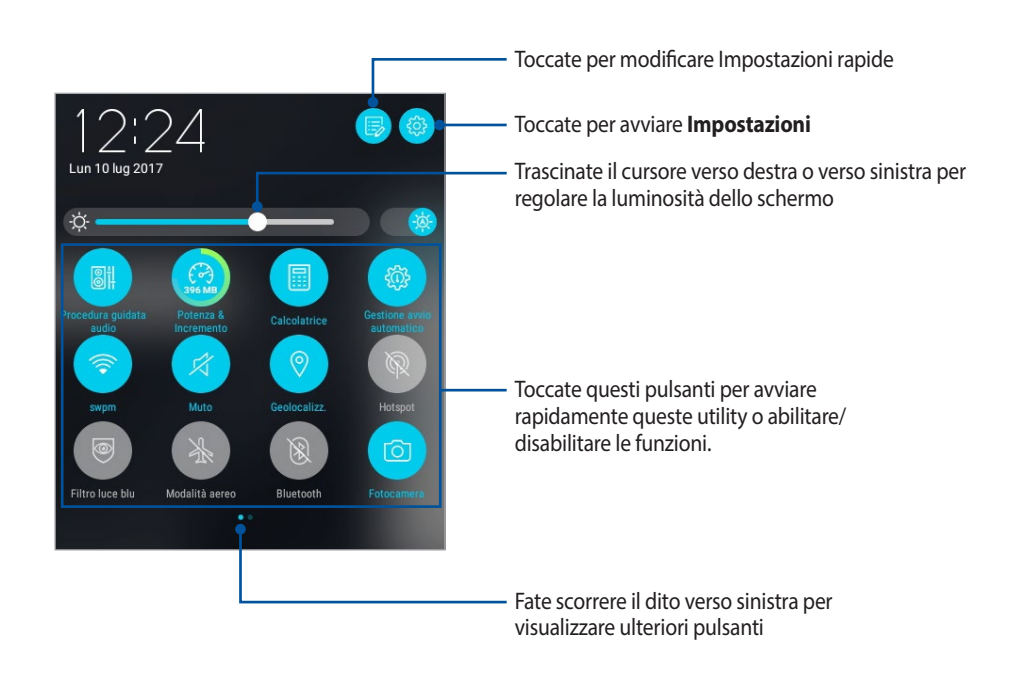

#### Aggiungere o rimuovere pulsanti

Per aggiungere o rimuovere pulsanti dal pannello di notifica di Impostazioni rapide:

- 1. Avviate Impostazioni rapide quindi toccate  $\ddot{\mathbb{B}}$ .
- 2. Toccate e tenete premuto un pulsante per aggiungerlo al o rimuoverlo dal pannello di notifica di Impostazioni rapide.

#### Notifiche di sistema

Da notifiche di sistema potete visualizzare gli ultimi aggiornamenti di sistema e le modifiche apportate al vostro tablet ASUS. La maggior parte di queste modifiche sono legate al sistema.

Per avviare il pannello Notifiche di sistema scorrete verso il basso dalla parte superiore del vostro tablet ASUS.

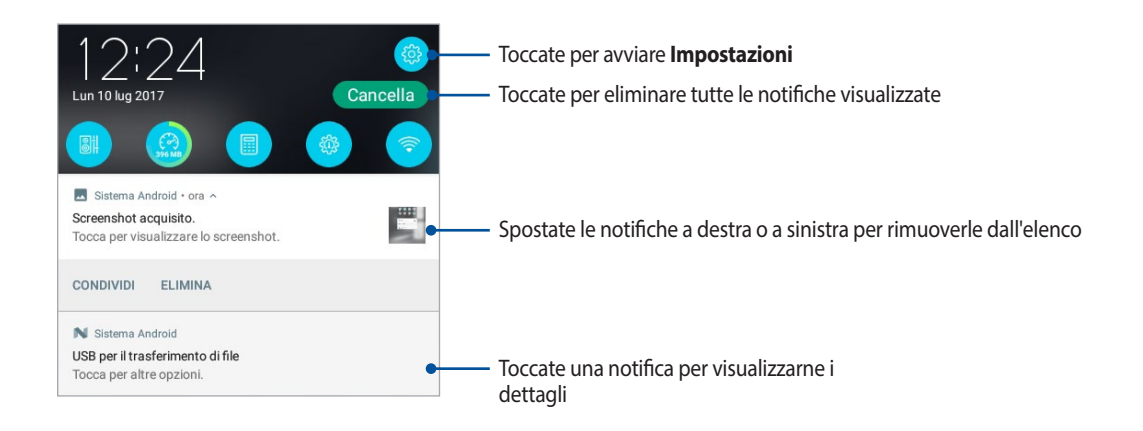

# **Meteo e ora**

#### Meteo

Ottenete aggiornamenti in tempo reale direttamente sul vostro tablet ASUS grazie all'app Meteo. Usando l'app Meteo potrete anche ottenere informazioni meteorologiche di altre parti del mondo.

#### Avviare l'app Meteo

Dalla schermata Home potete avviare l'app Meteo in uno dei seguenti modi:

- Toccate **:::** > Meteo.
- Dalla schermata Home del vostro tablet ASUS toccate l'icona di Meteo.

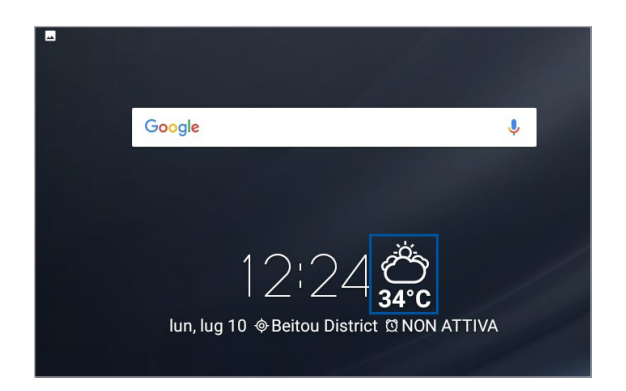

#### Schermata principale di Meteo

Impostate la vostra posizione corrente per ottenere aggiornamenti meteo per il luogo in cui vi trovate o per altre parti del mondo.

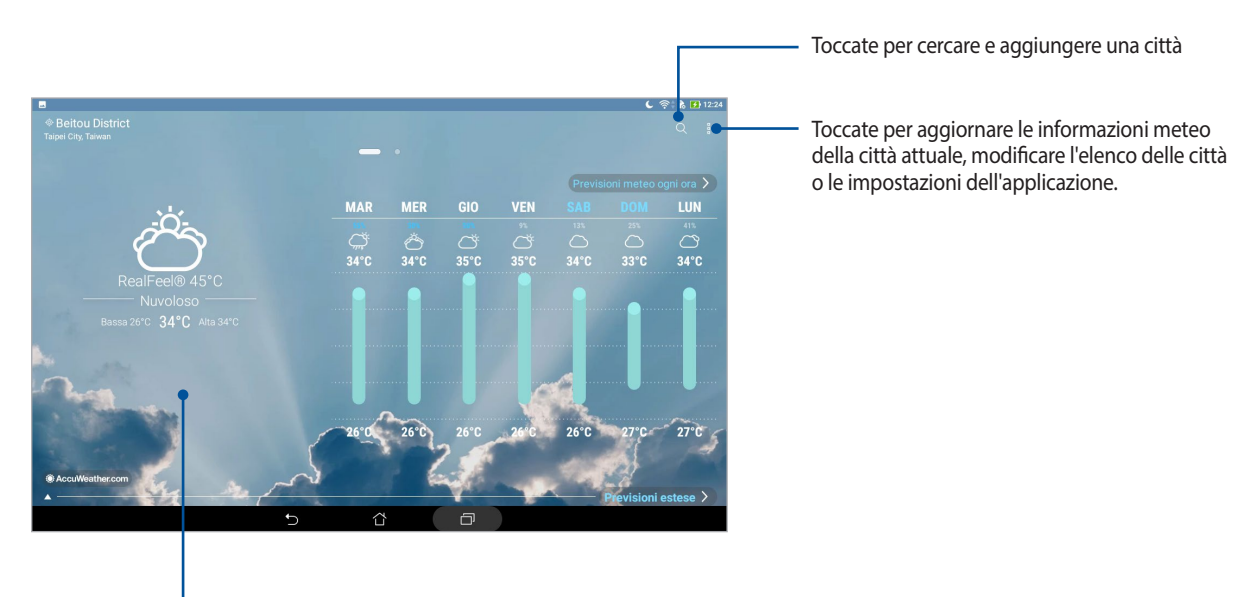

Trascinate verso l'alto per vedere altre informazioni meteo Scorrete verso sinistra o verso desta per visualizzare le informazioni meteo delle altre città presenti nel vostro elenco.

#### Ottenere aggiornamenti meteo

Ottenete aggiornamenti AccuWeather® in tempo reale, ogni ora fino a 12 ore, per la vostra posizione corrente o per altre parti del mondo. Potete fare programmi fino a sette (7) giorni con le previsioni meteo settimanali o vestirvi in modo appropriato grazie all'indice di temperatura realmente percepita AccuWeather RealFeel®. Potete anche ottenere in tempo reale gli indici sui raggi UV e sull'inquinamento in modo da avere la possibilità di dotarvi delle necessarie precauzioni per proteggere la vostra salute.

- 1. Prima di poter ottenere gli aggiornamenti meteo assicuratevi che:
	- La rete Wi-Fi o mobile (su modelli selezionati) sia attivata quando vi trovate all'interno di un edificio e il GPS sia attivato quando siete all'esterno.
	- Abilitate i servizi di geolocalizzazione da > **Impostazioni** > **Geolocalizzazione**.
- 2. Avviare l'app Meteo.
- 3. Toccate  $\blacksquare$  > **Modifica posizioni** quindi toccate  $\blacktriangleleft$ .
- 4. Nella casella di ricerca inserite la città o l'area per la quale volete ricevere gli aggiornamenti meteo.
- 5. Aspettate fino a quando il tablet ASUS ottiene le informazioni meteo. I dati meteo della città o dell'area selezionata verranno aggiunti all'elenco.

# Orologio

Personalizzate le impostazioni sul fuso orario per il vostro tablet ASUS, impostate una sveglia e usate il vostro tablet ASUS come cronometro grazie all'app Orologio.

#### Avviare Orologio

Avviate l'app Orologio in uno dei seguenti modi:

- Toccate **::** > Orologio.
- Dalla schermata Home del vostro tablet ASUS toccate l'orologio digitale.

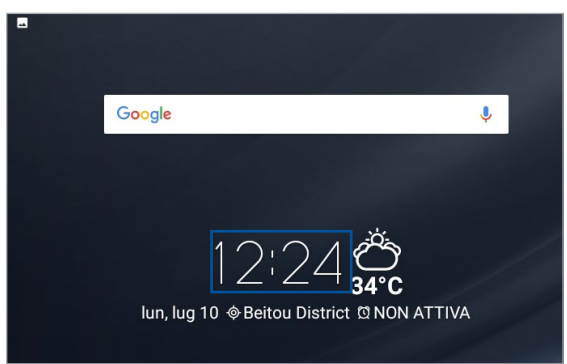

#### Orologio mondiale

Toccate (**per accedere alle impostazioni dell'orologio mondiale del vostro tablet ASUS.** 

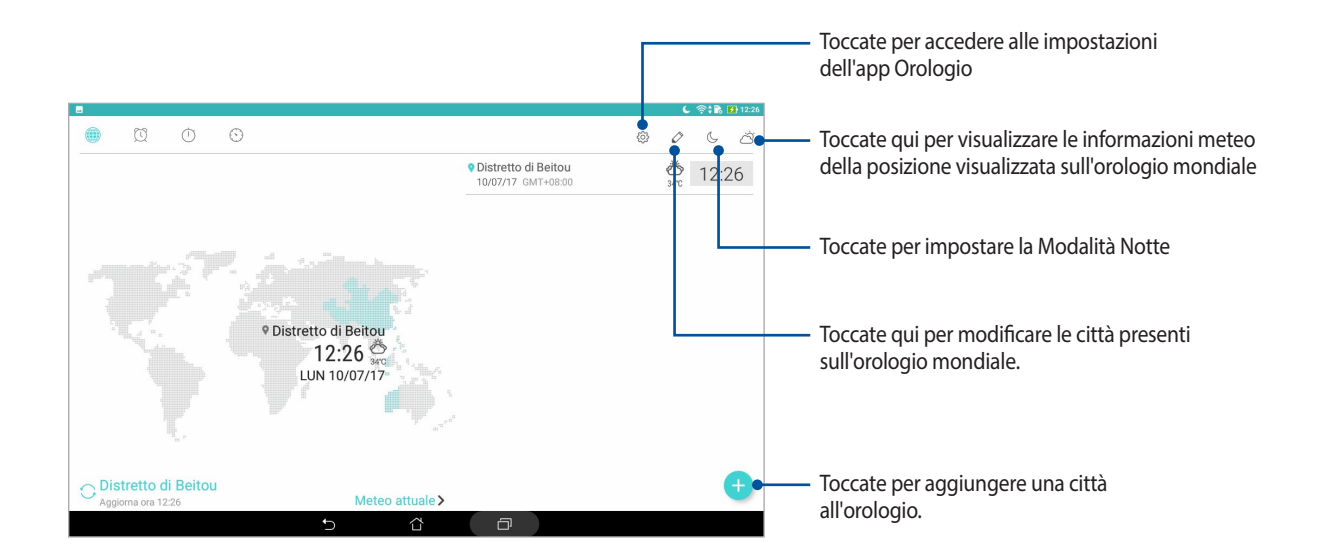

# Sveglia

Toccate **per accedere alla sveglia del vostro tablet ASUS.** 

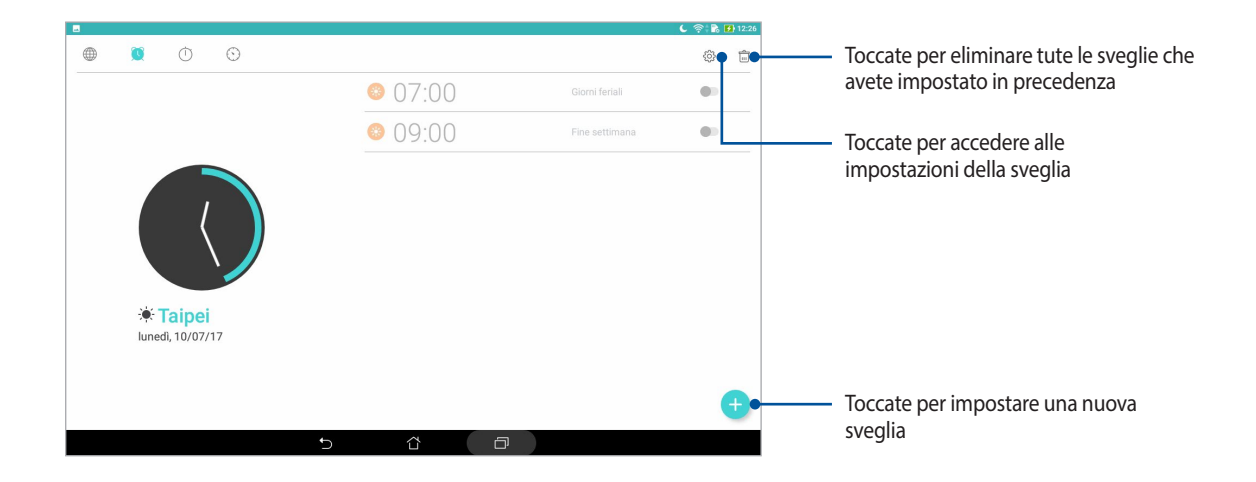

#### **Cronometro**

Toccate **per usare il vostro tablet ASUS come cronometro..** 

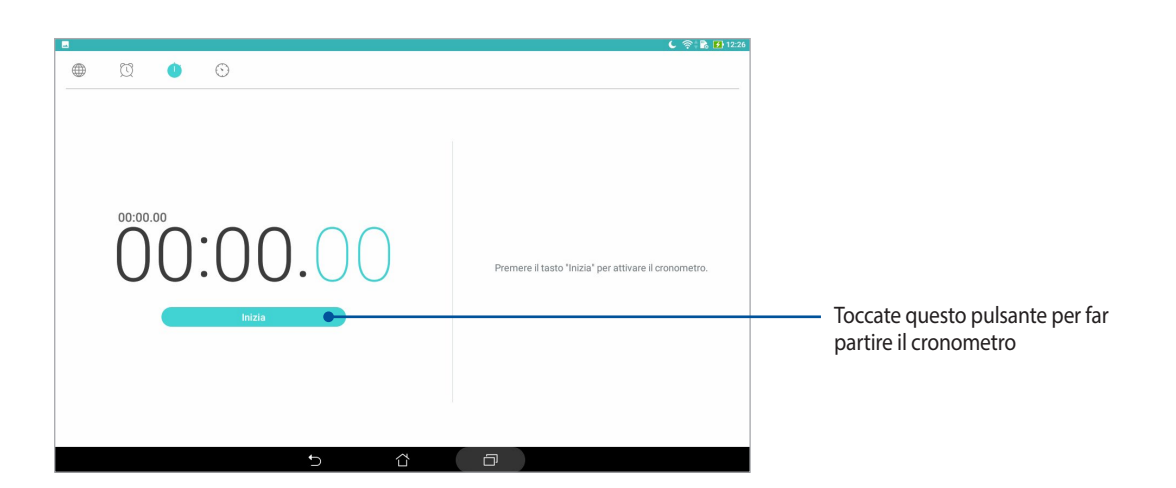

#### Timer

Toccate **per accedere alla funzione timer del vostro tablet ASUS.** 

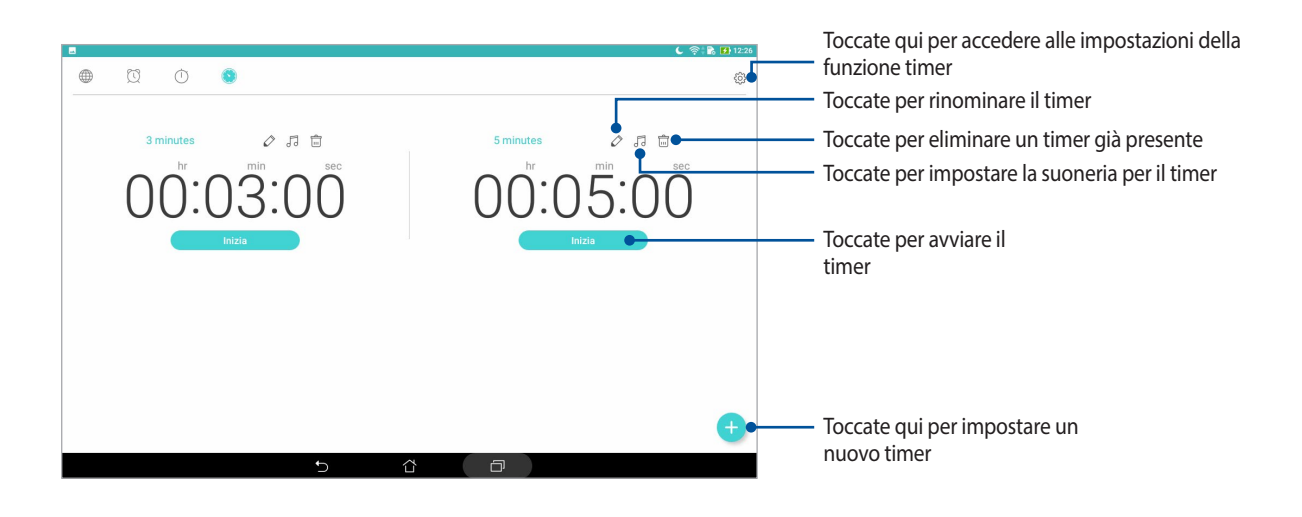

**NOTA:** Potete impostare diverse opzioni per il timer del vostro tablet ASUS.

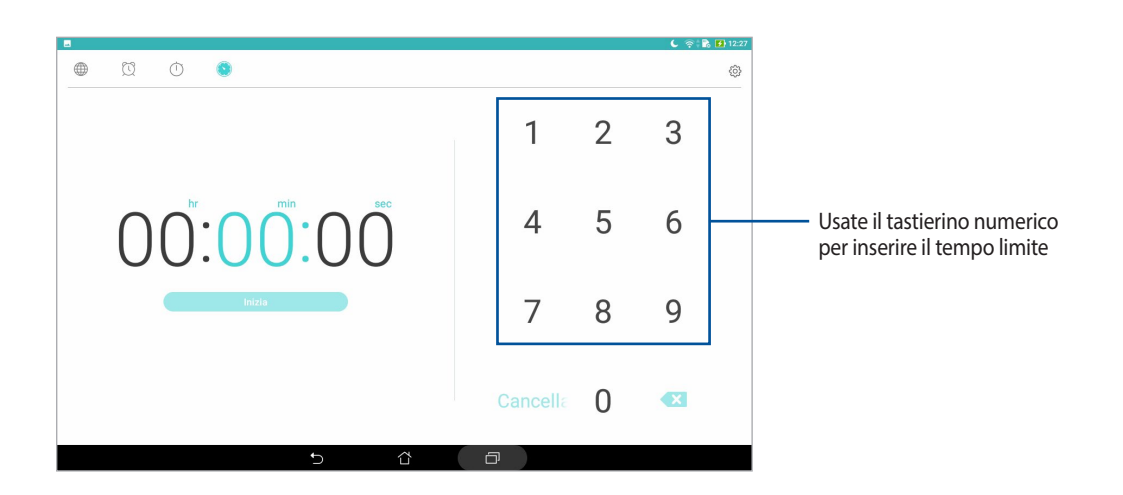

# **Schermata Blocco**

Come impostazione standard la schermata Blocco appare quando accendete il dispositivo o quando lo riattivate dalla sospensione. Dalla schermata Blocco potete procedere al sistema operativo Android semplicemente trascinando il dito sullo schermo touch.

La schermata Blocco può essere personalizzata per limitare l'accesso ai vostri dati e applicazioni.

# Personalizzare la schermata Blocco

Se volete modificare le impostazioni della schermata Blocco partendo dall'opzione standard **Scorrimento** fate riferimento ai seguenti passaggi:

- 1. Avviate Impostazioni rapide quindi toccate
- 2. Navigate nella schermata Impostazioni e selezionate la voce **Schermata Blocco**.
- 3. Nella schermata successiva selezionate **Blocco schermo**.
- 4. Selezionate l'opzione di sblocco che intendete usare.

**NOTA:** Per maggiori dettagli fate riferimento alla sezione *Mettere in sicurezza il tablet ASUS*.

# Personalizzare i pulsanti di accesso rapido

A seconda delle vostre esigenze potete personalizzare questi pulsanti in questo modo:

- 1. Avviate Impostazioni rapide quindi toccate<sup>3</sup>
- 2. Navigate nella schermata **Impostazioni** e selezionate la voce **Schermata Blocco**.
- 3. Toccate **Accesso rapido**.
- 4. Nella schermata di Accesso rapido personalizzate i pulsanti desiderati.

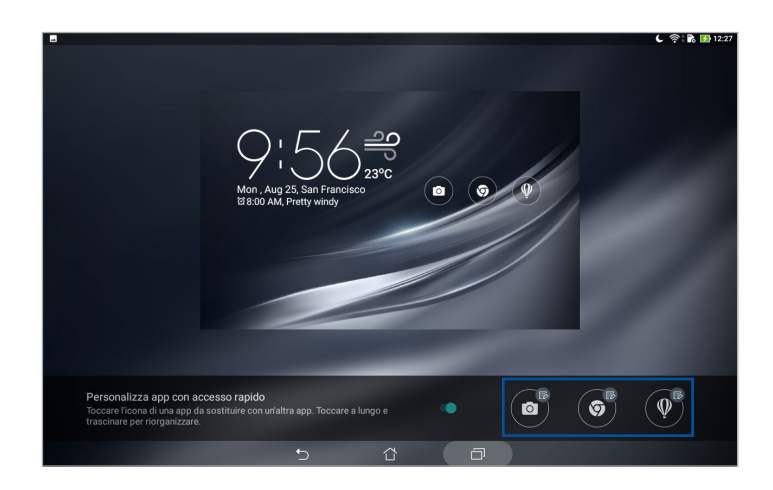

5. Toccate l'app che volete impostare come accesso rapido.

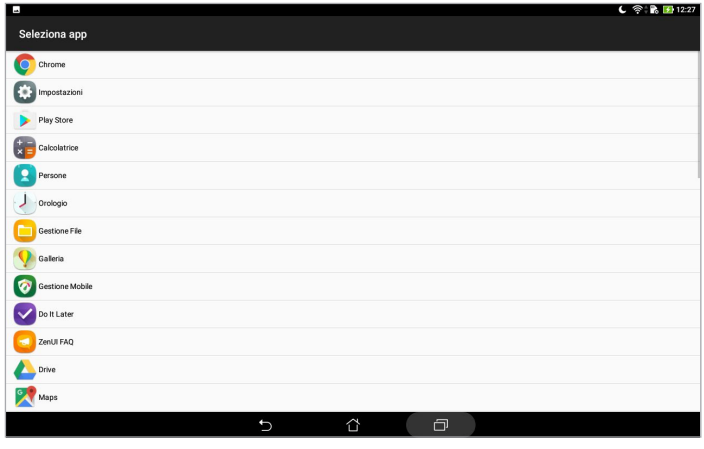

**NOTA:** Scorrete verso l'alto o verso il basso per visualizzare le app selezionabili.

# **Ricerca vocale**

Comandate con la voce il vostro tablet ASUS e osservatelo mentre vi ascolta ed esegue le istruzioni che avete passato tramite l'app Ricerca vocale. Usando Ricerca vocale potete creare comandi vocali per avere i seguenti risultati:

- Cercare dati e informazioni online o sul vostro tablet ASUS
- Avviare app memorizzate sul vostro tablet ASUS
- Ottenere indicazioni stradali per raggiungere una destinazione.

**IMPORTANTE!** Per usare alcune delle funzioni è necessario che il tablet ASUS sia connesso ad Internet.

#### Avviare Ricerca vocale

- 1. Avviate l'app Ricerca vocale in uno dei seguenti modi:
	- Toccate  $\bigcup$  sulla barra di ricerca Google.
	- Toccate **200** > Ricerca vocale.
- 2. Pronunciate il vostro comando vocale.

**NOTA:** Parlate chiaramente e usate frasi concise quando parlate al vostro tablet ASUS. Consigliamo di cominciare ogni comando con un verbo legato alla funzione del tablet ASUS che intendete utilizzare.

# Personalizzare i risultati della ricerca vocale tramite l'opzione Ricerca sul tablet

Se volete impostare parametri per la ricerca vocale radunandoli dal vostro account Google o dai dati presenti sul vostro tablet ASUS potete farlo nel seguente modo:

- 1. Nella schermata Home del vostro tablet ASUS toccate > **Ricerca vocale**.
- 2. Una volta ricevuti i risultati della ricerca vocale toccate **> Impostazioni**.
- 3. Toccate **Ricerca sul tablet** e selezionate la casella del gruppo di ricerca che volete includere come sorgente quando usate **Ricerca vocale**.

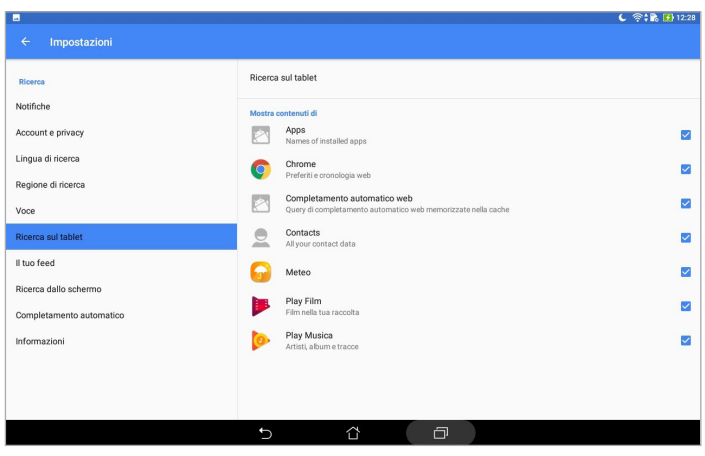

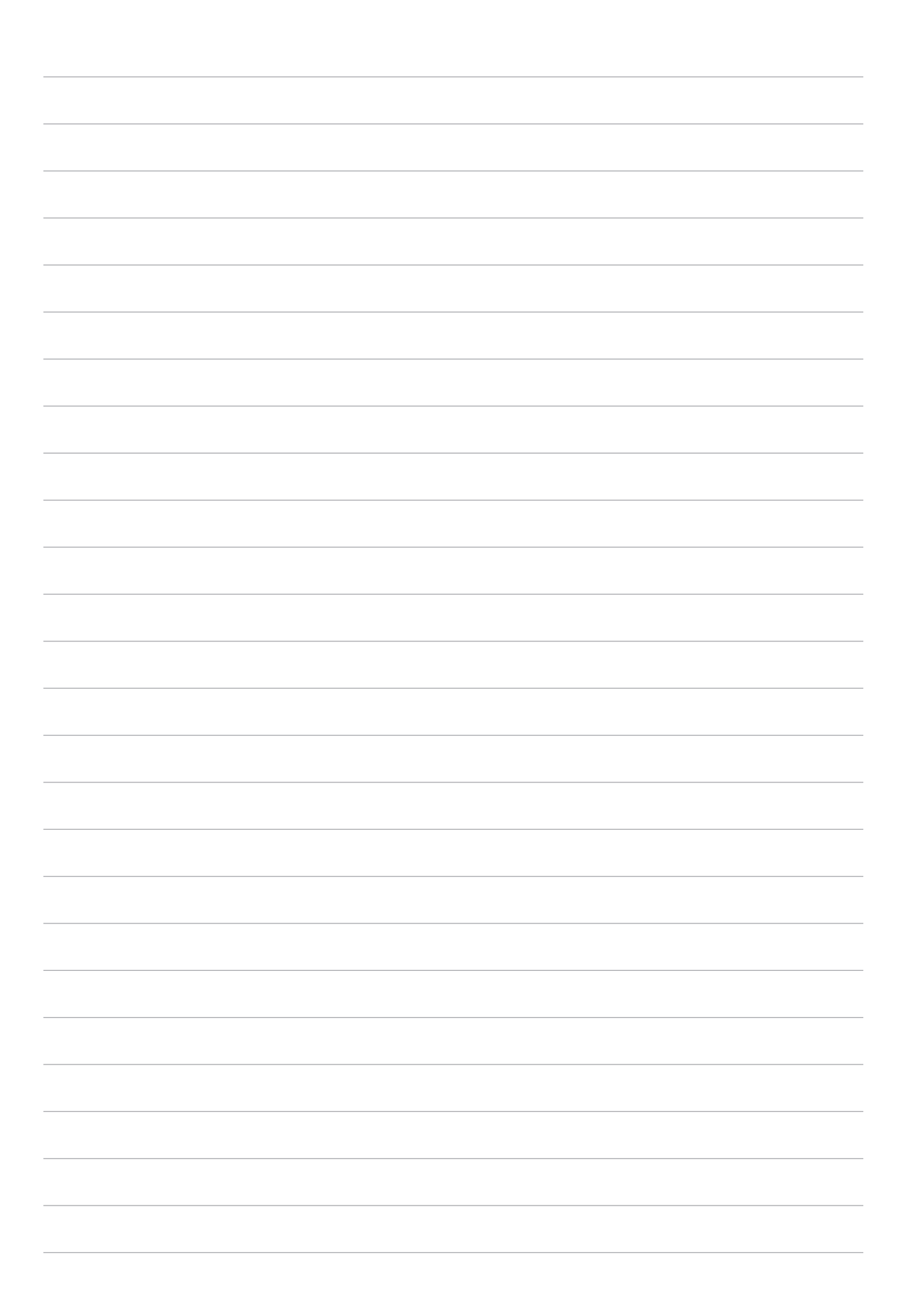

# *Restare in contatto*

# **Gestione dei contatti**

Organizzate i vostri contatti e restate in contatto con loro. Potete sincronizzare i vostri contatti con i vostri account email o social network, collegare le informazioni tra di loro per un accesso rapido o filtrare i contatti che preferite.

#### Avviare l'app Persone

Nella schermata Home toccate > **Persone**.

#### Impostazioni dei contatti

Per configurare le impostazioni dei contatti toccate > **Impostazioni** > **Imp. contatti** nell'app Persone.

Selezionate la modalità con la quale volete visualizzare i vostri contatti: **Solo contatti con numeri di telefono**, **Account sorgente di visualizzazione**, **Ordina elenco per** (Nome/Cognome) o **Visualizza nomi contatti con** (Prima il nome/Prima il cognome).

# Configurazione del profilo

Personalizzate il vostro tablet ASUS configurando il vostro profilo.

- 1. Avviate l'app Persone quindi toccate **Imposta il mio profilo**.
- 2. Inserite le vostre informazioni come il numero di casa o di cellulare. Per aggiungere altre informazioni toccate **Aggiungi un altro campo**.
- 3. Ouando avete finito toccate  $\sqrt{ }$ .

# Aggiungere contatti

Aggiungete contatti al vostro dispositivo e inserite informazioni importanti come un numero di telefono, un indirizzo email, eventi speciali per i VIP e molto altro.

- 1. Avviate l'app Persone quindi toccate  $\bigoplus$ .
- 2. Selezionate **Dispositivo**.

#### **NOTA:**

- Potete anche salvare i contatti sul vostro account email.
- Se non avete ancora un account email toccate **Aggiungi nuovo account** e createne uno.
- 3. Inserite le informazioni necessarie come il numero di telefono di casa o il cellulare, l'indirizzo email o il gruppo nel quale volete includere il contatto.
- 4. Dopo aver inserito le informazioni se volete inserirne altre toccate **Aggiungi nuovo**.
- 5. Se volete aggiungere altre informazioni al contatto toccate **Aggiungi un altro campo**.
- 6. Quando avete finito toccate  $\sqrt{ }$ .

#### Personalizzare il profilo dei contatti

Modificate le informazioni dei contatti, aggiungete una foto o scattate una foto da usare per un profilo.

- 1. Avviate l'app Persone quindi selezionate il contatto che volete modificare o personalizzare.
- 2. Apportate le modifiche nella pagina del contatto.

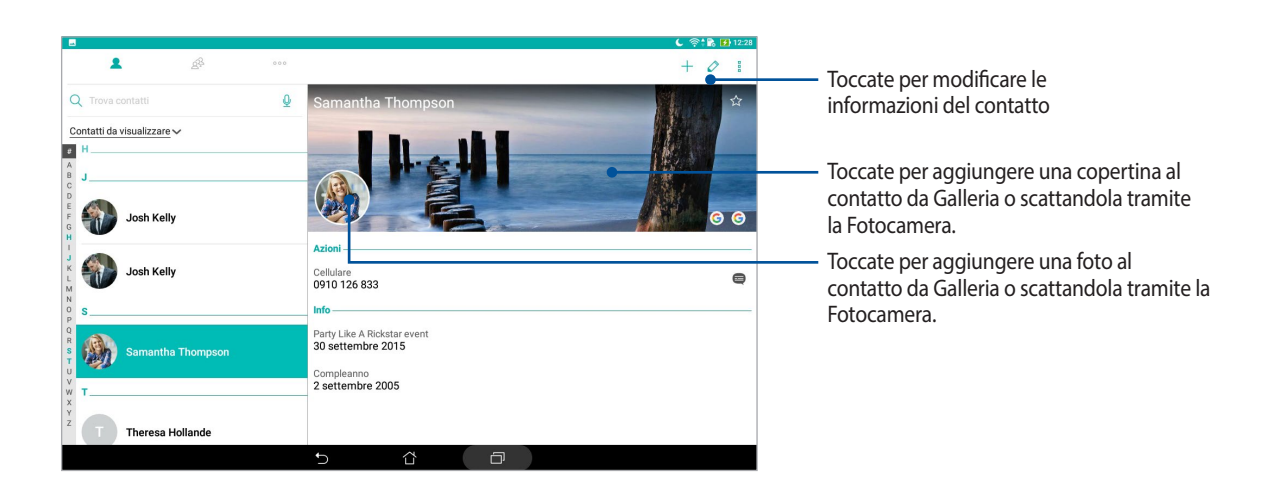

# Configurazione dei VIP

Raggruppate i vostri contatti come VIP per ricevere notifiche in merito a prossimi anniversari, compleanni e altri eventi importanti.

#### Configurare i VIP dalla schermata Gruppi

Per configurare i VIP dalla schermata Gruppi:

- 1. Avviate l'app Persone.
- 2. Toccate  $\Omega$  > VIP.
- 3. Toccate  $\Omega^2$  e selezionate il contatto, o i contatti, che volete aggiungere ai VIP quindi toccate  $\bigoplus$ . Il contatto, o i contatti, sono stati aggiunti al gruppo VIP.

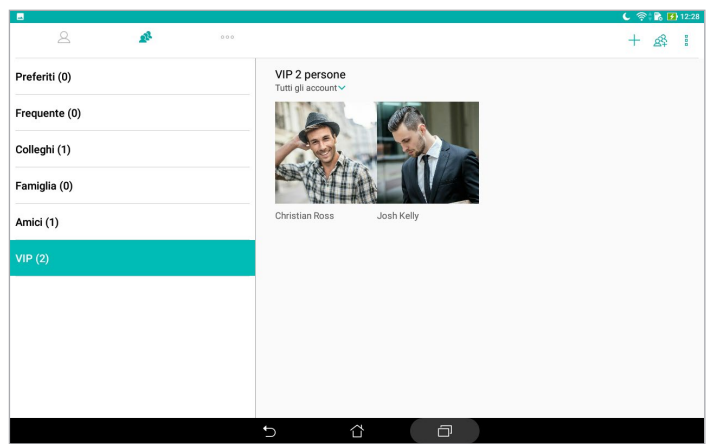

#### Aggiungere un evento ad un contatto

Potete aggiungere un evento ad un contatto, ad esempio un anniversario, un compleanno o altri eventi importanti.

- 1. Avviate l'app Persone, toccate il contatto per il quale volete aggiungere un evento quindi toccate  $\oslash$ .
- 2. Nella schermata delle informazioni del contatto toccate **Aggiungi un altro campo** > **Eventi**.

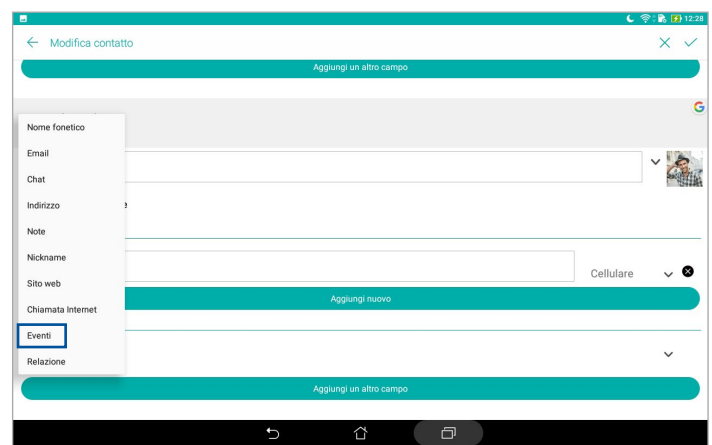

- 3. Selezionate la data per l'evento e toccate **Imposta**.
- 4. Ouando avete finito toccate  $\vee$ .

#### Inserire un contatto nei Preferiti

Inserite i contatti ai quali accedete più spesso tra i preferiti in modo da poterli trovare rapidamente dall'app Persone.

- 1. Avviate l'app Persone.
- 2. Toccate **22** > **Preferiti**.
- 3. Toccate **quindi selezionate la casella a fianco dei contatti che volete aggiungere ai Preferiti.**
- 4. Quando avete finito toccate  $\bigoplus$ . Tutti i contatti aggiunti appaiono nella schermata Preferiti.

# Importare i contatti

Importate i vostri contatti, e i rispettivi dati, da una sorgente al vostro tablet ASUS, sul vostro account email o sulla scheda Micro-SIM.

- 1. Avviate l'app Persone quindi toccate **E** > **Gestisci cont.**
- 2. Toccate **Importa/Esporta** quindi selezionate il percorso dal quale volete importare i contatti.
- 3. Toccate per selezionare il percorso in cui volete salvare i contatti.
- 4. Selezionate i contatti che volete importare quindi, quando avete finito, toccate **Importa**.

# Esportare i contatti

Esportate i vostri contatti su uno qualsiasi degli account di archiviazione del vostro tablet ASUS.

- 1. Avviate l'app Persone quindi toccate **E** > **Gestisci cont.**
- 2. Toccate **Importa/Esporta** quindi selezionate il percorso sul quale volete esportare i contatti.
- 3. Toccate per selezionare il percorso dal quale volete esportare i contatti.
- 4. Selezionate i contatti che volete esportare quindi toccate **Esporta**.

#### Accesso ai social network dai contatti

Integrando gli account deisocial network dei vostri contatti potrete visualizzare più facilmente i loro profili, le novità e i feed. Restate aggiornati in tempo reale con le attività dei vostri amici.

**IMPORTANTE!** Prima di poter integrare gli account dei social network dei vostri contatti dovete accedere al vostro account social network e sincronizzarne le impostazioni.

#### Sincronizzazione con il vostro account social network

Sincronizzate il vostro account social network per aggiungere gli account social network dei vostri contatti al vostro tablet ASUS.

- 1. Entrate nella schermata Impostazioni in uno dei seguenti modi:
	- Avviate Impostazioni rapide quindi toccate
	- Toccate **::** Impostazioni.
- 2. Nella schermata Impostazioni toccate il vostro account social network nella sezione **Account**.
- 3. Toccate **Persone** per sincronizzare gli account social network dei vostri contatti.
- 4. Avviate l'app Persone per visualizzare l'elenco dei vostri contatti.
- 5. Per visualizzare solo i contatti con un account social network toccate **Contatti da visualizzare** quindi togliete la spunta a tutte le categorie lasciando selezionata l'opzione social network.
- 6. Quando avete finito toccate  $\bigcirc$  o un punto qualsiasi dello schermo.

# Collegare le informazioni dei contatti

Quando aggiungete un account social network o email i dati di questo account verranno sincronizzati automaticamente con l'app Persone. In alcuni casi alcune informazioni dello stesso contatto potrebbero essere separate, nell'app Persone, a causa delle variazioni del nickname. Potete collegare manualmente e unificare tutte le informazioni per riunirle in un singolo profilo.

- 1. Dall'app Persone toccate e tenete premuto sul contatto del quale volete collegare le informazioni quindi selezionate **Collega contatto**.
- 2. Toccate  $\sum$ e selezionate tutti i profili che volete collegare al contatto quindi toccate  $\sqrt{ }$ .
- 3. Toccate  $\vee$  quando avete finito, da ora potrete visualizzare tutti le informazioni del contatto in un solo profilo.

# **Inviare messaggi**

#### Messenger

L'app Messenger consente di inviare messaggi e rispondere subito, o in un secondo momento, ai messaggi importanti dei vostri contatti. Se volete potete anche inviare per email un'intera conversazione in modo da tenere al corrente le persone che desiderate.

**NOTA:** Se avete più di una SIM installata potreste aver bisogno diselezionare in anticipo la SIM dalla quale volete inviare il messaggio.

#### Avviare l'app Messenger

Nella schermata Home toccate **: e** > **Messenger**.

#### Inviare messaggi

- 1. Avviate l'app Messenger quindi toccate  $\left( +\right)$
- 2. Nel campo **A** inserite il numero o il nome del contatto per selezionare un contatto dal vostro elenco.
- 3. Scrivete il messaggio nel campo **Invia messaggio**.
- 4. Quando avete finito toccate  $\rightarrow$  per inviare il messaggio.

#### Rispondere ai messaggi

- 1. Toccate la notifica del messaggio che compare sulla schermata Home o sulla schermata Blocco.
- 2. Scrivete la risposta nel campo **Scrivi messaggio**.
- 3. Quando avete finito toccate  $\Rightarrow$  per inviare il messaggio.

#### Bloccare i messaggi

Bloccate messaggi di spam, o messaggi che non volete ricevere da un mittente indesiderato.

- 1. Nella schermata Home toccate  $\Box$ , quindi toccate la conversazione del mittente dal quale non volete più ricevere alcun messaggio.
- 2. Toccate > **Persone e opzioni** quindi toccate **Blocca (numero di telefono)**.
- 3. Toccate **OK** per confermare.

#### Inoltrare una messaggio

Potete inoltrare un messaggio ad altri.

- 1. Nella schermata principale di Messenger toccate una conversazione per aprirla.
- 2. Toccate e tenete premuto su uno qualsiasi dei messaggi presenti nella conversazione quindi toccate nella parte alta dello schermo.
- 3. Toccate  $\left( +\right)$  per selezionare il contatto al quale volete inoltrare il messaggio.
- 4. Quando avete finito toccate **per inviare il messaggio.** Se avete più di una SIM installata selezionate in anticipo la SIM dalla quale volete inviare il messaggio. La conversazione verrà inoltrata sotto forma di un messaggio MMS (Multimedia Messaging Service).

**NOTA:**

- • Assicuratevi di poter inviare MMS con il vostro piano telefonico.
- Assicuratevi che l'accesso alle reti mobili sia disponibile sul vostro dispositivo. Nella schermata Home toccate > **Impostazioni** > **Altro** > **Reti cellulari** quindi spostate **Dati attivati** su **ON**.
- • Quando inviate una conversazione ad altri potreste incorrere in costi aggiuntivi a seconda del vostro piano telefonico.

#### Altre opzioni per i messaggi

Quando aprite una conversazione potete toccare per accedere ad una delle seguenti opzioni.

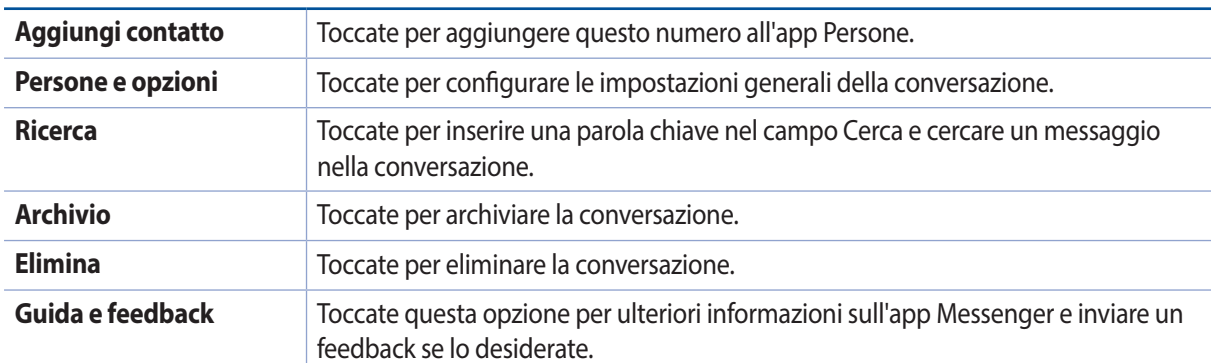

# *I vostri momenti preziosi 4*

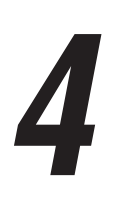

# **Catturare i momenti**

#### Avviare l'app Fotocamera

Scattate foto e registrate video usando l'app Fotocamera del vostro tablet ASUS. Per avviare l'app Fotocamera potete fare in uno dei seguenti modi.

#### Dalla schermata Blocco

Trascinate verso il basso **O** fino a quando Fotocamera è in esecuzione.

#### Dalla schermata Home

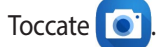

#### Usando il tasto volume

Quando il vostro tablet ASUS è in sospensione premete due volte il tasto volume per uscire dalla sospensione e avviare l'app Fotocamera.

**NOTA:** Prima di usare questa funzione è necessario abilitarla andando su **Impostazioni** > **Schermata Blocco** e spostando il cursore di **Fotocamera istantanea** su **ON**.

# Schermata principale di Fotocamera

La fotocamera del vostro tablet ASUS è dotata della funzione auto-scene detection e di uno stabilizzatore automatico dell'immagine. Inoltre dispone di una funzione di stabilizzazione del video che permette di evitare tremolii durante la registrazione di un video.

Toccate le icone per iniziare ad usare la fotocamera ed esplorare le funzioni per foto e video del vostro tablet ASUS.

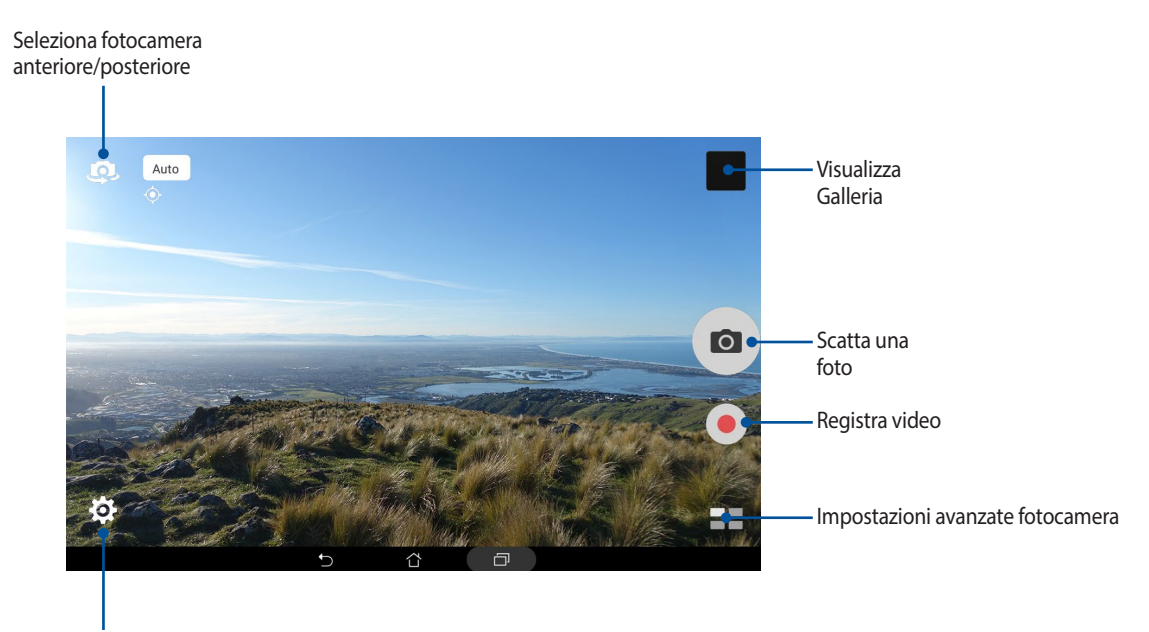

Impostazioni

#### Geolocalizzazione

Per abilitare la funzione di tag della posizione fate riferimento ai seguenti passaggi:

- 1. Abilitate i servizi di geolocalizzazione da > **Impostazioni** > **Geolocalizzazione**.
- 2. Assicuratevi di aver condiviso la vostra posizione su Google Maps o Baidu.
- 3. Nella schermata principale di Fotocamera toccate > e attivate la **Geolocalizzazione** prima di scattare la foto.

#### Impostazioni fotocamera

Modificate l'aspetto delle immagini che acquisite configurando le impostazioni della fotocamera nel modo seguente:

**IMPORTANTE!** Applicate le impostazioni prima di scattare la foto.

- 1. Nella schermata principale di Fotocamera toccate  $\bigcirc$  >  $\bigcirc$ .
- 2. Navigate e personalizzate le opzioni disponibili.

#### Impostazioni video

Modificate l'aspetto dei video che registrate configurando le impostazioni della fotocamera nel modo seguente:

**IMPORTANTE!** Applicate le impostazioni prima di scattare la foto.

- 1. Nella schermata principale di Fotocamera toccate  $\bigcirc$  >  $\Box$
- 2. Navigate e personalizzate le opzioni disponibili.

#### Impostazioni avanzate

Configurate le impostazioni avanzate per personalizzare la vostra fotocamera.

**IMPORTANTE!** Applicate le impostazioni prima di scattare la foto.

- 1. Nella schermata principale di Fotocamera toccate  $\bigcirc$  >  $\bigcirc$
- 2. Navigate e personalizzate le opzioni disponibili.

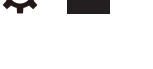

#### Impostazioni avanzate Fotocamera

Tramite le impostazioni avanzate potrete sperimentare nuovi modi per scattare foto o acquisire video usando le funzioni speciali della fotocamera del vostro tablet ASUS.

**IMPORTANTE!** Applicate le impostazioni prima di scattare la foto. Le funzioni disponibili potrebbero variare a seconda del modello o della fotocamera anteriore/posteriore.

#### **HDR**

La funzione HDR (High-dynamic-range) vi permette di acquisire immagini più dettagliate nelle situazioni di luce non sufficiente o elevato contrasto. HDR è raccomandato, inoltre, nelle situazioni in cui c'è molta luce in quanto aiuta il bilanciamento dei colori.

#### Catturare foto HDR

- 1. Nella schermata principale di Fotocamera toccate  $\blacksquare$  > HDR.
- 2. Toccate **o** per avviare la cattura di foto HDR.

#### Ritocco fotografico

Divertitevi mentre scattate foto alla vostra famiglia o ai vostri amici usando la funzione Ritocco fotografico del vostro tablet ASUS. Se attivata questa funzione consente di effettuare miglioramenti estetici in diretta sul volto del soggetto prima di premere il pulsante di scatto.

#### Utilizzo di Ritocco fotografico

- 1. Nella schermata principale di Fotocamera toccate **= = > Ritocco fotografico**.
- 2. Toccate **ill** per regolare le impostazioni di Ritocco fotografico da applicare alla foto.
- 3. Toccate **per avviare la cattura della foto.**

**NOTA:** Spostate **verso il centro dello schermo per attivare un conto alla rovescia.** 

#### Applicare Ritocco fotografico alle foto

- 1. Toccate l'anteprima per selezionare la foto.
- 2. Toccate la foto quindi toccate  $\bigotimes$  per selezionare la funzione di Ritocco fotografico desiderata quindi toccate<sup>1</sup> per salvare la foto.

#### **Notturna**

Acquisite foto ben illuminate anche di notte, o in situazioni in cui la luce è scarsa, usando la funzione Notturna del vostro tablet ASUS.

**NOTA:** Tenete le vostre mani ferme mentre il tablet ASUS sta acquisendo l'immagine per evitare un risultato sfocato.

#### Scattare foto notturne

- 1. Nella schermata principale di Fotocamera toccate **Dela Soluturna**.
- 2. Toccate  $\overline{O}$  per avviare la cattura di foto notturne.

#### Profondità di campo

Effettuate riprese macro con sfondo sfumato usando la funzione Profondità di campo. Questa funzione è perfetta per i primi piani e permette di ottenere un risultato più definito e spettacolare.

#### Catturare foto con Profondità di campo

- 1. Nella schermata principale di Fotocamera toccate > **Profondità di campo**.
- 2. Toccate **o** per avviare la cattura delle foto.
- 3. Toccate  $\left( \frac{1}{2} \right)$  per aumentare o diminuire la sfocatura dello sfondo.
- 4. Toccate  $\oslash$  per salvare la foto.

#### **Effetto**

Scattate foto usando diversi effetti quali Effetto pixel, Fumetti, Vintage, LOMO o altri.

**NOTA:** L'effetto deve essere selezionato prima di scattare la foto.

#### Catturare foto con effetti

- 1. Nella schermata principale di Fotocamera toccate **Dela Seffetto**.
- 2. Toccate  $\Omega$  e selezionate l'effetto da applicare alla foto.
- 3. Toccate **o** per avviare la cattura delle foto.

#### Applicare effetti alle foto

- 1. Toccate l'anteprima per selezionare la foto.
- 2. Toccate la foto quindi toccate  $\bigcirc$  per selezionare il vostro effetto preferito, quindi toccate  $\bigcirc$  per salvare la foto.

#### Autoritratto

Sfruttate la generosa fotocamera posteriore senza dovervi preoccupare di azionare il pulsante di scatto. Usando il riconoscimento del volto potete ordinare al tablet ASUS di rilevare fino a quattro facce tramite la fotocamera posteriore e quindi acquisire il vostro selfie singolo o di gruppo.

#### Farsi un autoritratto

- 1. Nella schermata principale di Fotocamera toccate **Dela Solutoritratto**.
- 2. Toccate  $\Omega$  per selezionare quante persone includere nella foto.
- 3. Usate la fotocamera posteriore per rilevare le facce, il tablet ASUS comincerà a suonare e farà un conto alla rovescia al termine del quale scatterà la foto.
- 4. Toccate  $\bigcirc$  per salvare la foto.

#### Selfie Panorama

Tramite la funzione Selfie Panorama potete catturare selfie da angolazioni diverse. Le immagini catturate vengono unite automaticamente utilizzando questa funzione.

#### Scattare foto Selfie Panorama

- 1. Nella schermata principale di Fotocamera attivate la fotocamera anteriore e toccate  $\blacksquare$  > **Selfie Panorama**.
- 2. Toccate **quindi fate una panoramica con il tablet ASUS**, verso destra o sinistra, per catturare l'immagine.

**NOTA:** Durante lo spostamento del tablet ASUS apparirà una sequenza di miniature sullo schermo mentre catturate l'immagine.

3. Toccate  $\oslash$  quando avete finito.

#### Animazione GIF

Tramite questa funzione potete creare immagini GIF (Graphics Interchange Format) direttamente dalla fotocamera del vostro tablet ASUS.

#### Cattura di una GIF animata

- 1. Nella schermata principale di Fotocamera toccate **XXXX > Animazione GIF**.
- 2. Premete o per avviare l'acquisizione di alcune immagini che verranno usate per creare una GIF animata.
- 3. Apportate le modifiche desiderate alle impostazioni di Animazione GIF.
- 4. Toccate  $\oslash$  quando avete finito.

#### Panorama

Tramite la funzione Panorama potete catturare immagini da angolazioni diverse. Le immagini catturate da una prospettiva grandangolare vengono unite automaticamente utilizzando questa funzione.

#### Cattura di foto panoramiche

- 1. Nella schermata principale di Fotocamera toccate **Panorama**.
- 2. Toccate **quindi fate una panoramica con il tablet ASUS**, verso destra o sinistra, per catturare il paesaggio.

**NOTA:** Durante lo spostamento del tablet ASUS apparirà una sequenza di miniature nella parte bassa dello schermo.

3. Toccate  $\bigcirc$  quando avete finito.

#### Miniatura

Simulate l'effetto tilt-shift delle lenti DSLR tramite la funzione Miniatura. Questa funzione consente di concentrarsi su aree specifiche del soggetto aggiungendo un effetto bokeh utilizzabile su foto e video che acquisite con il vostro tablet ASUS.

#### Cattura di foto Miniatura

- 1. Nella schermata principale di Fotocamera toccate **Dela Schinatura**.
- 2. Toccate  $\bigcirc$  o **PECT** per selezionare l'area di messa a fuoco, quindi usate due dita per regolare la dimensione dell'area di messa a fuoco e la posizione.
- 3. Toccate  $\overline{a}$  o  $\overline{a}$  per aumentare o diminuire la sfocatura dello sfondo. Toccate  $\overline{a}$  o  $\overline{a}$  per aumentare o diminuire la saturazione.
- 4. Toccate **o** per catturare foto Miniatura.

#### Indietro nel tempo

Selezionando **Indietro nel tempo** il pulsante di scatto acquisisce una sequenza di scatti fino a due secondi prima di quando azionate il pulsante di scatto. Come risultato avrete una sequenza di immagini dalla quale potrete selezionare l'immagine migliore da salvare in Galleria.

#### Utilizzo di Indietro nel tempo

- 1. Nella schermata principale di Fotocamera toccate **II** > Indietro nel tempo.
- 2. Toccate **o** per avviare la cattura delle foto.
- 3. Apparirà il visualizzatore di Indietro nel tempo sulla parte superiore della foto acquisita. Ruotate il cursore per scorrere tra le foto che avete appena scattato.

**NOTA:** Toccate **Best** per visualizzare un consiglio sulla foto migliore.

4. Toccate  $\oslash$  quando avete finito.

#### Rimozione intelligente

Eliminate dettagli non desiderati, dopo aver catturato l'immagine, tramite la funzione Rimozione intelligente.

#### Utilizzo di Rimozione intelligente

- 1. Nella schermata principale di Fotocamera toccate **x = x** > **Rimozione int.**.
- 2. Toccate **per avviare l'acquisizione di alcune immagini che possono essere modificate con Rimozione** intelligente.
- 3. Sulla foto catturata toccate l'area evidenziata per eliminare l'oggetto in movimento.
- 4. Toccate  $\oslash$  per salvare la foto.

#### Sorriso

Catturate ilsorriso perfetto o l'espressione facciale più bizzarra usando la funzione Sorriso su un insieme di foto. Questa funzione vi permette di scattare cinque foto consecutive dopo aver premuto il pulsante di scatto e rileva automaticamente le facce per permettervi di confrontarle.

#### Utilizzo di Sorriso

- 1. Nella schermata principale di Fotocamera toccate  **Sorriso**.
- 2. Toccate **per catturare foto modificabili con Sorriso.**
- 3. Toccate il volto del soggetto quindi selezionate la migliore espressione facciale tra quelle disponibili.
- 4. Trascinate il dito dall'alto verso il basso quindi toccate  $\oslash$  per salvare la foto.

#### Rallentamento

La funzione video Rallentamento vi permette di registrare video per una riproduzione in slow motion.

#### Registrare video in slow motion

- 1. Nella schermata principale di Fotocamera toccate **Transata Rallentamento**.
- 2. Toccate per registrare video slow motion.

#### Rallentatore

La funzione Rallentatore del vostro tablet ASUS permette di catturare immagini fisse per una riproduzione automatica al rallentatore. A tutti gli effetti gli eventi sembreranno muoversi come in avanzamento veloce anche se effettivamente verificati e registrati tra lunghi intervalli.

#### Registrazione di video al Rallentatore

- 1. Nella schermata principale di Fotocamera toccate **Times > Rallentatore**.
- 2. Toccate **La per selezionare l'intervallo di tempo.**
- 3. Toccate per avviare la registrazione di un video al rallentatore.
# **Introduzione a Galleria**

Visualizzate le immagini e i video sul vostro tablet ASUS tramite l'app Galleria. Questa app vi permette, inoltre, di modificare, condividere o eliminare immagini e video salvati sul vostro tablet ASUS. Dalla Galleria potete visualizzare le immagini tramite presentazione o toccare un'immagine, o un video, per visualizzarne il contenuto.

Per lanciare Galleria toccate **: :** > Galleria.

#### Visualizzare file da un social network o da archiviazione cloud

Come impostazione standard l'app Galleria mostra tutti i file del vostro tablet ASUS in base alla cartella di ogni album.

Per visualizzare i file presenti in un percorso diverso del vostro tablet ASUS:

- 1. Nella schermata principale di Galleria toccate -
- 2. Toccate un percorso per visualizzare i file presenti al suo interno.

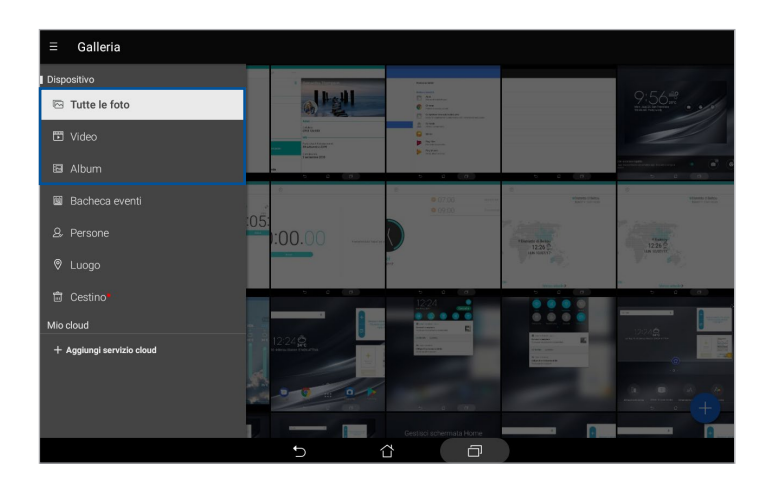

#### **NOTA:**

- Potete scaricare immagini sul vostro tablet ASUS da archiviazione cloud e usarle come sfondo o come immagine per un particolare contatto.
- Per informazioni su come aggiungere un'immagine di copertina ai vostri contatti fate riferimento alla sezione *Personalizzare il profilo dei contatti*.
- Per i dettagli su come usare foto o immagini come sfondo consultate la sezione *Sfondi*.

**IMPORTANTE!** Per visualizzare foto e video eventualmente presenti in **Foto su cloud** è necessaria una connessione ad Internet.

# Visualizzare la posizione delle foto

Abilitate i servizi di geolocalizzazione del vostro tablet ASUS per allegare le informazioni alle vostre foto. La posizione comprende l'area nella quale le foto vengono scattate così come la posizione sulla mappa da usare con Google Maps o Baidu (solo per la Cina).

Per visualizzare i dettagli di una foto:

- 1. Avviate l'app Galleria quindi selezionate le foto delle quali volete visualizzare i dettagli.
- 2. Toccate la foto quindi toccate  $\triangle$ .

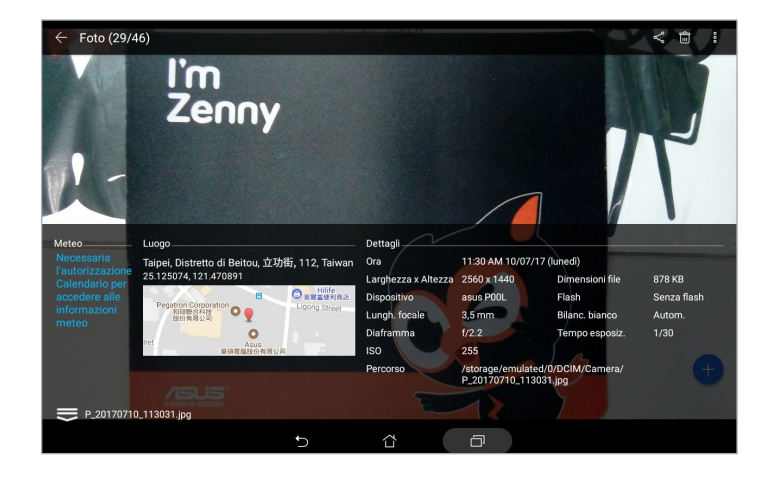

#### Condividere file da Galleria

- 1. Dalla schermata di Galleria toccate la cartella contenente i file che volete condividere.
- 2. Dopo aver aperto la cartella toccate  $\mathbf{R}^{\bullet}$  per attivare la selezione dei file.
- 3. Toccate i file che volete condividere. Un segno di spunta appare sulle immagini che avete selezionato.
- 4. Toccate quindi selezionate dall'elenco il servizio con il quale volete condividere le immagini.

#### Eliminare file da Galleria

- 1. Dalla schermata di Galleria toccate la cartella contenente i file che volete eliminare.
- 2. Dopo aver aperto la cartella toccate  $\dddot{\bullet}$  per attivare la selezione dei file.
- 3. Toccate i file che volete eliminare. Un segno di spunta appare sulle immagini che avete selezionato.
- 4. Toccate  $\overline{\mathbf{m}}$

#### Modificare le immagini

Galleria dispone inoltre dei suoi strumenti per la modifica delle immagini. Potete usare questi strumenti per migliorare le immagini salvate sul vostro tablet ASUS.

- 1. Dalla schermata di Galleria toccate la cartella contenente i file che volete condividere.
- 2. Dopo aver aperto la cartella toccate l'immagine che volete modificare.
- 3. Una volta aperta l'immagine toccatela di nuovo per accedere agli strumenti.
- 4. Toccate **et apexist** per aprire la barra degli strumenti di modifica.
- 5. Toccate una delle icone sulla barra di modifica per applicare le modifiche all'immagine.
- 6. Toccate **parallel** per salvare la foto.

#### Zoom avanti/indietro di anteprime o immagini

Nella schermata di Galleria, sulla vostra immagine, allontanate due dita tra di loro sullo schermo touch per ingrandire. Per rimpicciolire avvicinate due dita tra di loro sullo schermo touch.

#### Usare MiniMovie

Trasformate le foto in presentazioni creative usando la funzione MiniMovie dell'app Galleria. MiniMovie contiene diversi temi che potete applicare alle foto selezionate.

Per creare un MiniMovie da una cartella di foto:

- 1. Nella schermata principale di Galleria toccate  $\rightarrow$  > Album.
- 2. Selezionate la cartella contenente le foto quindi toccate > **MiniMovie automatico**.
- 3. Selezionate il tema MiniMovie che volete usare per la vostra presentazione.

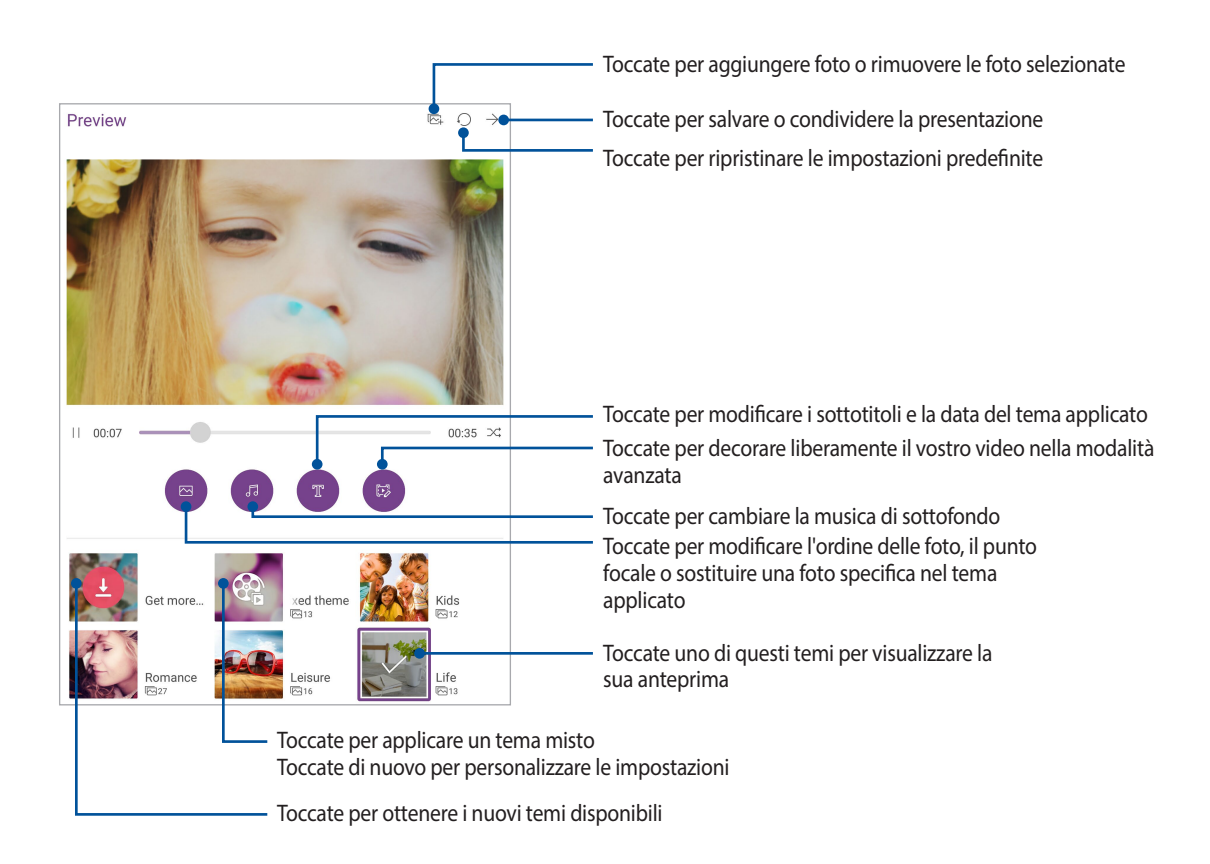

4. Dopo aver selezionato un tema toccate  $\rightarrow$  per salvare o condividere la presentazione.

Per creare un MiniMovie da una selezione di foto:

- 1. Nella schermata principale di Galleria toccate **in textual State le foto**.
- 2. Toccate per attivare la selezione dei file.
- 3. Dopo aver selezionato le foto toccate **MiniMovie**.
- 4. Selezionate il tema MiniMovie che volete usare per la vostra presentazione.
- 5. Dopo aver selezionato un tema toccate  $\rightarrow$  per salvare o condividere la presentazione. Potete accedere alle vostre presentazioni da **ASUS** > **Gestione File** > **Movies** > **MiniMovie**.

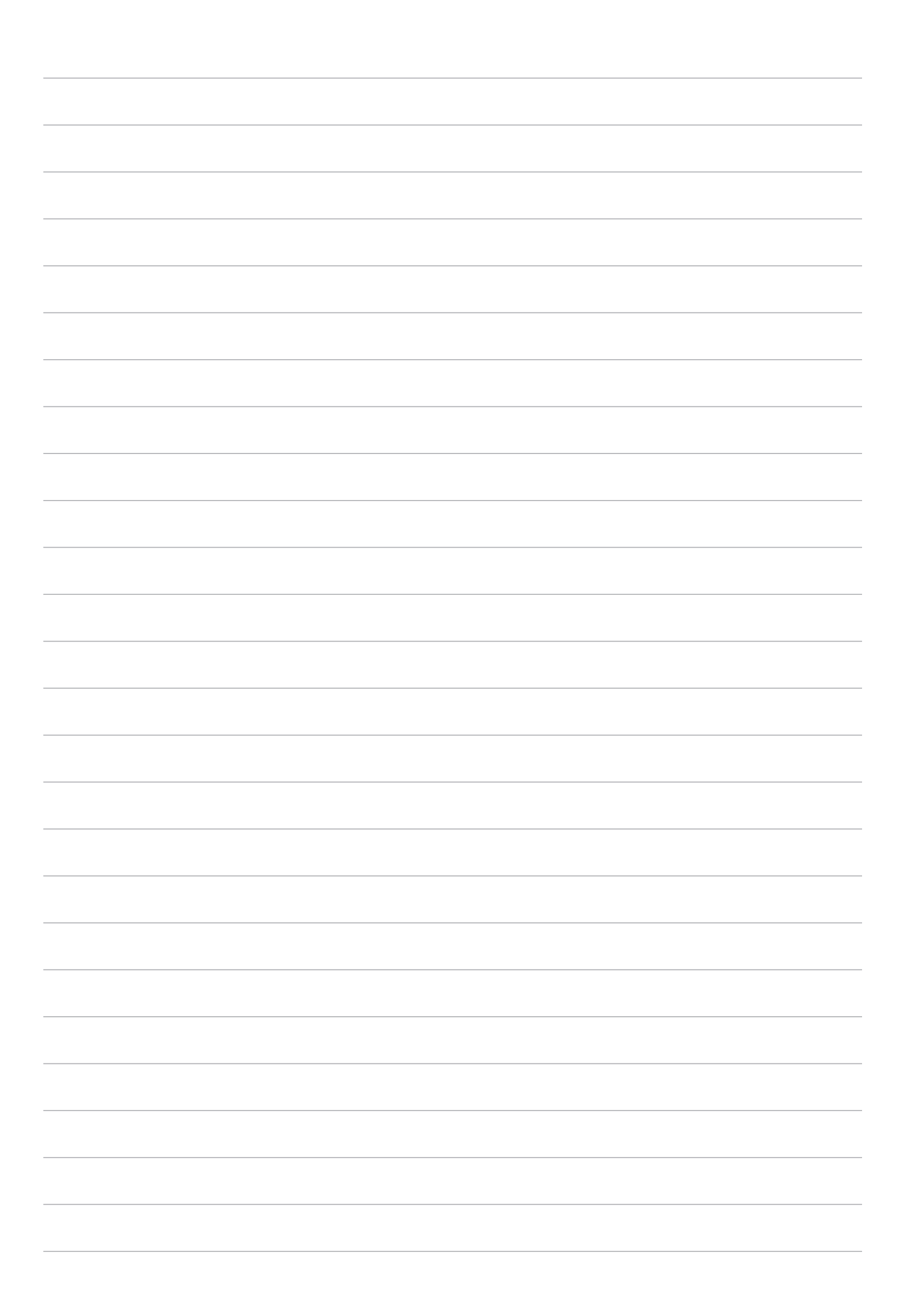

# *Work hard, play hard*

# **Utilizzo degli auricolari**

Utilizzando gli auricolari potete sperimentate la libertà di fare altre cose quando state chiamando o quando state ascoltando la vostra musica preferita.

#### Collegamento del jack audio

Inserite il jack da 3.5mm nella porta audio del vostro dispositivo.

#### **AVVERTIMENTO!**

- • Non inserite altri oggetti nella porta jack.
- • Non inserite un cavo nel quale scorre corrente all'interno della porta jack.
- • L'ascolto di musica ad alto volume per lunghi periodi può danneggiare il vostro udito.

#### **NOTA:**

- Raccomandiamo vivamente di utilizzare solo auricolari compatibili, o gli auricolari in dotazione, con questo dispositivo.
- • Se scollegate il jack dalla porta jack la musica in riproduzione verrà automaticamente messa in pausa.
- Se scollegate il jack dalla porta jack quando visualizzate un video questo verrà messo in pausa.

# **Email**

#### Configurazione di un account Gmail

Impostate il vostro account Gmail per accedere ai servizi di Google così come per ricevere, inviare e leggere le email direttamente dal vostro tablet ASUS.

- 1. Nella schermata Home toccate **Google** > **Gmail** > **Aggiungi un indirizzo email**.
- 2. Selezionate **Google**.
- 3. Inserite il vostro account Gmail, la password quindi toccate **Accetta**.

**NOTA:** Quando effettuate l'accesso dovete aspettare qualche secondo per permettere al vostro dispositivo di comunicare con i server Google e convalidare il vostro account.

# **Do It Later**

#### Aggiungere un'attività da eseguire

Create importanti attività da eseguire per organizzare il vostro lavoro, o il tempo libero, per la vostra vita professionale o sociale.

- 1. Nella schermata Home toccate **ASUS** > **Do It Later**.
- 2. Toccate  $\bigoplus$  quindi selezionate  $\textcircled{\textit{=}}$  o  $\textcircled{\textit{=}}$ .
- 3. Selezionate un contatto al quale inviare un messaggio in seguito o inserite le informazioni necessarie per aggiungere un'attività.
- 4. Quando avete finito toccate **Fine**.

#### Assegnare una priorità alle attività da eseguire

Assegnate un livello di importanza alle vostre attività da eseguire in modo da comportarvi adeguatamente a seconda delle vostre priorità.

- 1. Nella schermata Home toccate **ASUS** > **Do It Later**.
- 2. Toccate l'attività alla quale volete assegnare priorità elevata.
- 3. Nel campo **Importanza** selezionate **Alta**.
- 4. Quando avete finito toccate **Fine**.

**NOTA:** Le attività con una alta priorità sono contrassegnate con il simbolo nell'elenco di Do It Later. Questo permette di determinare velocemente quali attività richiedano un'azione immediata.

#### Eliminare attività da eseguire

Potete eliminare una qualunque attività che sia completata, scaduta o non necessaria, dall'app Do It Later.

- 1. Nella schermata Home toccate **ASUS** > **Do It Later**.
- 2. Toccate l'attività che volete rimuovere dall'elenco quindi toccate  $\frac{1}{\mathbf{m}}$ .

# **SuperNote**

Prendete appunti divertendovi in modo creativo usando SuperNote. Questa app intuitiva vi permette di creare note in blocchi note organizzati semplicemente scrivendo o disegnando sullo schermo touch. Mentre create una nota potete aggiungere file multimediali da altre applicazioni e condividerli con un social network o con un account di archiviazione cloud.

#### Creare un blocco note

Per creare un file tramite SuperNote fate riferimento ai seguenti passaggi:

- 1. Nella schermata Home toccate **ASUS** > **SuperNote** quindi toccate .
- 2. Selezionate un modello e cominciate a scrivere le vostre note.

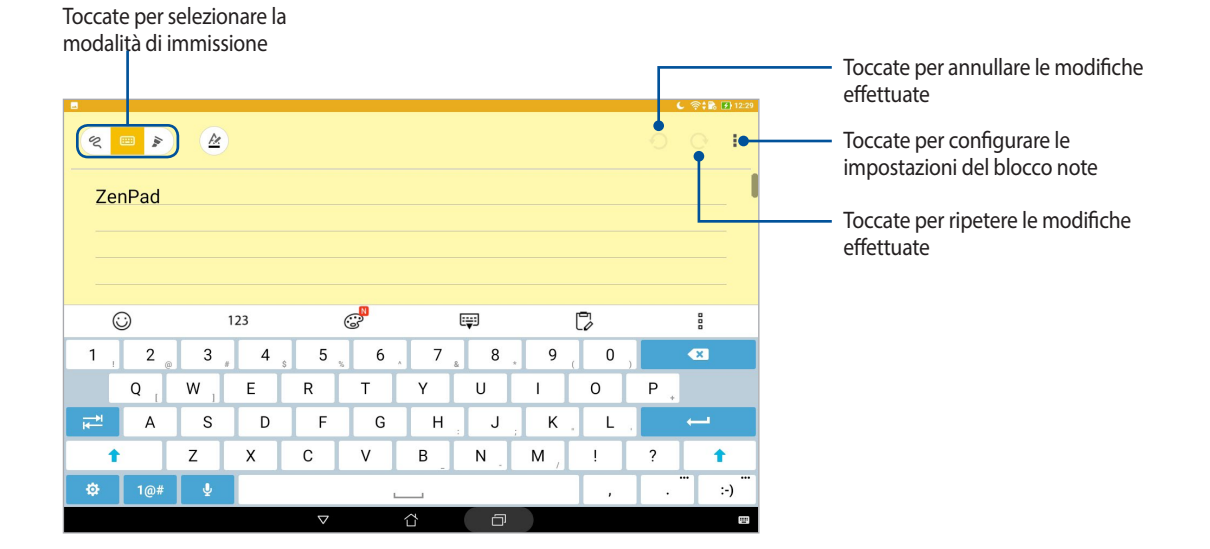

#### Introduzione alle icone

A seconda della modalità di input appariranno queste icone per aiutarvi a prendere appunti su SuperNote.

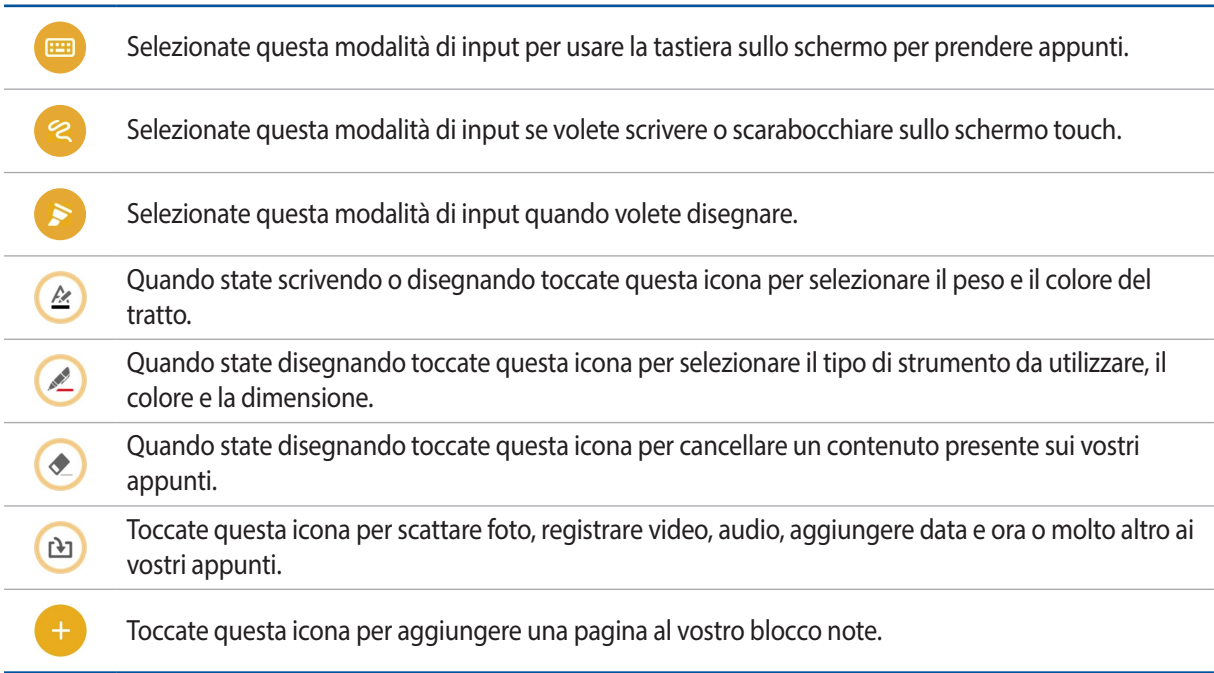

#### Condividere un blocco note su cloud

Potete condividere un blocco note su cloud nel seguente modo:

- 1. Nella schermata principale di SuperNote toccate e tenete premuto sul file blocco note che volete condividere.
- 2. Nel menu che appare selezionate **Abilita sincronizzazione cloud**.
- 3. Inserite nome utente e password del vostro account ASUS WebStorage per procedere con la sincronizzazione del vostro blocco note.
- 4. Una volta che il blocco note è stato sincronizzato correttamente apparirà nella parte alta l'icona cloud.

#### Condividere una nota

Oltre ai blocchi note potete anche condividere le singole note, da SuperNote, sul vostro account cloud o con le vostre app. Per fare questo:

- 1. Aprite il blocco note che contiene la nota che volete condividere.
- 2. Toccate e tenete premuto sulla nota che volete condividere.
- 3. Nel menu che appare selezionate **Condividi** e scegliete il formato con il quale volete condividere la nota.
- 4. Nella schermata successiva selezionate l'account cloud, o l'app, che volete usare per condividere la vostra nota.
- 5. Seguite le successive istruzioni su schermo per completare la condivisione.

# **Gestione File**

Tramite Gestione File potete localizzare e gestire facilmente i vostri dati presenti sul tablet ASUS o su un dispositivo di archiviazione esterno ad esso collegato.

#### Accedere alla memoria interna

Per accedere alla memoria interna:

- 1. Toccate **222** > Gestione File.
- 2. Toccate  $\rightarrow \rightarrow \rightarrow$  **Memoria interna** per visualizzare i contenuti del vostro tablet ASUS.

#### Accedere alla memory card

Per accedere alla memory card:

- 1. Inserite una microSD nel vostro tablet ASUS.
- 2. Toccate **222** > Gestione File.
- 3. Toccate **-** > **MicroSD** per visualizzare il contenuto della vostra microSD.

#### Accesso cloud

**IMPORTANTE!** Assicuratevi che il vostro tablet ASUS sia connesso ad una rete Wi-Fi o mobile (su modelli selezionati). Per maggiori informazioni fate riferimento alla sezione *Restate connessi*.

Per accedere ai file salvati sui vostri account cloud:

- 1. Toccate **Comparison File.**
- 2. Toccate  $\equiv$  quindi toccate una posizione cloud nel menu **Memorizzazione cloud**.

# **Il Cloud**

Eseguite un backup dei vostri dati, sincronizzate file tra diversi dispositivi, condividete file privatamente e in sicurezza tramite un servizio cloud come ASUS WebStorage, Drive, OneDrive o Dropbox.

#### **WebStorage**

Registratevi o eseguite l'accesso a WebStorage per ottenere spazio di archiviazione gratuito. Caricate automaticamente le foto appena scattate per una condivisione istantanea, sincronizzate file tra dispositivi diversi o condividete file tramite il vostro account WebStorage.

**IMPORTANTE!** Assicuratevi che il vostro tablet ASUS sia connesso ad una rete Wi-Fi o mobile (su modelli selezionati). Per maggiori informazioni fate riferimento alla sezione *Restate connessi*.

# **ZenUI FAQ**

Trovate le risposte che cercate nella sezione FAQ ZenUI o interagite direttamente con altri utenti ZenUI per trovare e condividere suggerimenti per le app ZenUI.

Per accedere a ZenUI FAQ:

- 1. Toccate **::** :> ZenUI FAQ.
- 2. Toccate **ZenUI FAQ** quindi selezionate l'app per la quale state cercando delle risposte.

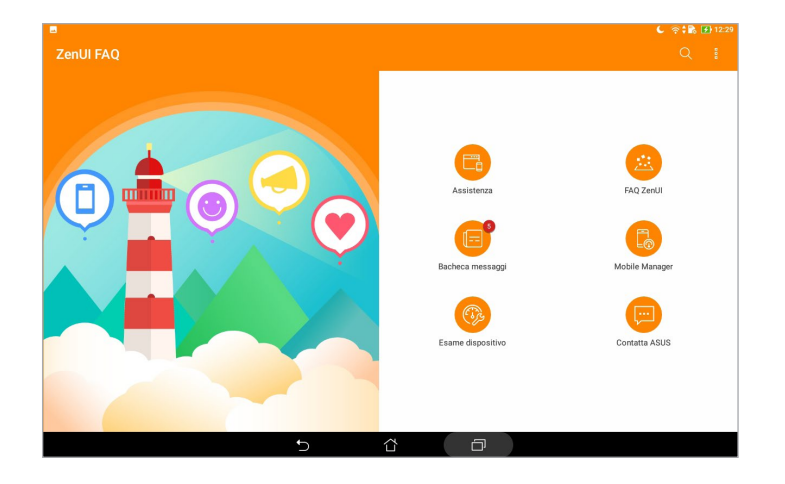

# *Restate connessi 6*

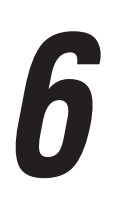

# **Wi-Fi**

La tecnologia Wi-Fi del tablet ASUS vi permette di collegarvi al mondo senza fili. Aggiornate i vostri profili sui social network, navigate in Internet o scambiate dati e messaggi in modalità wireless con il vostro tablet ASUS.

#### Abilitare la connessione Wi-Fi

- 1. Avviate la schermata Impostazioni in uno dei seguenti modi:
	- Avviate Impostazioni rapide quindi toccate  $\circledast$ .
	- Toccate **CO<sub>222</sub>** > Impostazioni.
- 2. Spostate il cursore Wi-Fi verso destra per attivare l'interfaccia Wi-Fi.

**NOTA:** L'attivazione dell'interfaccia Wi-Fi è possibile anche dalla schermata Impostazioni rapide. Per maggiori dettagli su come accedere alla schermata Impostazioni rapide fate riferimento alla sezione *Impostazioni rapide* di questo manuale.

#### Connessione ad una rete Wi-Fi

- 1. Nella schermata Impostazioni toccate **Wi-Fi** per visualizzare tutte le reti Wi-Fi rilevate.
- 2. Toccate una rete per connettervi ad essa. Nel caso di una rete protetta potrebbe essere necessario inserire una password, o ulteriori credenziali, prima di poter stabilire la connessione.

#### **NOTA:**

- Il vostro tablet ASUS si connette automaticamente alle reti alle quali si è già connesso in precedenza.
- Quando non la usate spegnete l'interfaccia Wi-Fi per risparmiare la batteria.

#### Disattivare l'interfaccia Wi-Fi

- 1. Avviate la schermata Impostazioni in uno dei seguenti modi:
	- Avviate Impostazioni rapide quindi toccate
	- Toccate **222** > Impostazioni.
- 2. Spostate il cursore Wi-Fi verso sinistra per disattivare l'interfaccia Wi-Fi.

**NOTA:** La disattivazione dell'interfaccia Wi-Fi è possibile anche dalla schermata Impostazioni rapide. Per maggiori dettagli su come accedere alla schermata Impostazioni rapide fate riferimento alla sezione *Impostazioni rapide* di questo manuale.

# **Bluetooth®**

Usate la funzione Bluetooth del vostro tablet ASUS per inviare e ricevere file o trasmettere contenuti multimediali ad altri dispositivi mobili presenti nelle vicinanze. Grazie alla tecnologia Bluetooth potete condividere i vostri file multimediali con i dispositivi mobili dei vostri amici, inviare dati per la stampa ad una stampante Bluetooth o riprodurre musica servendovi di altoparlanti Bluetooth.

#### Abilitare il Bluetooth®

- 1. Entrate nella schermata Impostazioni in uno dei seguenti modi:
	- Avviate Impostazioni rapide quindi toccate
	- Toccate **222** > Impostazioni.
- 2. Spostate il cursore Bluetooth verso destra per attivare il Bluetooth.

**NOTA:** L'attivazione del Bluetooth è possibile anche dalla schermata Impostazioni rapide. Per maggiori dettagli su come accedere alla schermata Impostazioni rapide fate riferimento alla sezione *Impostazioni rapide* di questo manuale.

# Accoppiare il vostro tablet ASUS ad un dispositivo Bluetooth®

Prima di poter usare la funzione Bluetooth del vostro tablet ASUS è necessario accoppiarlo ad un dispositivo Bluetooth. Il tablet ASUS ricorda automaticamente gli accoppiamenti con altri dispositivi Bluetooth.

- 1. Attivate il Bluetooth del vostro tablet ASUS per renderlo visibile ad altri dispositivi Bluetooth.
- 2. Nella schermata Impostazioni toccate **Bluetooth** per visualizzare i dispositivi disponibili.

**IMPORTANTE!** Se il dispositivo al quale volete associarvi non è nell'elenco assicuratevi che questo abbia abilitato il Bluetooth e che sia visibile.

- 3. Dalla lista dei dispositivi Bluetooth disponibili selezionate il dispositivo da accoppiare.
- 4. Assicuratevi che su entrambi i dispositivi venga visualizzato lo stesso codice quindi toccate **Accoppia**.

**NOTA:** Quando non la usate spegnete l'interfaccia Bluetooth per risparmiare la batteria.

## Disaccoppiare il vostro tablet ASUS da un dispositivo Bluetooth®

- 1. Nella schermata Impostazioni toccate **Bluetooth** per visualizzare i dispositivi accoppiati.
- 2. Nell'elenco dei dispositivi accoppiati toccate **dol**a fianco del dispositivo Bluetooth che volete disaccoppiare, quindi toccate **Elimina**.

# **Modalità aereo**

La Modalità aereo disabilita le comunicazioni wireless permettendovi di usare il vostro tablet ASUS in tutta sicurezza durante il volo.

#### Abilitare la Modalità aereo

- 1. Avviate la schermata Impostazioni in uno dei seguenti modi:
	- Avviate Impostazioni rapide quindi toccate
	- Toccate **: :** > Impostazioni.
- 2. Toccate **Altro** e spostate il cursore di Modalità aereo verso destra per abilitare Modalità aereo.

**NOTA:** L'attivazione della Modalità aereo è possibile anche dalla schermata Impostazioni rapide. Per maggiori dettagli su come accedere alla schermata Impostazioni rapide fate riferimento alla sezione *Impostazioni rapide* di questo manuale.

#### Disabilitare la Modalità aereo

- 1. Avviate la schermata Impostazioni in uno dei seguenti modi:
	- Avviate Impostazioni rapide quindi toccate
	- Toccate **::** :> Impostazioni.
- 2. Toccate **Altro** e spostate il cursore di Modalità aereo verso sinistra per disabilitare Modalità aereo.

**NOTA:** Potete disabilitare la Modalità aereo anche dalla schermata Impostazioni rapide. Per maggiori dettagli su come accedere alla schermata Impostazioni rapide fate riferimento alla sezione *Impostazioni rapide* di questo manuale.

# **Tethering/hotspot portatile**

Quando il servizio Wi-Fi non è disponibile potete usare il vostro tablet ASUS come modem o come hotspot Wi-Fi portatile per condividere la connessione ad Internet con altri dispositivi mobili.

**IMPORTANTE!** La maggior parte degli operatori richiede un piano dati per permettervi di utilizzare la funzione tethering. Contattate il vostro operatore per maggiori informazioni sulla disponibilità di questa funzione con il vostro piano telefonico.

#### **NOTA:**

- L'accesso a Internet tramite tethering potrebbe essere più lento rispetto ad un accesso standard via Wi-Fi o via connessione mobile.
- Un numero limitato di dispositivi può accedere al vostro tablet ASUS per ottenere connessione a Internet.
- Quando non la usate disattivate la funzione tethering per risparmiare la batteria.

# Tethering USB

Abilitate il tethering USB del vostro tablet ASUS per condividere la connessione ad Internet con altri dispositivi.

- 1. Collegate il tablet ASUS ad un altro dispositivo usando un cavo USB.
- 2. Quando appare il messaggio **Usare USB per il trasferimento file?** toccate **Sì**.
- 3. Entrate nella schermata Impostazioni in uno dei seguenti modi:
	- Avviate Impostazioni rapide quindi toccate
	- Toccate **e : :** > Impostazioni.
- 4. Dalla schermata di Impostazioni toccate **Altro** > **Tethering/hotspot portatile** quindi spostate il cursore di **Tethering USB** su **ON**.

#### Hotspot Wi-Fi

Trasformate il vostro tablet ASUS in un hotspot Wi-Fi per connettervi ad altri dispositivi.

- 1. Entrate nella schermata Impostazioni in uno dei seguenti modi:
	- Avviate Impostazioni rapide quindi toccate **to:**
	- Toccate **e : :** > Impostazioni.
- 2. Toccate **Altro** > **Tethering/hotspot portatile** > **Configura hotspot Wi-Fi**.
- 3. Assegnate un nome rete (SSID) e una password robusta da 8 caratteri per il vostro hotspot Wi-Fi. Quando avete finito toccate **Salva**.
- 4. Nella schermata di Tethering/hotspot portatile toccate **Hotspot Wi-Fi portatile** per attivare l'hotspot Wi-Fi del vostro tablet ASUS.

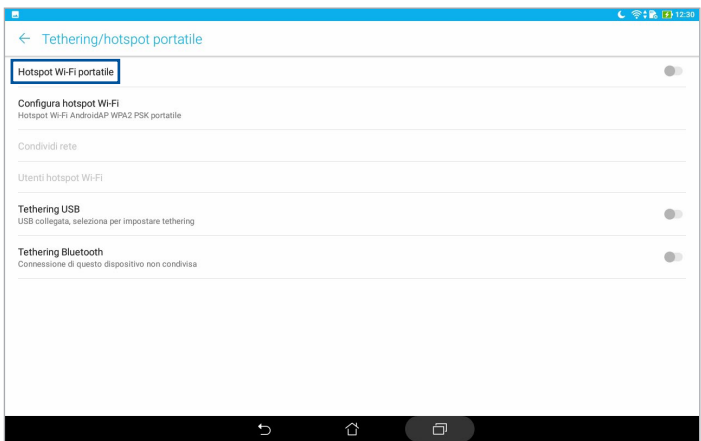

5. Connettete altri dispositivi all'hotspot del vostro tablet ASUS allo stesso modo con il quale vi connettete ad una rete Wi-Fi.

# Tethering Bluetooth

Abilitate il tethering Bluetooth del vostro tablet ASUS per condividere la connessione ad Internet con altri dispositivi.

- 1. Abilitate il Bluetooth sul vostro tablet ASUS e sull'altro dispositivo.
- 2. Accoppiate i dispositivi.

**NOTA:** Per maggiori dettagli fate riferimento alla sezione *Accoppiare il vostro tablet ASUS ad un dispositivo Bluetooth®*.

3. Dalla schermata di Impostazioni toccate **Altro** > **Tethering/hotspot portatile** quindi spostate il cursore di **Tethering Bluetooth** su **ON**.

# **PlayTo**

PlayTo vi permette di proiettare lo schermo del vostro tablet ASUS su un display compatibile. Tramite questa funzione potrete usare il display esterno come una clone o uno schermo secondario per il vostro tablet ASUS.

**IMPORTANTE!** Il vostro display esterno deve essere compatibile con Miracast™, o con la tecnologia DLNA, per supportare l'app PlayTo.

#### Avviare PlayTo da Impostazioni rapide

- 1. Preparate il display compatibile che volete usare con il vostro tablet ASUS..
- 2. Avviate Impostazioni rapide sul tablet ASUS e toccate **PlayTo**.
- 3. Fate riferimento al SSID mostrato sul vostro display compatibile e selezionate il medesimo SSID sul tablet ASUS per avviare l'accoppiamento.

Una volta stabilita la connessione il display esterno compatibile mostra esattamente gli stessi contenuti visualizzati sullo schermo touch del vostro tablet ASUS.

## Avviare PlayTo da Impostazioni

- 1. Toccate **::** > Impostazioni.
- 2. Toccate **Altro** quindi toccate **PlayTo**.
- 3. Fate riferimento al SSID mostrato sul vostro display compatibile e selezionate il medesimo SSID sul tablet ASUS per avviare l'accoppiamento.

Una volta stabilita la connessione il display esterno compatibile mostra esattamente gli stessi contenuti visualizzati sullo schermo touch del vostro tablet ASUS.

# *Zen ovunque*

# *7*

# **Strumenti Zen speciali**

#### **Calcolatrice**

Potete avviare Calcolatrice facilmente. Quando aprite il pannello delle Impostazioni rapide trovate Calcolatrice all'inizio dell'elenco. Toccatela per procedere con i vostri calcoli.

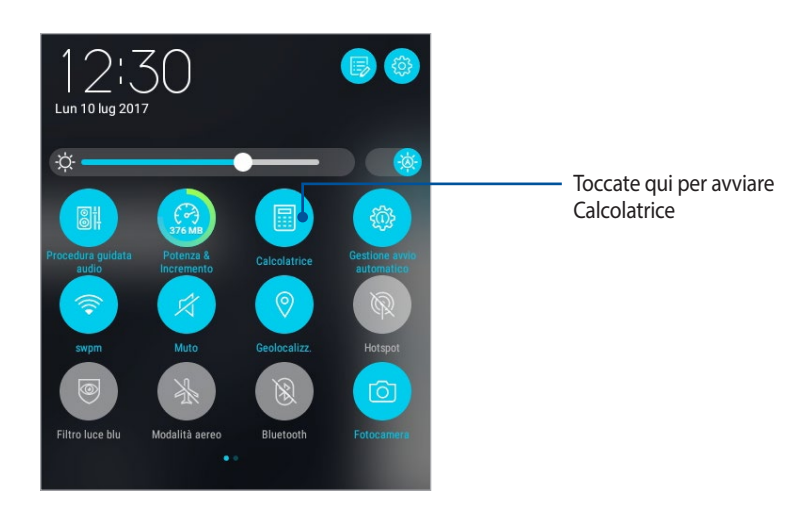

# Schermata di Calcolatrice

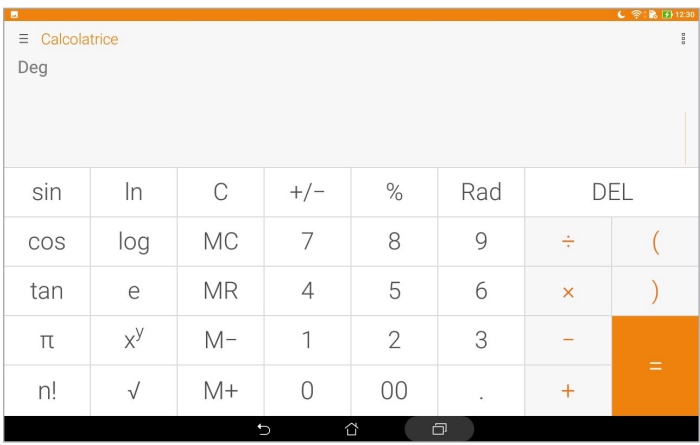

#### Appunto rapido

Appunto rapido è uno strumento che vi permette di scrivere note importanti che volete ricordare, potete usare la tastiera o scrivere a mano libera. Dopo aver creato un appunto potete condividerlo con Share Link, o con un social network, o trasformarlo in un'attività da eseguire con Do It Later.

Per avviare Appunto rapido toccate > **Appunto rapido**.

#### Creare una nota adesiva

Potete trasformare il vostro appunto rapido in una nota adesiva visualizzabile ovunque sul vostro tablet ASUS. Per creare una nota adesiva, dopo aver creato il vostro appunto, toccate l'icona della puntina che trovate nell'angolo superiore destro di Appunto rapido.

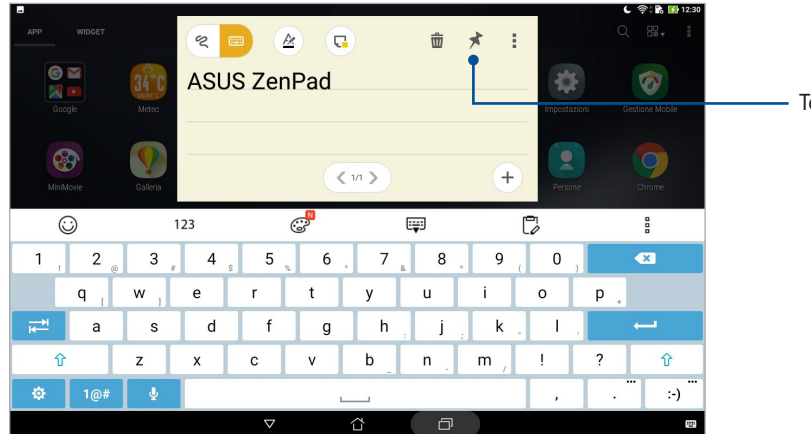

Toccate per creare una nota adesiva

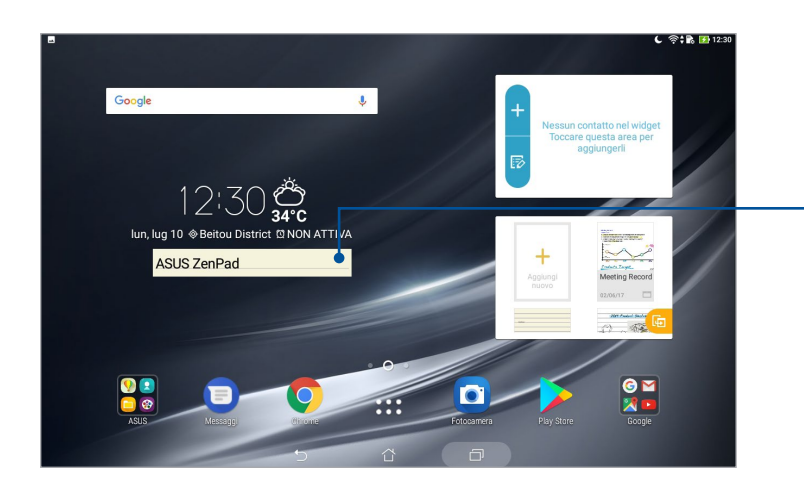

Spostate la nota in una nuova posizione

# Registratore suoni

Registrate file audio tramite il tablet ASUS usando l'app Registratore suoni.

Per avviare Registratore suoni toccate > **Registratore suoni**.

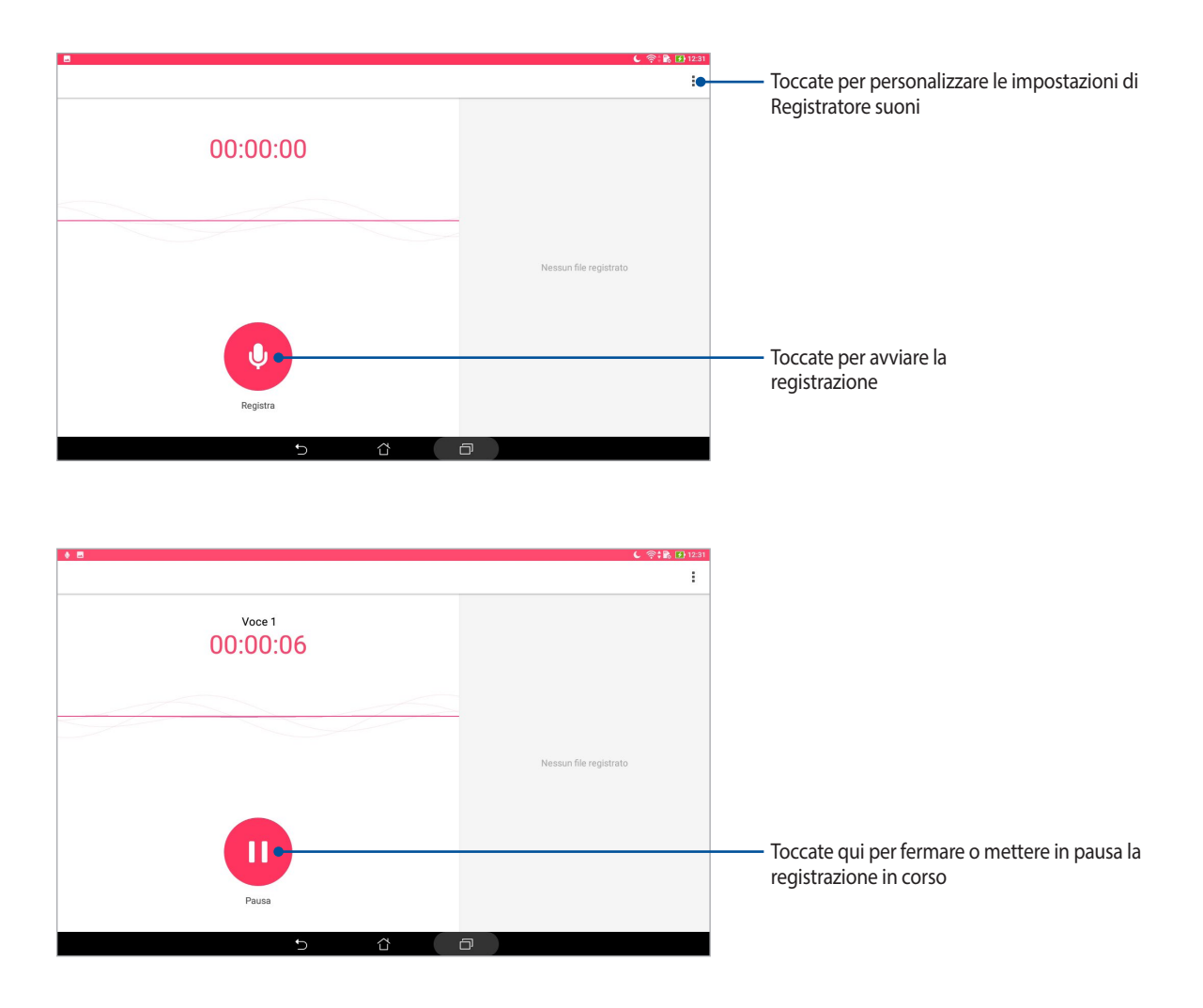

#### Mettere in pausa una registrazione

Quando una registrazione è in pausa potete scegliere di riprenderla, eliminarla o salvarla.

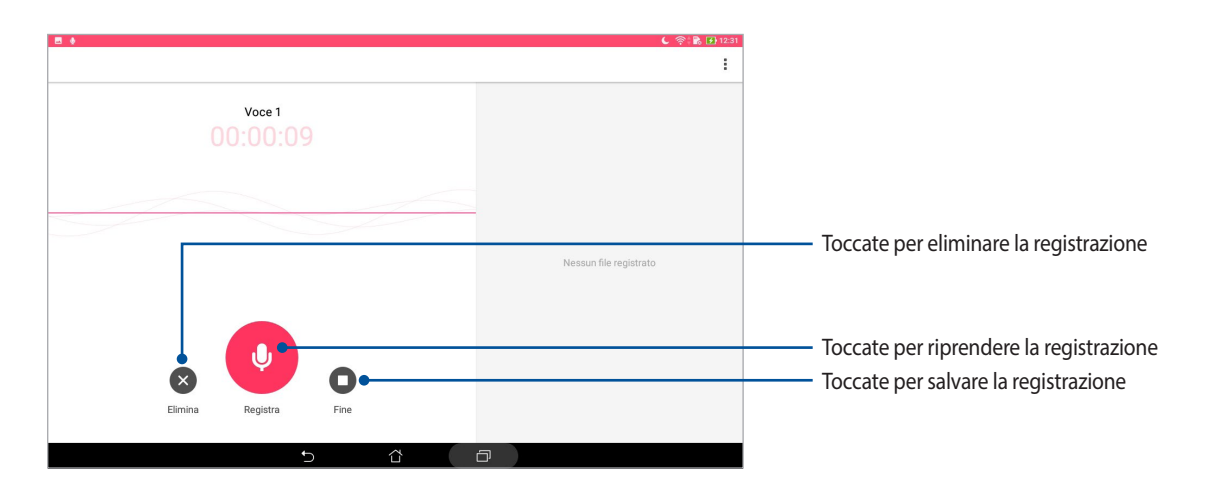

#### Elenco registrazioni

Nell'elenco delle registrazioni potete riprodurre, rinominare, condividere o eliminare una registrazione salvata. Visualizzate l'elenco delle registrazioni nella parte bassa della schermata principale di Registratore suoni.

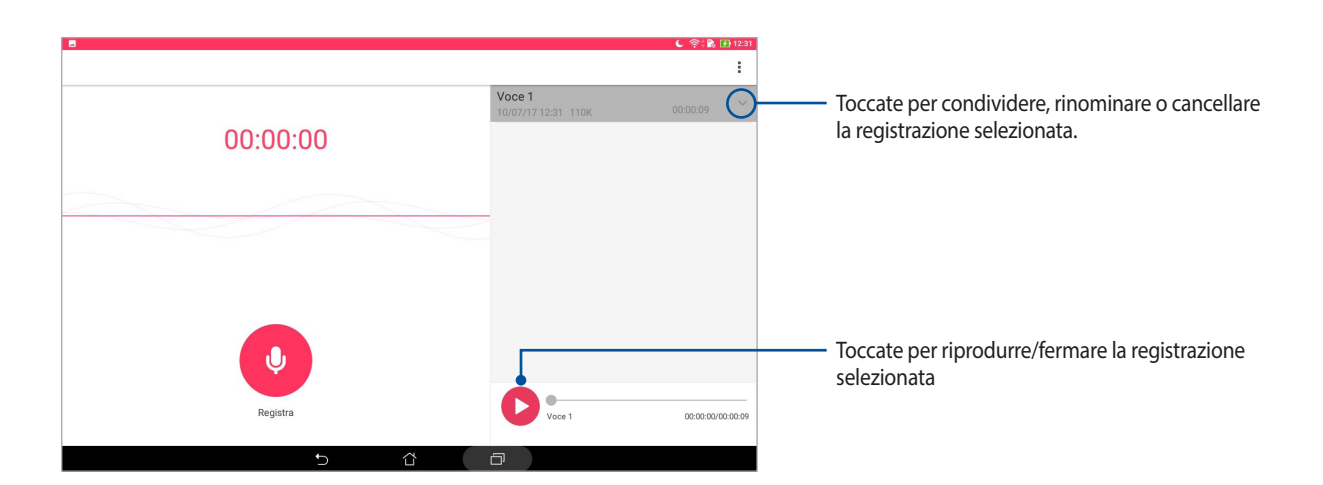

#### AudioWizard

AudioWizard vi consente di personalizzare la modalità sonora del vostro tablet ASUS permettendovi di ottenere un suono più limpido e più indicato alla vostra situazione di utilizzo.

#### Usare AudioWizard

Per usare AudioWizard:

- 1. Avviate Impostazioni rapide quindi toccate **AudioWizard**.
- 2. Nella schermata di AudioWizard selezionate la modalità che volete attivare.

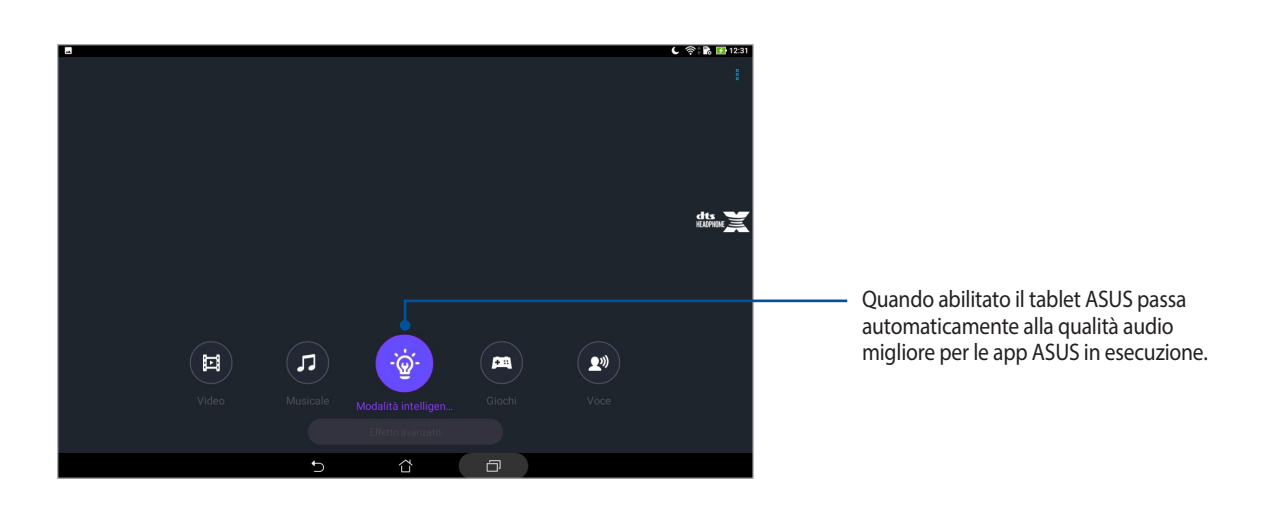

## Splendid

ASUS Splendid vi permette di regolare facilmente le impostazioni del display. Inoltre può arricchire la quantità di colori del vostro schermo con i profili predefiniti.

#### Usare Splendid

Per usare Splendid:

- 1. Avviate la schermata Impostazioni in uno dei seguenti modi:
	- Avviate Impostazioni rapide quindi toccate
	- Toccate **222** > Impostazioni.
- 2. Toccate **Display** > **Modalità di colore dello schermo** e selezionate una tra le modalità disponibili: **Bilanciato**, **Filtro luce blu**, **Vivace** e **Personalizzato**.

#### Modalità bilanciata

Questa modalità permette un bilanciamento dei colori sul vostro tablet ASUS.

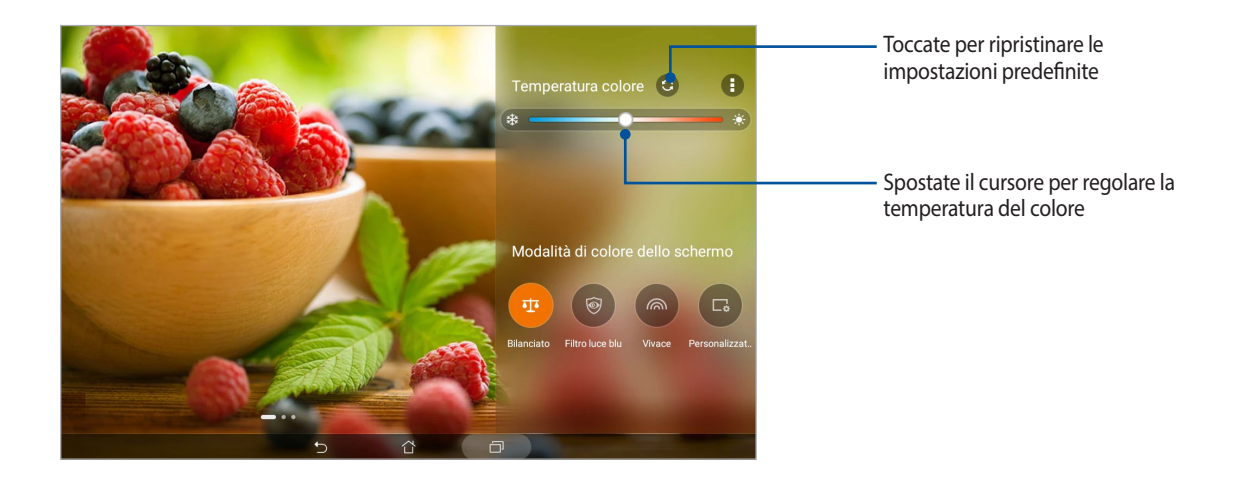

#### Modalità Filtro luce blu

Questa modalità riduce l'affaticamento per gli occhi e fornisce una migliore esperienza di lettura sul vostro tablet ASUS.

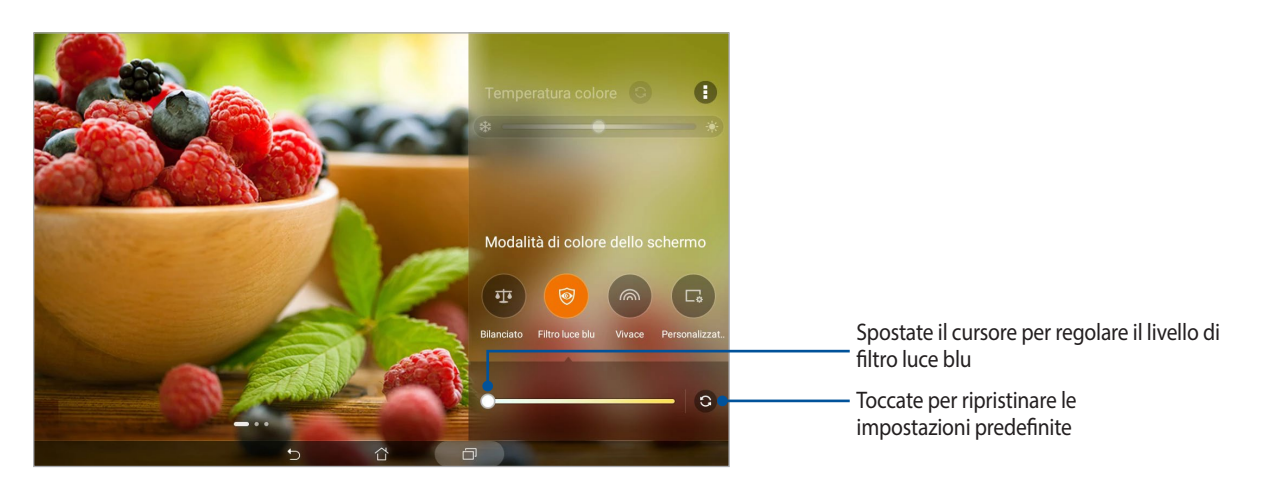

#### Modalità vivace

Questa modalità arricchisce i colori dello schermo del vostro tablet ASUS.

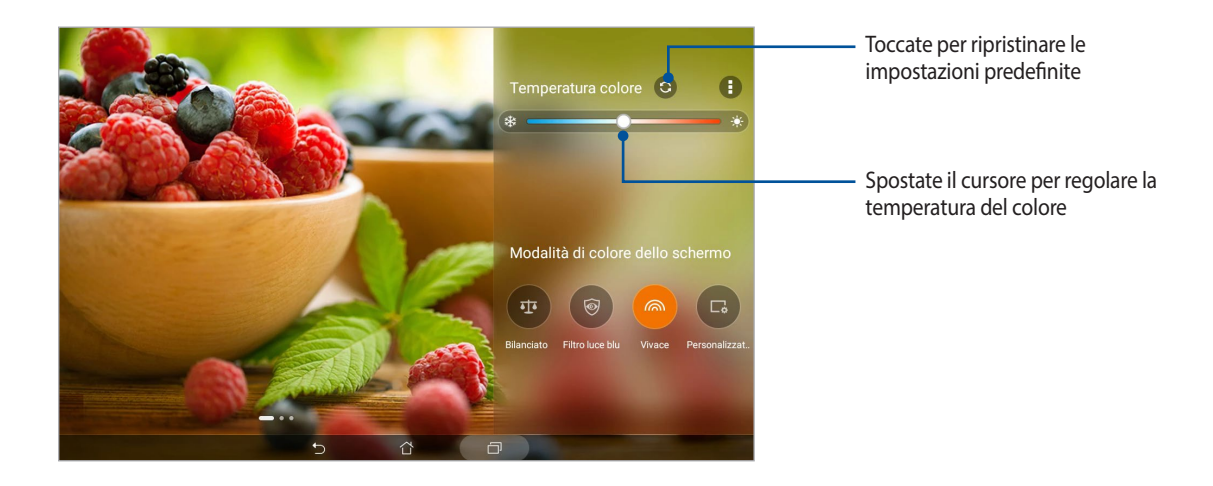

#### Personalizzato

Questa modalità vi permette di regolare lo schermo in base alle vostre preferenze di temperatura, tonalità e saturazione.

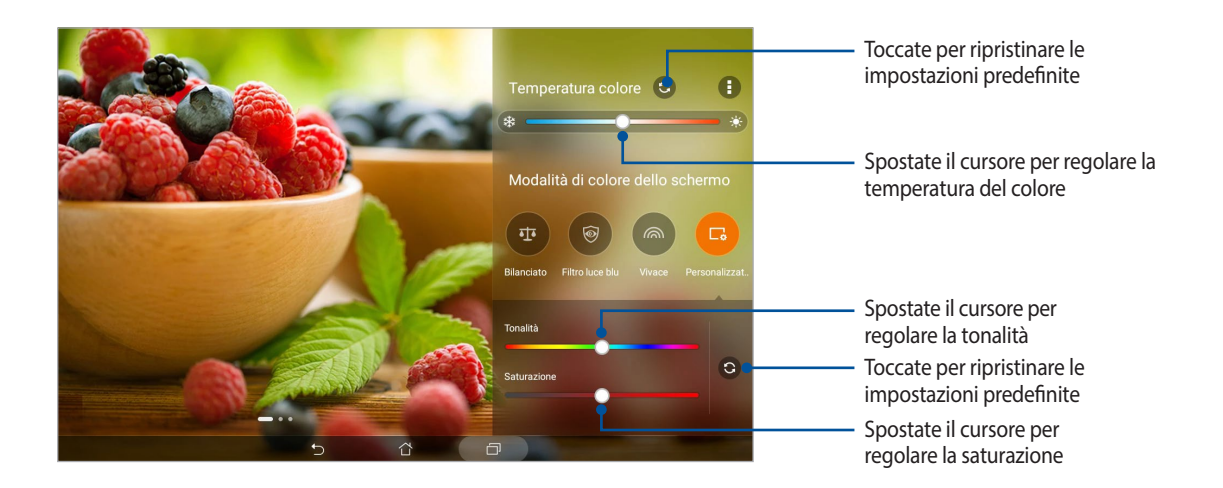

#### Risparmio Energia

Massimizzate o prolungate l'energia del vostro tablet ASUS anche quando è inattivo o quando è connesso alla vostra rete. Personalizzate in modo intelligente le impostazioni di gestione dell'energia per le attività più frequenti come la lettura di email o la visione di video.

#### Configurazione di Risparmio energia

Ottimizzate la gestione dell'energia del vostro tablet ASUS a seconda delle vostre esigenze usando le opzioni di gestione intelligente dell'energia.

- 1. Toccate > **Gestione mobile** > **Risparmio energia**.
- 2. Selezionate una delle seguenti modalità per la batteria:
	- **Modalità prestazioni**
	- **Normale**
	- **Risparmio energia**
	- **Risparmio super**
	- **Personalizzato**

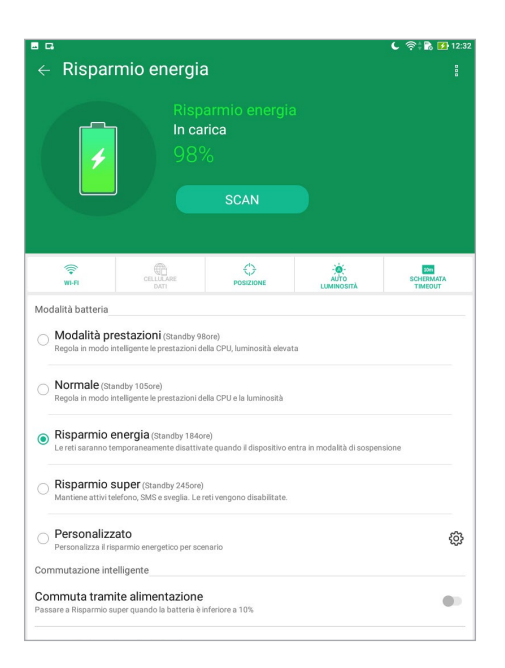

3. Per le impostazioni avanzate toccate **Commutazione intelligente**.

#### Personalizzare la gestione dell'energia

Impostate la luminosità dello schermo per le vostre attività frequenti come la lettura di email o ebook, la visione di video, sfogliare siti web o ascoltare musica. Potete anche abilitare le funzioni di risparmio dell'energia per alcune app o abilitare la disconnessione automatica dalla rete quanto il tablet ASUS è in sospensione.

- 1. In **Risparmio energia** selezionate **Personalizzato** e toccate  $\{0\}$ .
- 2. Selezionate un'attività quindi apportate le modifiche desiderate.

# *Restate Zen*

# *8*

# **Mantenere il dispositivo aggiornato**

Mantenete il vostro tablet ASUS nel ciclo degli aggiornamenti per sistema Android, app e funzionalità.

#### Aggiornare il sistema

- 1. Toccate **222** > Impostazioni.
- 2. Scorrete la schermata delle Impostazioni verso il basso e selezionate **Informazioni su**.
- 3. Toccate **Aggiornamento del sistema** quindi toccate **Controlla aggiornamenti**.

**NOTA:** Nella schermata **Aggiornamento del sistema** potete conoscere il giorno in cui avete controllato gli aggiornamenti per l'ultima volta.

#### Memoria

Potete salvare dati, app e file sul vostro tablet ASUS (memoria interna), su un dispositivo esterno o su un servizio di archiviazione online. Per trasferire file su un servizio online è necessaria una connessione ad Internet. Usate il cavo USB in dotazione per trasferire file tra il tablet ASUS e un computer.

## Backup e ripristino

Eseguite un backup di dati, password Wi-Fi e altre impostazioni sui server Google usando il vostro tablet ASUS.

- 1. Toccate > **Impostazioni** > **Backup e ripristino**.
- 2. Nella schermata di Backup e ripristino trovate le seguenti opzioni:
	- **Backup dei miei dati:** Questa funzione, se abilitata, permette di eseguire un backup di dati, password Wi-Fi e altre impostazioni direttamente sui server Google.
	- **Account di backup:** Vi permette di specificare l'account da associare al backup.
	- **Ripristino automatico:** Questa procedura facilita il ripristino del backup di impostazioni e dati quando reinstallate un'app.
	- **Reimpostazione della rete:** Questa funzione ripristina tutte le impostazioni di rete.
	- **Ripristino dati di fabbrica:** Cancella tutti i dati presenti sul tablet.

#### Mettere in sicurezza il tablet ASUS

Usate le funzioni di sicurezza del tablet ASUS per prevenire un accesso non autorizzato alle vostre informazioni.

#### Sblocco dello schermo

Potete scegliere di proteggere lo sblocco dello schermo del tablet ASUS in diversi modi.

- 1. Toccate > **Impostazioni** > **Schermata blocco**.
- 2. Toccate **Blocco schermo** quindi selezionate un'opzione per proteggere lo sblocco dello schermo del vostro tablet ASUS.

#### **NOTA:**

- • Per maggiori dettagli fate riferimento alla sezione *Opzioni di sblocco dello schermo*.
- • Per disattivare le opzioni disblocco che avete impostato selezionate **Nessuno** nella schermata **Scegli blocco schermo**.

#### Opzioni di sblocco dello schermo

Scegliete un'opzione tra quelle disponibili.

#### **Scorrimento**

Scorrete il dito per sbloccare il vostro tablet ASUS.

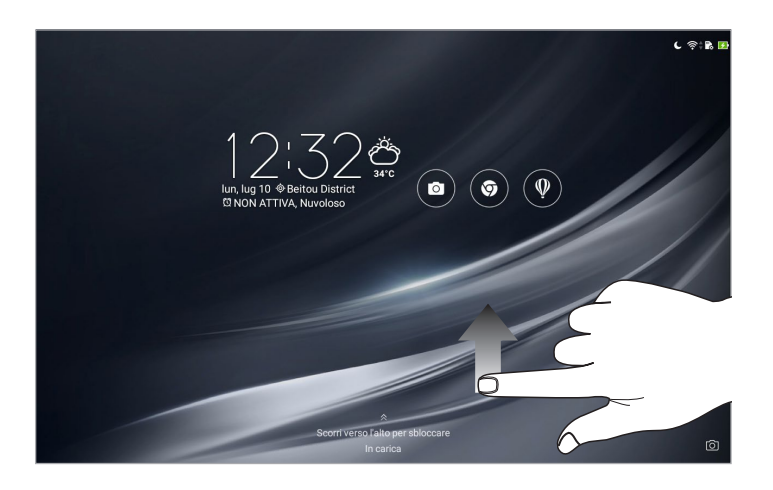

#### Sequenza

Fate scorrere il dito sui punti per creare una sequenza.

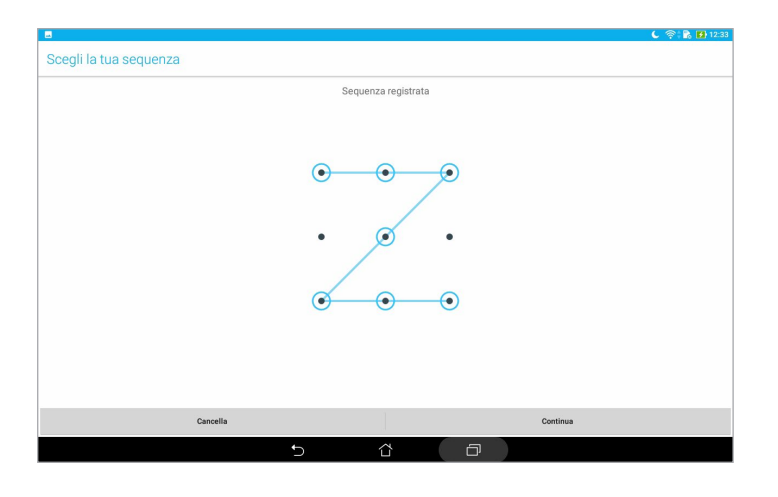

**IMPORTANTE!** Il numero minimo di punti per creare una sequenza è quattro. Assicuratevi di aver memorizzato perfettamente la sequenza che avete creato per sbloccare il dispositivo.

#### PIN

Inserite almeno quattro numeri per impostare un PIN.

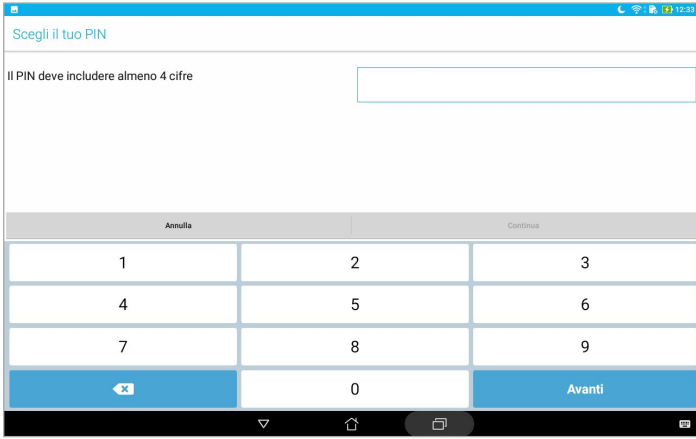

**IMPORTANTE!** Assicuratevi di aver memorizzato perfettamente il PIN che avete creato per sbloccare il dispositivo.

#### Password

Inserite almeno quattro caratteri per impostare una password.

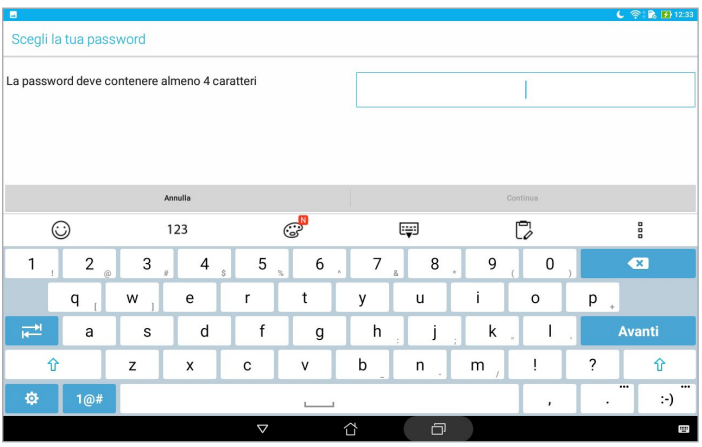

**IMPORTANTE!** Assicuratevi di aver memorizzato perfettamente la password che avete creato per sbloccare il dispositivo.

#### Configurare le altre opzioni di sicurezza

Oltre allo sblocco dello schermo è possibile configurare queste altre opzioni di sicurezza nella finestra di schermata Blocco:

- • **Accesso rapido:** Toccate per modificare le opzioni di Accesso rapido sulla schermata Blocco.
- **Fotocamera istantanea:** Spostate il cursore di Fotocamera istantanea su ON per poter avviare l'app Fotocamera dalla modalità di Sospensione premendo due volte il tasto volume.
- • **Msg schermata blocco:** Selezionate questa opzione per visualizzare le informazioni che desiderate mostrare quando lo schermo è bloccato.

## Conoscere l'identità del vostro tablet ASUS

È bene conoscere l'identità del vostro tablet ASUS, come il numero di serie o il numero del modello.

Questo aspetto è molto importante in quanto, nel caso perdiate il tablet, o questo vi venga rubato, potete contattare il vostro gestore di telefonia mobile e fornire queste informazioni in modo da bloccare un eventuale uso non autorizzato del dispositivo.

Per visualizzare l'identità del vostro tablet ASUS:

- 1. Toccate **: :** > Impostazioni.
- 2. Scorrete la schermata delle Impostazioni verso il basso e selezionate **Informazioni su**. Questa schermata mostra lo stato, le informazioni legali, il modello, la versione del sistema operativo così come informazioni hardware e software sul vostro tablet ASUS.
- 3. Per visualizzare il numero di serie del vostro tablet ASUS toccate **Stato**.

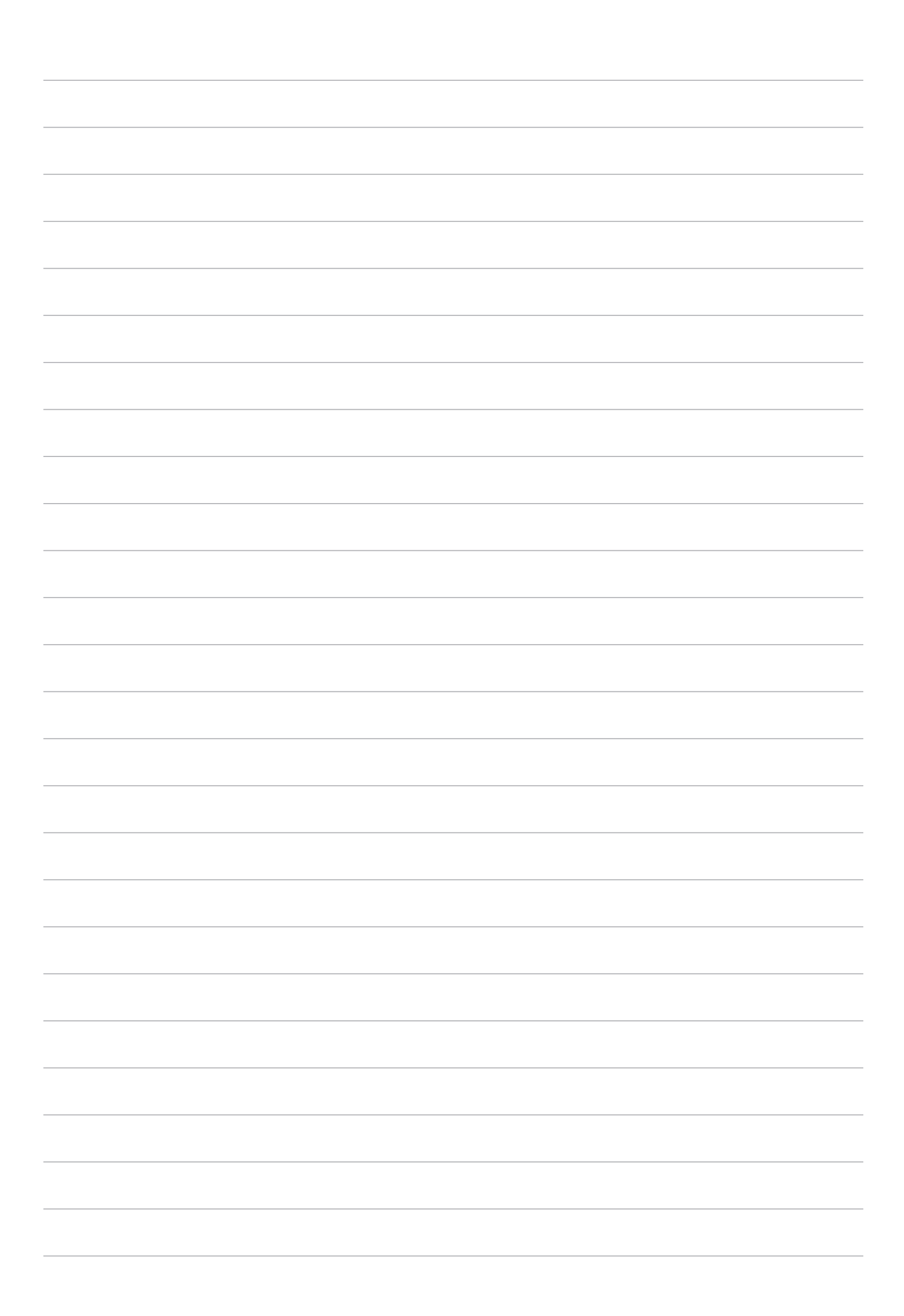

# *Appendice*

# **Comunicazioni**

#### ASUS e la tutela ambientale

ASUS si impegna a realizzare prodotti e materiali per l'imballaggio privi di impatto ambientale per salvaguardare la salute dei consumatori e rispettare l'ambiente. La diminuzione del numero di pagine di questo manuale fa parte delle politiche di riduzione delle emissioni di anidride carbonica.

Per informazioni dettagliate sul dispositivo consultate il manuale utente disponibile nel tablet ASUS oppure visitate il sito del supporto ASUS al seguente indirizzo: http://www.asus.com/it/support.

#### Servizio di ritiro e riciclaggio ASUS

Il programma di ritiro e riciclaggio dei prodotti ASUS deriva dal costante impegno aziendale a raggiungere i più elevati standard di protezione ambientale. ASUS crede, infatti, di poter fornire soluzioni in grado di riciclare in modo responsabile non soltanto i prodotti, le batterie e le altre componenti elettroniche, ma anche i materiali utilizzati per l'imballaggio. Per informazioni dettagliate sulle modalità di riciclaggio nei vari paesi visitate la pagina: http://csr.asus.com/english/Takeback.htm.

#### Requisiti per la sicurezza elettrica

I prodotti con un consumo elettrico superiore a 6A e con peso superiore a 3Kg devono utilizzare cavi di alimentazione approvati con caratteristiche pari o superiori a: H05VV-F, 3G, 0.75 mm2 o H05VV-F, 2G, 0.75 mm2.

#### **Per il modello P00L**

#### Conformità alla direttiva UE per le apparecchiature radio

#### Dichiarazione di conformità UE semplificata

Con la presente ASUSTek Computer Inc. dichiara che l'apparecchiatura radio P00L è in conformità con la direttiva 2014/53/EU. Il testo completo della dichiarazione di conformità UE è disponibile all'indirizzo: https://www.asus. com/support/. (Cercare Z301ML, Z301MFL, M1001ML, M1001MFL, R1001ML, R1001MFL)

#### Tabella di uscita RF

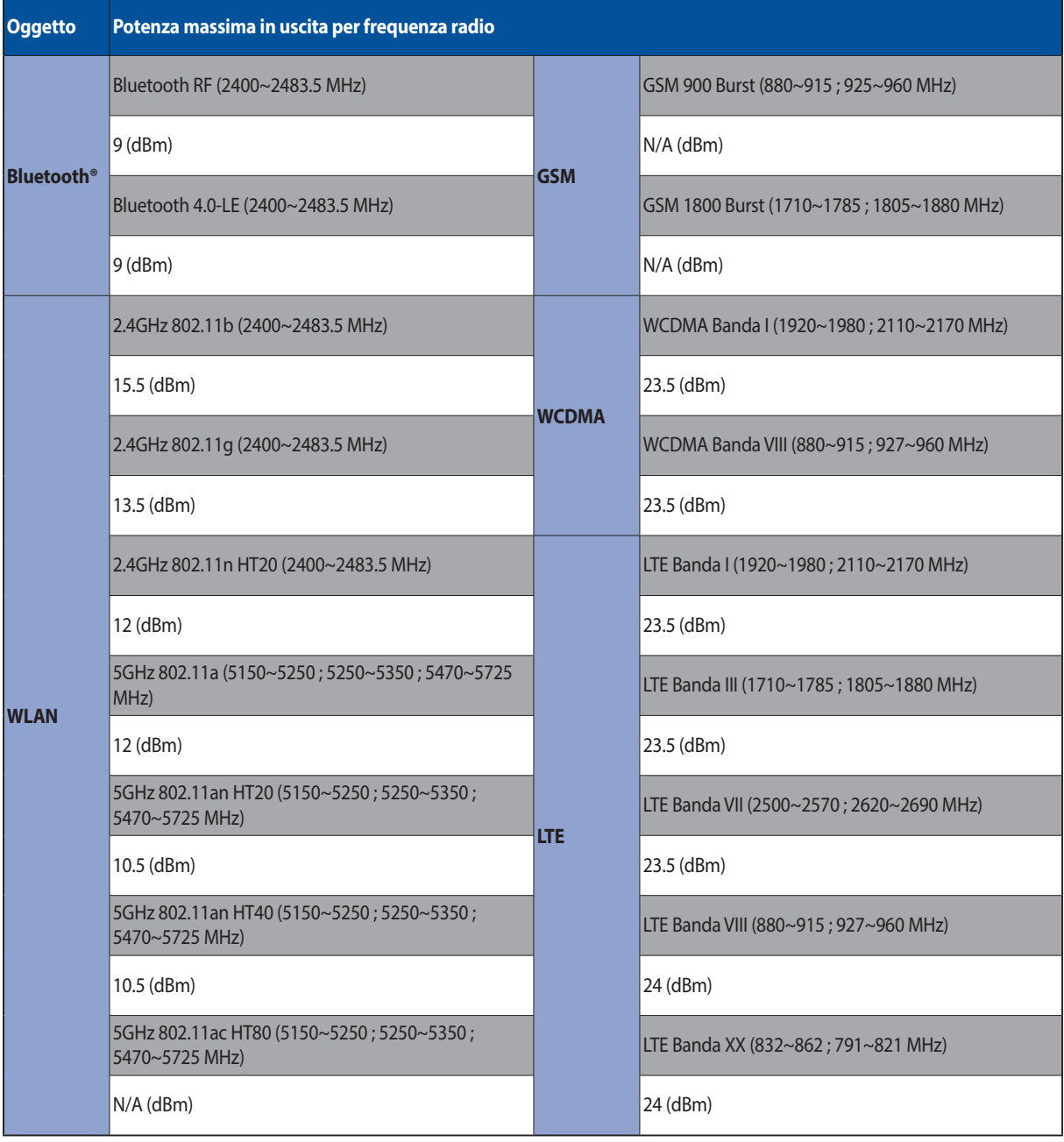

L'utilizzo della rete Wi-Fi con frequenza compresa nell'intervallo 5150-5350MHz deve essere limitato all'interno degli edifici per i paesi presenti nella seguente tabella:

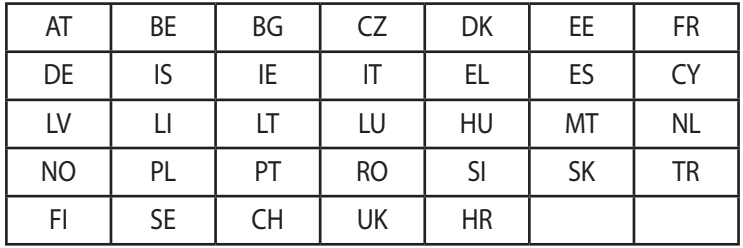

#### Informazioni sull'esposizione a RF

Il prodotto ASUS è stato testato ed è conforme ai limiti SAR stabiliti dall'Unione Europea. Il limite SAR è di 2.0 W/ kg nei paesi in cui il limite è calcolato su una media di 10 grammi di tessuto corporeo. I valori massimi SAR per questo dispositivo sono pari a:

Corpo: 1.59 W/Kg

Durante il trasporto di questo dispositivo, o se il dispositivo viene indossato a contatto con il corpo, è necessario usare un accessorio approvato come un fondina oppure mantenere una distanza dal corpo di almeno 0.5 cm per garantire la conformità con i requisiti di esposizione RF.

#### Avviso marchio CE

 $C<sub>6</sub>$ 

#### Prevenzione della perdita dell'udito

Per prevenire possibili danni all'udito non ascoltate suoni a volume troppo alto per lunghi periodi di tempo.

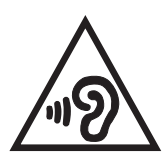

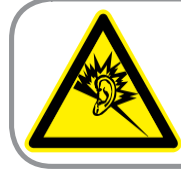

A pleine puissance, l'écoute prolongée du baladeur peut endommager l'oreille de l'utilisateur.

Per la Francia le cuffie o gli auricolari di questo dispositivo sono conformi ai requisiti di pressione sonora specificati negli standard EN 50332-1:2013 e/o EN 50332-2:2013, standard richiesti dall'articolo L.5232-1.

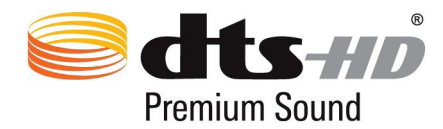

Per i brevetti DTS visitate http://patents.dts.com. Fabbricato su licenza di DTS Licensing Limited. DTS, DTS-HD, il simbolo, & DTS o DTS-HD, e i simboli nel loro insieme, sono marchi registrati e DTS-HD Premium Sound è un marchio registrato di DTS, Inc. © DTS, Inc. Tutti i diritti riservati.

#### Avviso sul rivestimento esterno

**IMPORTANTE!** Per fornire isolamento elettrico, e garantire sicurezza elettrica, la scocca di questo dispositivo, ad eccezione delle zone in cui si trovano le porte I/O (Input/Output), è stata trattata con un rivestimento isolante e protettivo.
### Informazioni di sicurezza per la batteria

- 1. Non smontare o aprire, non comprimere, non piegare o deformare, non forare o distruggere.
- 2. Non modificare o rigenerare, non provare a inserire oggetti estranei nella batteria, non immergere, non esporre ad acqua o altri liquidi, non esporre al fuoco a esplosioni o ad altri pericoli.
- 3. Usate la batteria solamente con sistemi di ricarica qualificati e con requisiti di certificazione CTIA, per la compatibilità con le batterie, come da protocollo IEEE 1725. L'utilizzo di una batteria, o di un caricabatterie, non qualificati potrebbe portare a rischi di incendi, esplosioni, perdite o altri pericoli.
- 4. Smaltite prontamente le batterie usate attenendovi alle normative locali.
- 5. Evitate di far cadere il telefono o la batteria. Se la batteria, o il telefono, cadono, specialmente su superfici dure, e l'utente sospetta un danneggiamento, portate il prodotto al centro servizi per un'ispezione.
- 6. Un utilizzo improprio della batteria potrebbe provocare incendi, esplosioni o altri pericoli.
- 7. Per i dispositivi host che utilizzano una porta USB come sorgente di ricarica, il manuale utente del dispositivo host deve includere una dichiarazione che il telefono può essere collegato solamente ad adattatori certificati CTIA, prodotti che riportano il logo USB-IF o prodotti che hanno completato il programma di compatibilità USB-IF.

#### **Per il modello P028**

## Dichiarazione FCC (Federal Communications Commission)

Questo dispositivo rispetta i requisiti indicati nel regolamento FCC - Parte 15. Il funzionamento è soggetto alle seguenti due condizioni:

- Questo dispositivo non provoca interferenze dannose.
- Questo dispositivo accetta qualsiasi interferenza comprese quelle che potrebbero causare un comportamento indesiderato.

I collaudi ai quali è stato sottoposto questo apparecchio ne dimostrano la conformità ai limiti stabiliti per i dispositivi digitali di classe B, come indicato dal paragrafo 15 delle norme FCC. Questi limiti sono stati definiti per offrire una ragionevole protezione contro le interferenze dannose quando l'apparecchio viene usato in ambienti residenziali. Questo apparecchio genera, usa e può emettere energia in radiofrequenza e, se non viene installato e utilizzato come indicato nel manuale d'uso, può provocare interferenze dannose alle comunicazioni radio. Non è tuttavia possibile garantire che non si verifichino interferenze in casi particolari. Se questo apparecchio causasse interferenze dannose alla ricezione di programmi radiofonici e televisivi, fatto verificabile spegnendo e riaccendendo l'apparecchio stesso, consigliamo all'utente di provare a correggere l'interferenza in uno o più dei seguenti modi:

- Riorientate o riposizionate l'antenna ricevente.
- Aumentate la distanza tra il dispositivo e il ricevitore.
- Collegate l'apparecchio ad una diversa presa di corrente in modo che apparecchio e ricevitore si trovino su circuiti diversi.
- Consultate, per richiedere assistenza, il rivenditore o un tecnico radio/TV qualificato.

Eventuali modifiche o cambiamenti, non espressamente approvati dall'autorità responsabile per la conformità, potrebbero invalidare il diritto dell'utente all'utilizzo di questo apparecchio.

Le antenne utilizzate per questo trasmettitore non devono essere collocate insieme né funzionare in concomitanza con altre antenne o trasmettitori.

La selezione del codice regionale è possibile per i modelli non-US e non è disponibile per i modelli US. In base alle norme FCC tutti i prodotti Wi-Fi commercializzati negli Stati Uniti devono poter funzionare nei soli canali operativi previsti.

# Informazioni sull'esposizione a radio frequenza RF (SAR)

Questo dispositivo soddisfa i requisiti nazionali per l'esposizione a onde radio. Questo dispositivo è stato progettato e realizzato per non superare i valori di emissione limite per quanto riguarda l'esposizione a energia in radio frequenza (RF) stabiliti dall'FCC del governo statunitense.

La normativa per l'esposizione utilizza un'unità di misura nota come tasso di assorbimento specifico o SAR (Specific Absorption Rate). Il limite SAR definito dall'FCC è pari a 1.6W/kg. I test SAR sono condotti utilizzando posizioni operative standard, approvate dall'FCC, nel corso delle quali la trasmissione del dispositivo avviene ad un determinato livello energetico e in differenti canali.

Il valore massimo SAR per questo dispositivo, come riportato all'FCC, è pari a 0.9 W/kg quando posizionato vicino al corpo.

L'FCC ha rilasciato un'autorizzazione (Equipment Authorization) all'utilizzo di questo dispositivo in cui è stabilito che tutti i livelli SAR oggetto della rilevazione risultano conformi alle direttive per l'esposizione a radiofrequenza dell'FCC. Le informazioni SAR, come da archivio FCC, sono reperibili al seguente indirizzo www.fcc.gov/general/ fcc-id-search-page dopo aver effettuato una ricerca su ID FCC: MSQP028.

## Dichiarazione di avvertimento IC

Il dispositivo potrebbe interrompere la trasmissione automaticamente in caso di mancanza di informazioni da trasmettere o nel caso in cui la trasmissione fallisse. Si noti che questo non è inteso a vietare la trasmissione delle informazioni di controllo, di segnalazione o l'uso di codici ripetitivi ove richiesto dalla tecnologia.

La selezione del codice regionale non è permessa per i prodotti venduti negli Stati Uniti e in Canada. Per i prodotti disponibili sui mercati di Stati Uniti e Canada gli unici canali permessi sono quelli dall'1 all'11. La selezione di altri canali non è possibile.

Questo EUT è conforme ai limiti SAR per l'esposizione incontrollata/per la popolazione in generale, riportati in IC RSS-102, ed è stato testato secondo le procedure e le modalità di misurazione specificate nel protocollo IEEE 1528.

# Conformità alla direttiva UE per le apparecchiature radio

## Dichiarazione di conformità UE semplificata

Con la presente ASUSTek Computer Inc. dichiara che l'apparecchiatura radio P028 è in conformità con la direttiva 2014/53/EU. Il testo completo della dichiarazione di conformità UE è disponibile all'indirizzo: https://www.asus. com/support/. (Cercare Z301M, Z301MF, R1001M, R1001MF, M1001M, M1001MF)

### Tabella di uscita RF

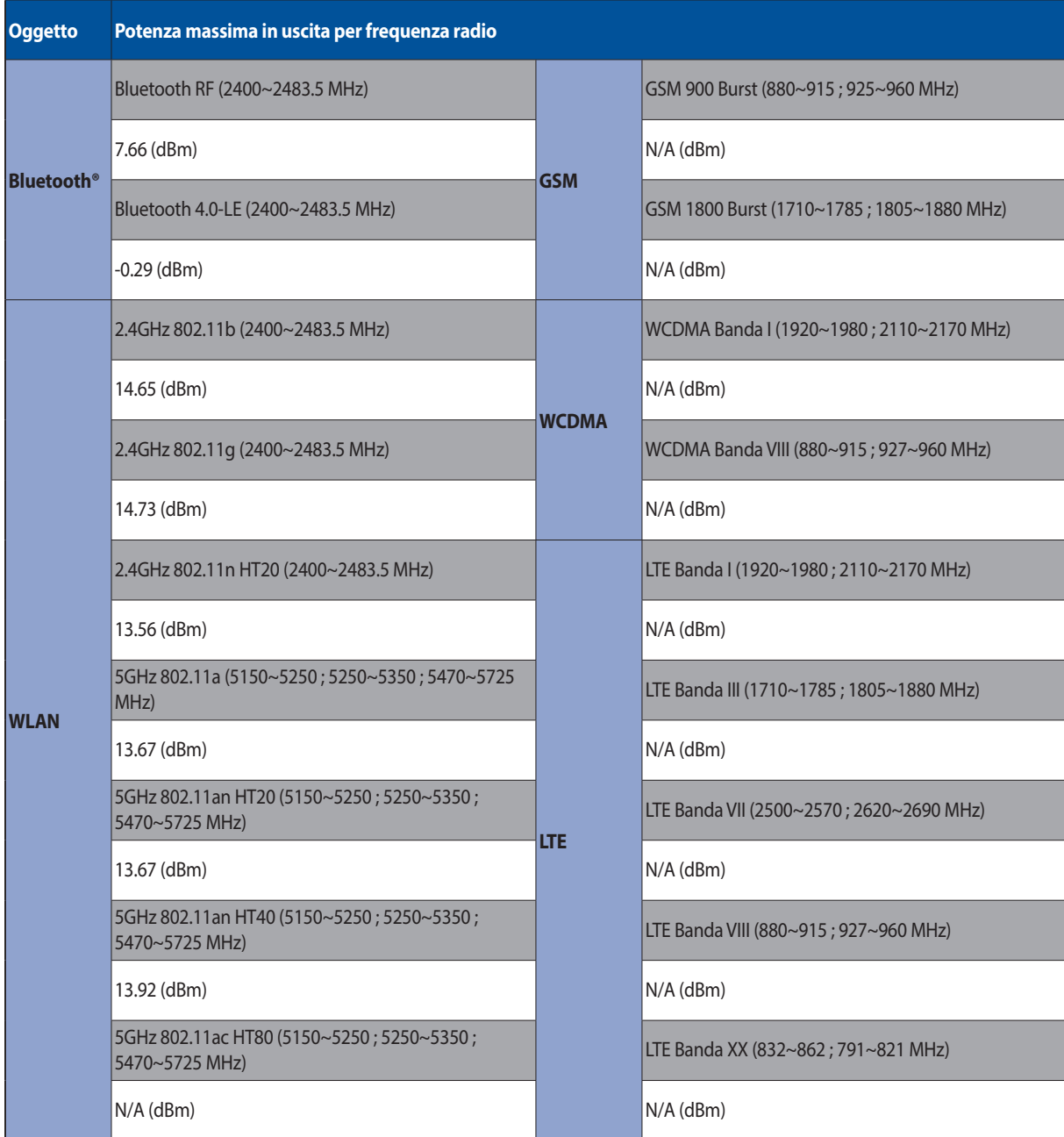

L'utilizzo della rete Wi-Fi con frequenza compresa nell'intervallo 5150-5350MHz deve essere limitato all'interno degli edifici per i paesi presenti nella seguente tabella:

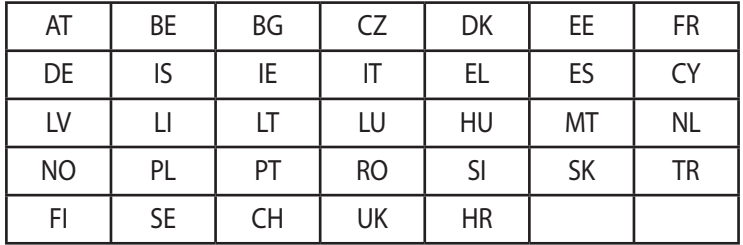

#### Informazioni sull'esposizione a RF

Il prodotto ASUS è stato testato ed è conforme ai limiti SAR stabiliti dall'Unione Europea. Il limite SAR è di 2.0 W/ kg nei paesi in cui il limite è calcolato su una media di 10 grammi di tessuto corporeo. I valori massimi SAR per questo dispositivo sono pari a:

#### Corpo: 0.37 W/Kg

Durante il trasporto di questo dispositivo, o se il dispositivo viene indossato a contatto con il corpo, è necessario usare un accessorio approvato come un fondina oppure mantenere una distanza dal corpo di almeno 0 cm per garantire la conformità con i requisiti di esposizione RF.

#### Avviso marchio CE

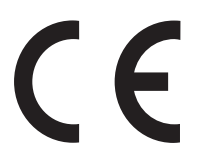

#### Prodotto compatibile ENERGY STAR

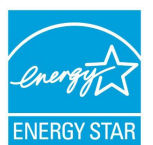

ENERGY STAR è un programma congiunto dell'agenzia americana per la protezione ambientale (U.S. Environmental Protection Agency) e del ministero statunitense per l'energia (U.S. Department of Energy) che mira a proteggere l'ambiente attraverso l'impiego di prodotti ecologici più efficienti dal punto di vista energetico.

Tutti i tablet PC ASUS con il logo ENERGY STAR sono conformi agli standard ENERGY STAR per una riduzione dei consumi ed un miglior utilizzo di energia in funzione delle prestazioni. Il display verrà messo automaticamente in sospensione dopo un periodo di inattività da parte dell'utente di 10 minuti. Gli utenti possono riattivare il dispositivo toccando sul display o premendo il pulsante di accensione/spegnimento.

Per approfondimenti sull'argomento, e per conoscere i benefici che queste politiche portano all'ambiente, visitate il sito Internet: http://www.energystar.gov/powermanagement. Per ulteriori informazioni sul programma congiunto ENERGY STAR visitate il sito: http://www.energystar.gov.

## Prevenzione della perdita dell'udito

Per prevenire possibili danni all'udito non ascoltate suoni a volume troppo alto per lunghi periodi di tempo.

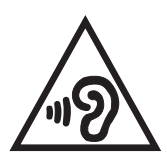

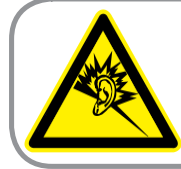

A pleine puissance, l'écoute prolongée du baladeur peut endommager l'oreille de l'utilisateur.

Per la Francia le cuffie o gli auricolari di questo dispositivo sono conformi ai requisiti di pressione sonora specificati negli standard EN 50332-1:2013 e/o EN 50332-2:2013, standard richiesti dall'articolo L.5232-1.

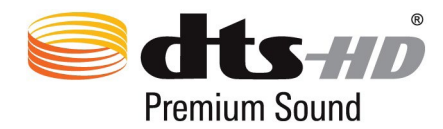

Per i brevetti DTS visitate http://patents.dts.com. Fabbricato su licenza di DTS Licensing Limited. DTS, DTS-HD, il simbolo, & DTS o DTS-HD, e i simboli nel loro insieme, sono marchi registrati e DTS-HD Premium Sound è un marchio registrato di DTS, Inc. © DTS, Inc. Tutti i diritti riservati.

#### Avviso sul rivestimento esterno

**IMPORTANTE!** Per fornire isolamento elettrico, e garantire sicurezza elettrica, la scocca di questo dispositivo, ad eccezione delle zone in cui si trovano le porte I/O (Input/Output), è stata trattata con un rivestimento isolante e protettivo.

### Informazioni di sicurezza per la batteria

- 1. Non smontare o aprire, non comprimere, non piegare o deformare, non forare o distruggere.
- 2. Non modificare o rigenerare, non provare a inserire oggetti estranei nella batteria, non immergere, non esporre ad acqua o altri liquidi, non esporre al fuoco a esplosioni o ad altri pericoli.
- 3. Usate la batteria solamente con sistemi di ricarica qualificati e con requisiti di certificazione CTIA, per la compatibilità con le batterie, come da protocollo IEEE 1725. L'utilizzo di una batteria, o di un caricabatterie, non qualificati potrebbe portare a rischi di incendi, esplosioni, perdite o altri pericoli.
- 4. Smaltite prontamente le batterie usate attenendovi alle normative locali.
- 5. Evitate di far cadere il telefono o la batteria. Se la batteria, o il telefono, cadono, specialmente su superfici dure, e l'utente sospetta un danneggiamento, portate il prodotto al centro servizi per un'ispezione.
- 6. Un utilizzo improprio della batteria potrebbe provocare incendi, esplosioni o altri pericoli.
- 7. Per i dispositivi host che utilizzano una porta USB come sorgente di ricarica, il manuale utente del dispositivo host deve includere una dichiarazione che il telefono può essere collegato solamente ad adattatori certificati CTIA, prodotti che riportano il logo USB-IF o prodotti che hanno completato il programma di compatibilità USB-IF.

#### **Per il modello DK02**

# Conformità alla direttiva UE per le apparecchiature radio

### Dichiarazione di conformità UE semplificata

Con la presente ASUSTek Computer Inc. dichiara che l'apparecchiatura radio ASUS\_P00M è in conformità con la direttiva 2014/53/EU. Il testo completo della dichiarazione di conformità UE è disponibile all'indirizzo: https:// www.asus.com/support/. (Cercare DK02)

#### Tabella di uscita RF

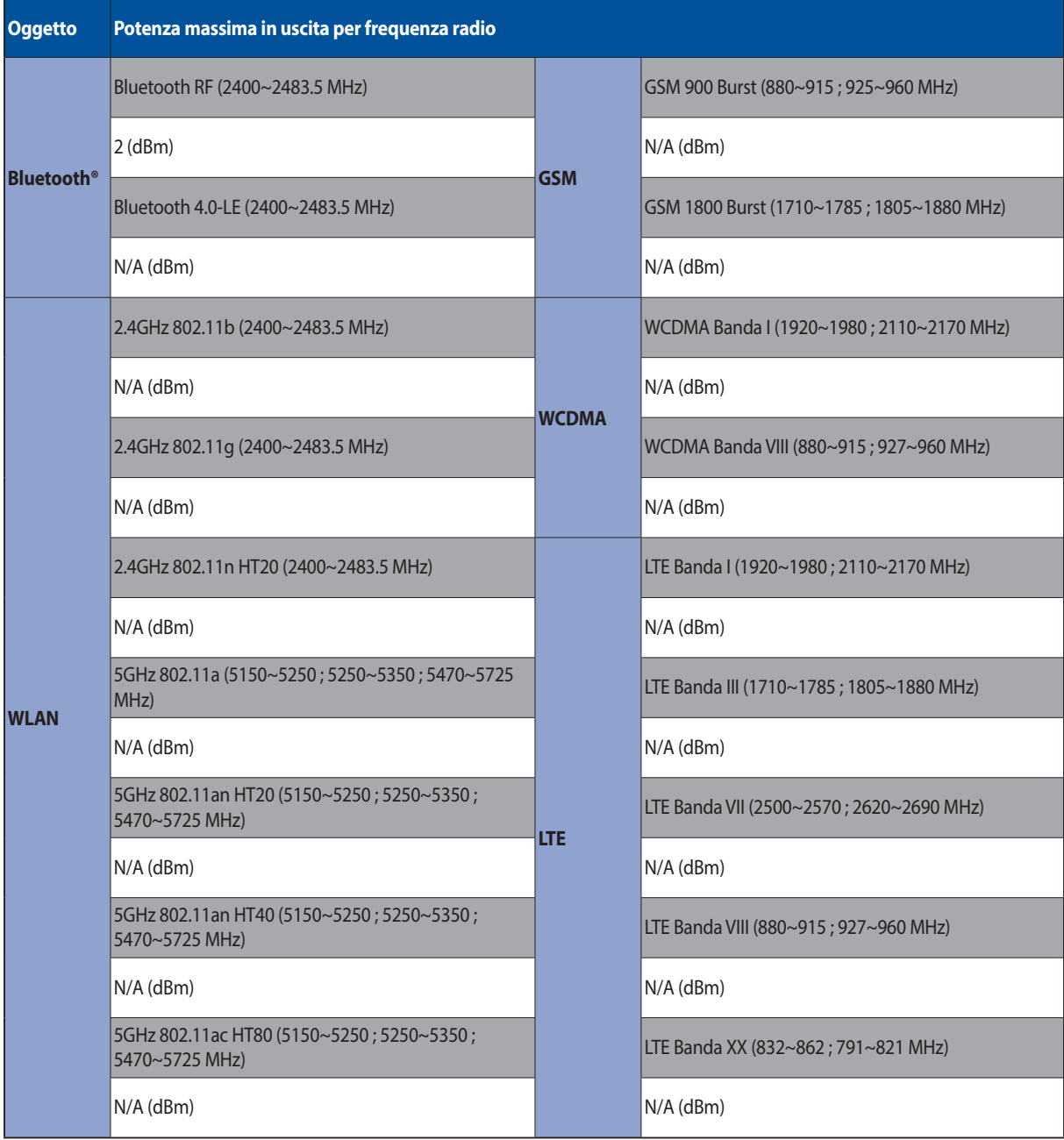

## Avviso marchio CE

# $c\epsilon$

#### Requisiti per la sicurezza elettrica

I prodotti con un consumo elettrico superiore a 6A e con peso superiore a 3Kg devono utilizzare cavi di alimentazione approvati con caratteristiche pari o superiori a: H05VV-F, 3G, 0.75 mm2 o H05VV-F, 2G, 0.75 mm2. Per l'uso con i dispositivi I.T.E. (Information Technology Equipment) compatibili UL e della serie ASUS Tablet.

#### Avviso sul rivestimento esterno

**IMPORTANTE!** Per fornire isolamento elettrico, e garantire sicurezza elettrica, la scocca di questo dispositivo, ad eccezione delle zone in cui si trovano le porte I/O (Input/Output), è stata trattata con un rivestimento isolante e protettivo.

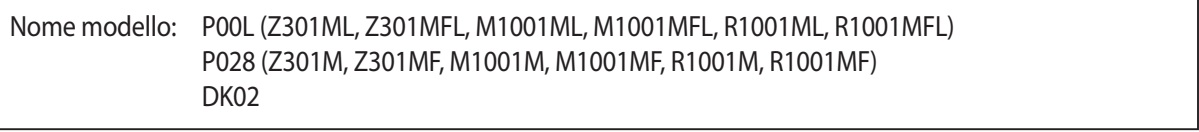

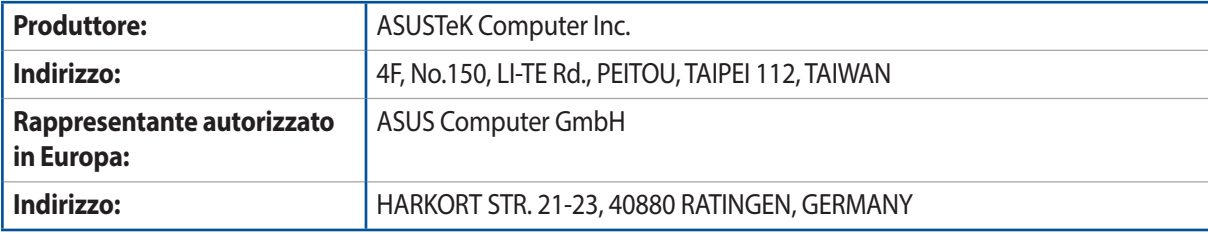